# **Bamboo E** Health **PMP AWARXE®**

# Requestor User Support Manual

### North Dakota Prescription Drug Monitoring Program

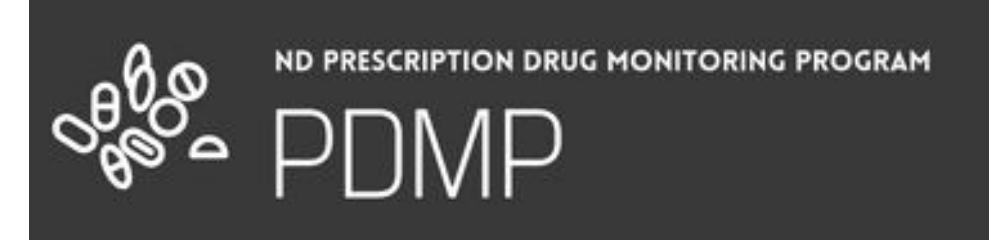

July 2022 Version 3.0

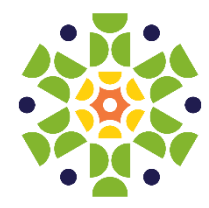

9901 Linn Station Road, Suite 500 | Louisville, KY 40223 | bamboohealth.com

## Table of Contents

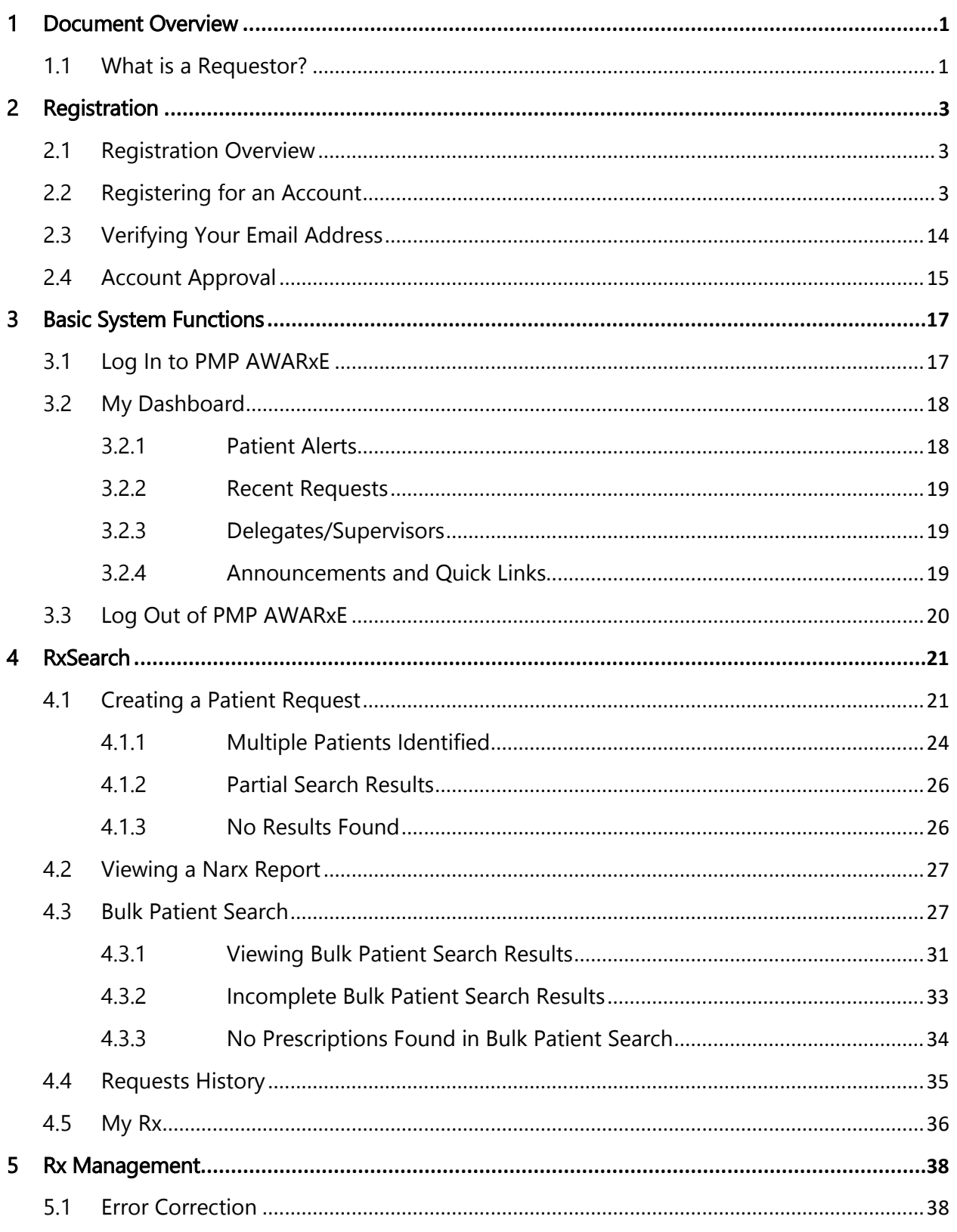

Do not copy or distribute without the express written permission of Bamboo Health.

Copyright © 2018-2022 Bamboo Health, Inc. All rights reserved.

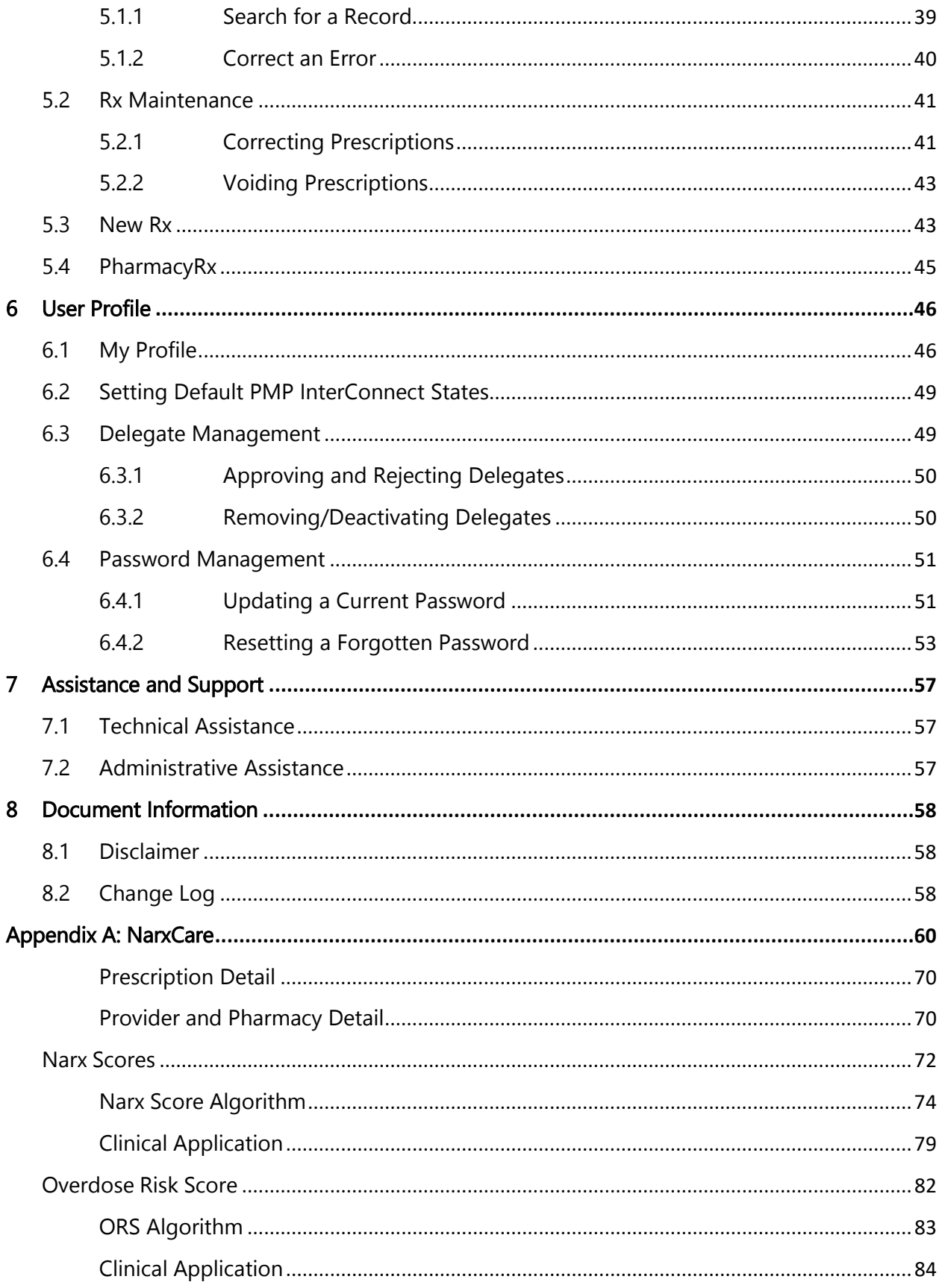

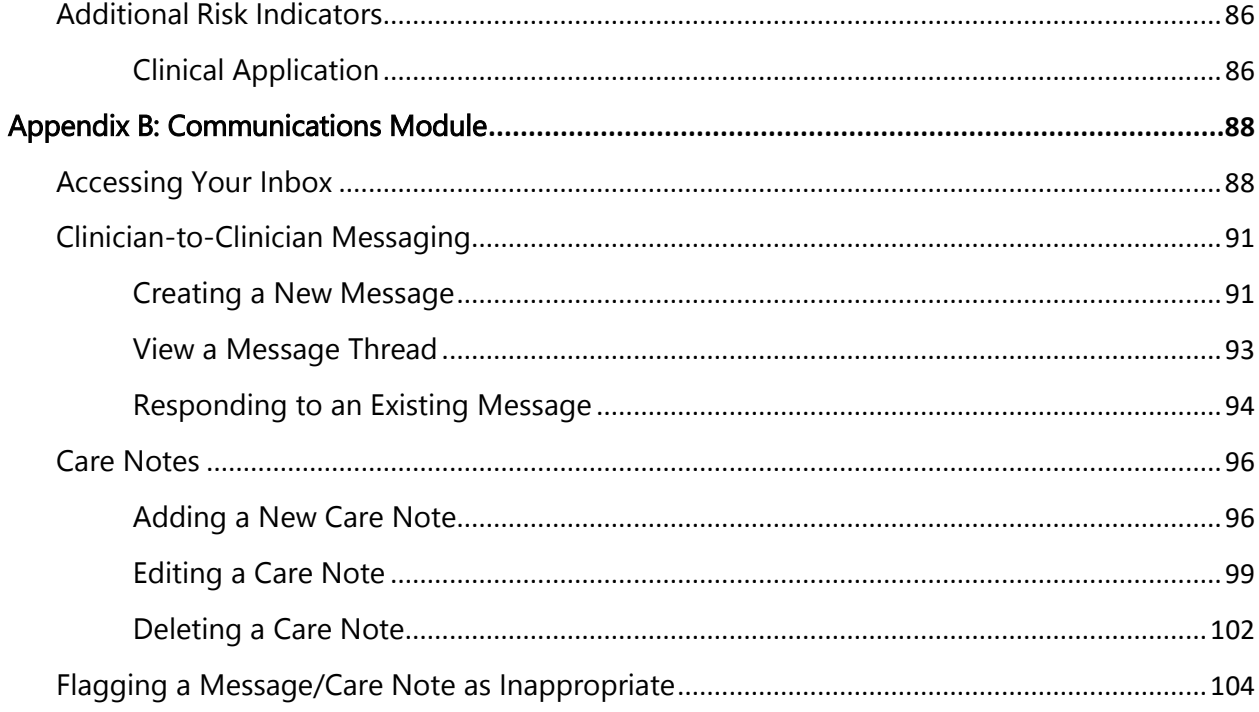

### <span id="page-4-0"></span>1 Document Overview

The PMP AWARxE Requestor User Support Manual provides step-by-step instructions for healthcare professionals requesting data from the North Dakota Prescription Monitoring Program (PDMP) database. It includes such topics as:

- Registering for an account
- Creating patient requests
- Viewing request status
- Viewing patient reports
- Appointing a delegate to request and receive information on behalf of a prescriber or dispenser
- Managing your account

### <span id="page-4-1"></span>1.1 What is a Requestor?

A requestor is a PMP AWARxE account type typically used to review patients' prescription history. A requestor's primary task within the application is to determine if a patient should be given or dispensed a prescription based on their prescription history. Requestors are the strongest line of defense in preventing prescription drug abuse. Physicians and pharmacists are the most common type of requestor; however, there are a myriad of roles that can be classified as a requestor, including law enforcement. A complete list of available roles that fall into the requestor category is provided below:

### Healthcare Professionals

- Dentist
- Dispensing Physician
- **IHS Dispenser**
- **IHS Prescriber**
- Medical Intern
- Medical Intern with Prescriptive Authority
- **Medical Resident**
- Military Prescriber
- Naturopathic Physician
- Nurse Practitioner / Clinical Nurse Specialist
- Optometrist
- Out of State Prescriber
- Pharmacist
- Pharmacist in Charge
- Pharmacist's Delegate - Licensed
- Pharmacist's Delegate - Unlicensed
	- Pharmacy Technician
- Physician (MD, DO)
- Physician Assistant
- Podiatrist (DPM)
- Prescriber Delegate Licensed
- Prescriber Delegate Unlicensed
- Prescriber without DEA
	- VA Dispenser
	- VA Prescriber
- Veterinarian

### Law Enforcement

- ATF
	- **Corrections**
- DEA
- Drug Court
- FBI

**Other** 

- **Local**
- Medicaid Fraud Units

• Board of Dentistry • Investigator • Board of Medicine Investigator Board of Nursing Investigator • Board of Pharmacy Investigator

- Military Police
- Multijurisdictional Task Force
- OIG
- Parole
- **Probation**
- State Attorney General

Board of Podiatry Investigator • Child Protective Service • Licensed Addiction Counselor • Licensing Board Investigator

- State Criminal Justice Department State Drug Control Agent
- State Police
- State Prosecutor (District or Commonwealth Attorney)
- US Attorney
- VA Investigator
- Medical Examiner/Coroner
- Peer Assistance Program / Recovering Health Professions Program
- State Medicaid Program
- Workers' Compensation

# <span id="page-6-0"></span>2 Registration

This chapter provides an overview of the PMP AWARxE registration process as well as detailed instructions for registering for an account and registering for a delegate account.

### <span id="page-6-1"></span>2.1 Registration Overview

PMP AWARxE requires that every individual register as a separate user, using their email address as their username within the system. A user can register as a delegate, a role that is designed to allow the user to generate reports on the behalf of another, current user; for example, a nurse at a small doctor's office could be assigned to act as a delegate to the physician to create Narx Reports for the patients whom the physician would be seeing that day. All queries run by the delegate are attributed to the prescriber for whom they run the report.

Please note that if you had an account with the previous system, you may already have an account in PMP AWARxE. Please attempt to access your account by following the [Reset Password](#page-56-0) instructions located in this quide before attempting to create a new account. Please utilize the email address associated with your previous account.

The registration process is comprised of four sections: Register for an Account, User Role Selection, User Demographics, and Review Profile Details. All sections must be completed before your registration is successfully submitted for processing.

Some requestor roles may also require you to upload of a copy of a current government-issued photo ID, such as a driver's license or a passport, or notarized validation documents. If required, you must submit this documentation before your account can be approved. Digital copies of these documents can be submitted through PMP AWARxE after you have completed the registration pages.

### <span id="page-6-2"></span>2.2 Registering for an Account

To request a new account in PMP AWARxE:

1. Navigate to [https://northdakota.pmpaware.net.](https://northdakota.pmpaware.net/) The Log In page is displayed.

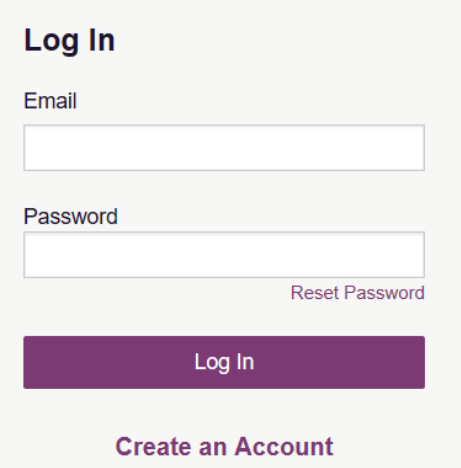

### 2. Click Create an Account.

The Register for an Account page is displayed.

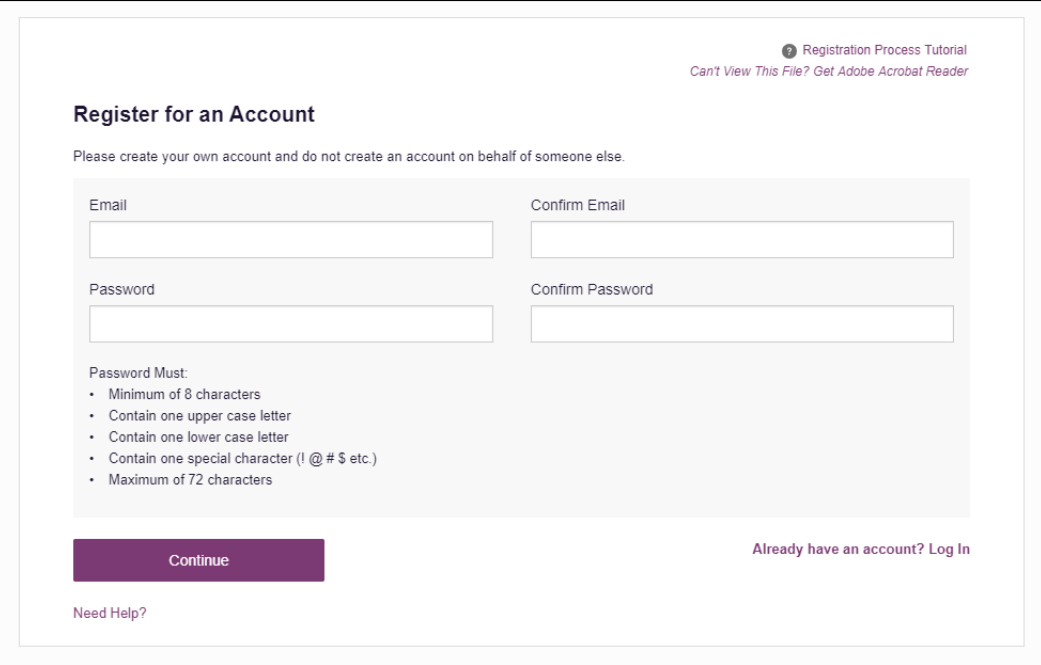

Note: A tutorial describing the complete registration process is available by clicking the Registration Process Tutorial link located in the top right corner of the page.

3. Enter your current, valid email address in the Email field, then re-enter it in the Confirm Email field. The email address you provide will be your username for logging in to the system.

Note: If the email addresses you entered do not match, an error message is displayed.

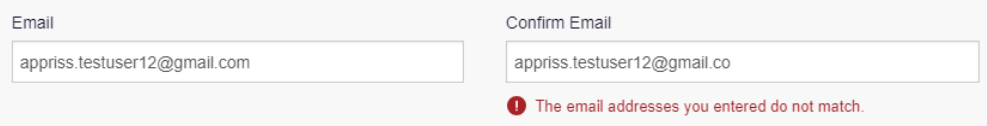

4. Enter a password in the Password field, using the password requirements provided below, then re-enter it in the Password Confirmation field.

Passwords must contain:

- At least eight (8) characters
- One (1) uppercase letter
- One (1) lowercase letter
- One (1) special character such as  $l, \varpi, \#$ ,  $\oint$ , etc.
- No more than 72 characters

Note that a checkmark appears next to each requirement as it is met.

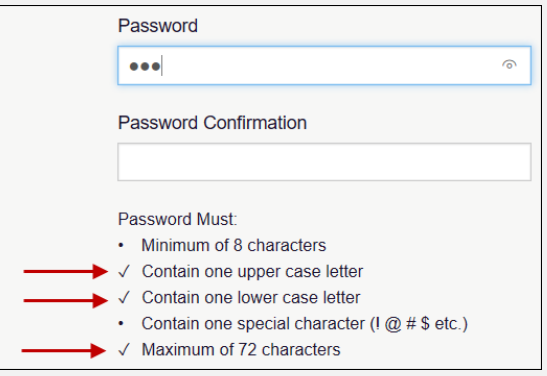

If the passwords you entered do not match, an error message is displayed.

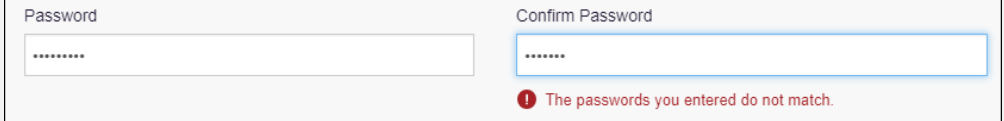

#### 5. Click Continue.

The Account Registration: User Role Selection page is displayed.

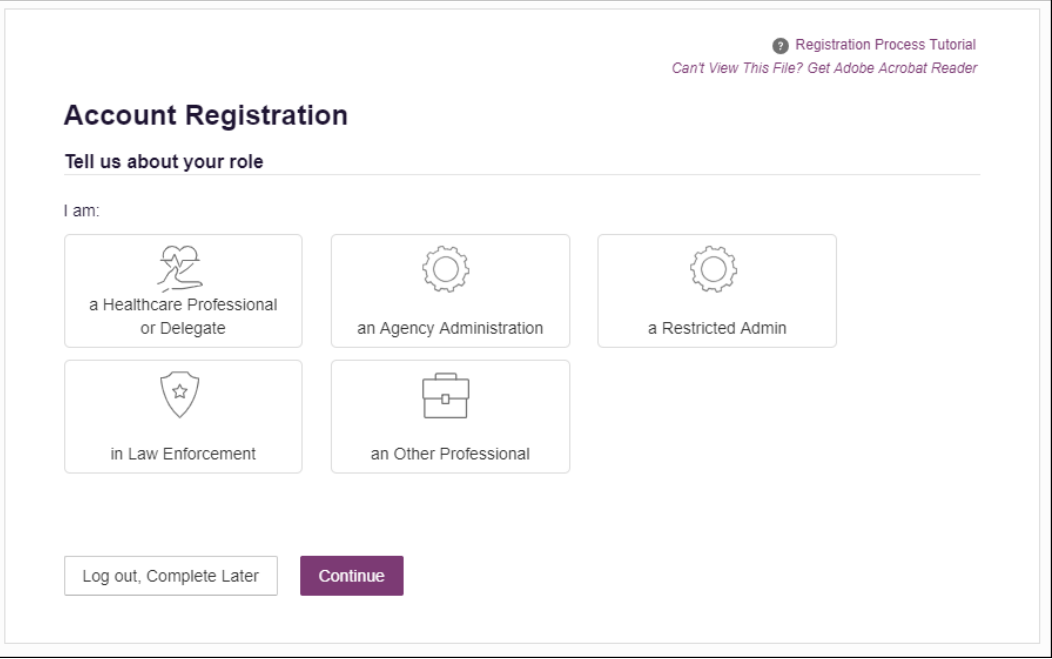

Note: At this point in the registration process, you may click Log Out, Complete Later to save your login credentials and complete your registration at a later time. When you are ready to complete your registration, navigate to [https://northdakota.pmpaware.net,](https://northdakota.pmpaware.net/) then enter the username and password you established in the previous steps.

6. Click to select the user role category that best describes your user role type (e.g., Healthcare Professional or Delegate, Law Enforcement, etc.).

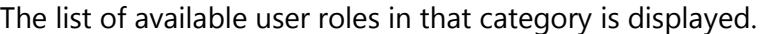

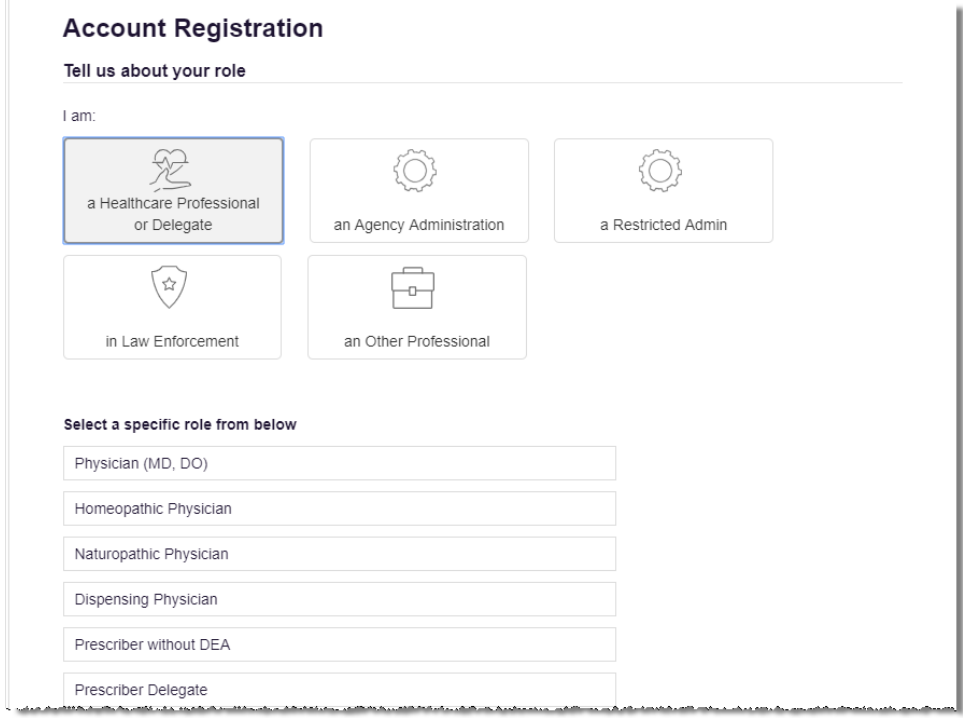

#### Notes:

- The roles displayed on this page may vary depending on your state's configurations.
- If you are registering as a delegate, please ensure that you select the appropriate delegate user role (e.g., Prescriber Delegate, Pharmacist Delegate, etc.).
- If you do not see an applicable role for your profession, the State Administrator has not configured a role of that type and potentially may not allow users in that profession access to PMP AWARxE. Please contact your State Administrator for more information.
- 7. Click to select your user role, then click Continue.

The Account Registration: User Demographics page is displayed as shown on the following page.

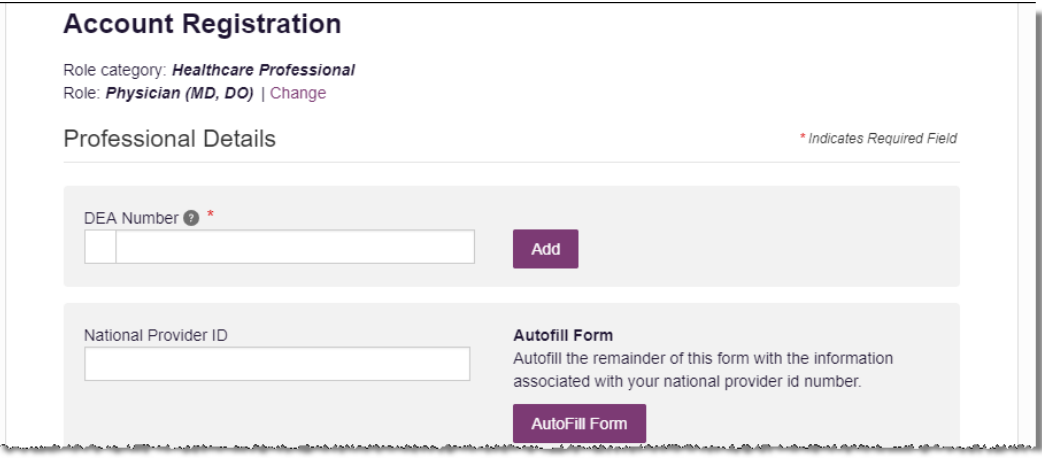

#### Notes:

- If you selected the wrong user role, you may click **Change**, located at the top of the page next to the user role you selected, at any time to return to the previous page and select the correct user role. Please be aware that changing your user role will cause you to lose any information you entered on the registration form.
- The information you are required to enter on this page may vary by state. Required fields for your state are marked with a red asterisk (\*). You may use the information provided below as a guideline; however, the same fields will not be displayed or required for every user role.
- a. The Professional Details section of this page allows you to enter such information as your DEA number, NPI number, professional license number, license type, and healthcare specialty.

*North Dakota Prescription Drug Monitoring Program Requestor User Support Manual Registration*

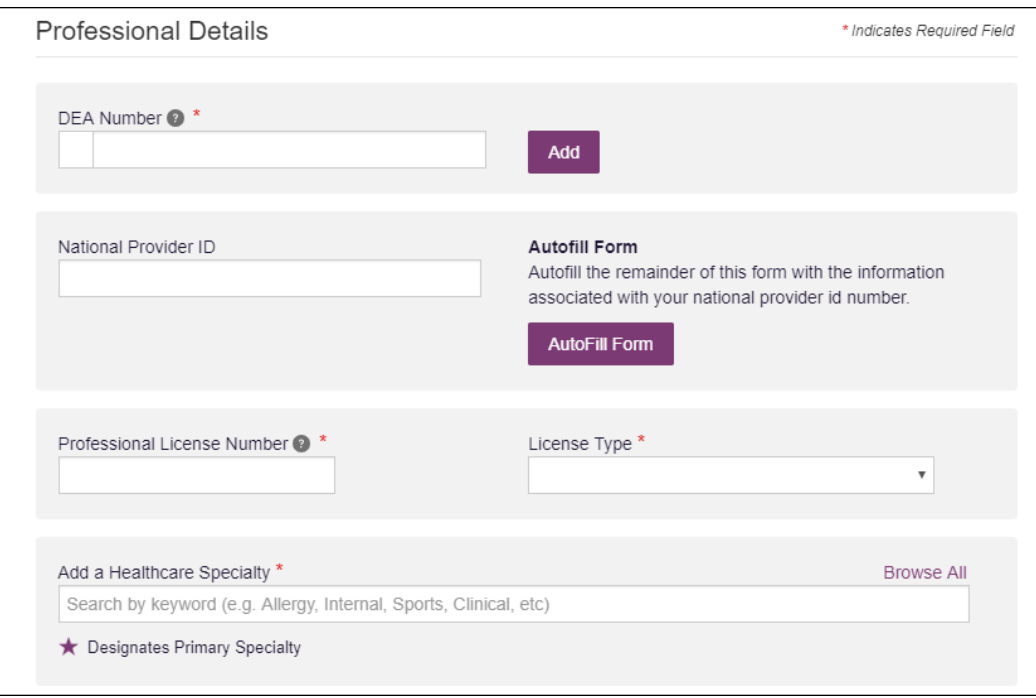

To add your DEA number, enter it in the DEA Number field, and then click Add. You may add multiple DEA numbers, if permitted by your state, by repeating this process for each DEA number you wish to add. Once you click Add, the DEA number is displayed beneath the DEA Number field. If necessary, you may click Remove next to a DEA number to remove it.

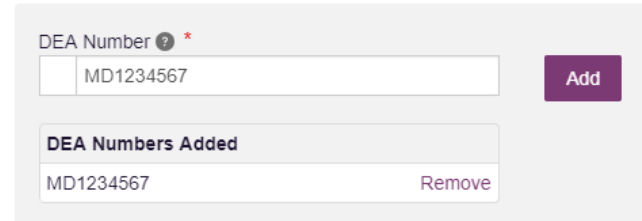

- If you have an NPI number, you can enter it in the National Provider ID field, then click Autofill Form to auto-populate the form with the demographic information associated with your NPI number.
- To search for your specialty, begin typing it in the Add a Healthcare Specialty field. A list of specialties matching your search criteria is displayed. Click to select your specialty from the list. You may repeat this process to select multiple specialties.

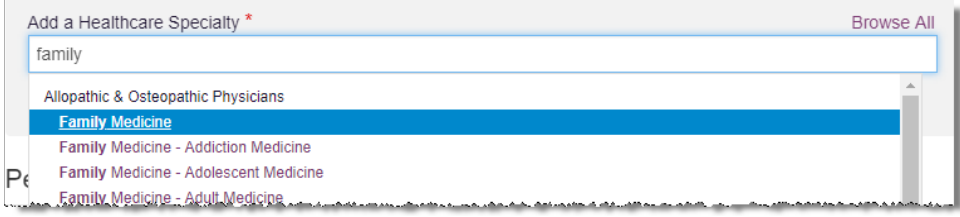

Once you have selected your specialty from the list, it is displayed beneath the Add a Healthcare Specialty field. If necessary, you may click the "x" to remove it.

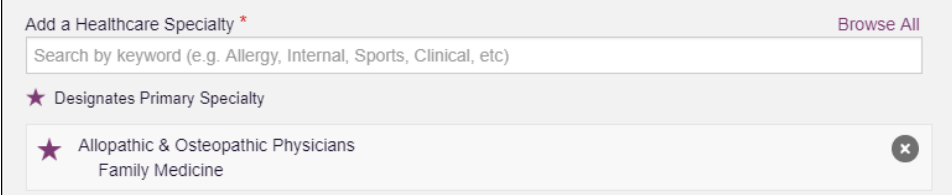

b. The Personal Information section of this page allows you to enter your personal contact information such as first and last name, date of birth, last four digits of your Social Security Number (SSN), primary contact phone number, and mobile phone number.

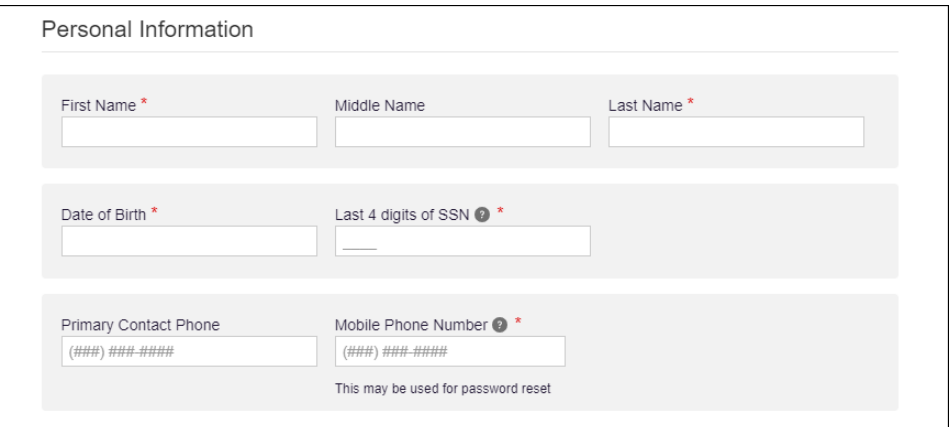

c. The Employer Information section of this page allows you to enter information about your employer such as DEA number, NPI number, name, address, phone number, and fax number.

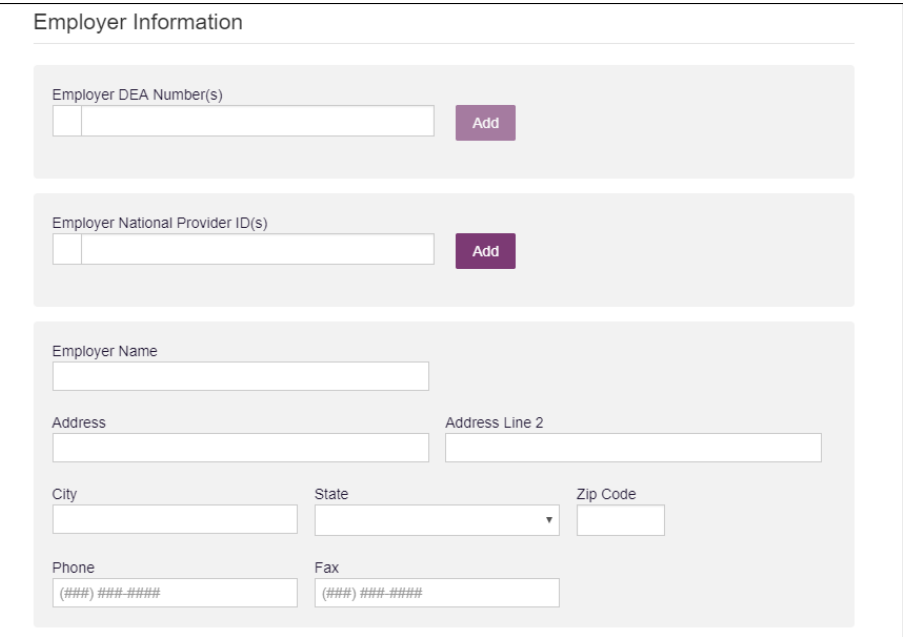

• To add your employer's DEA or NPI number, enter it in the appropriate field, and then click Add. You may add multiple DEA and/or NPI numbers, if permitted by your state, by repeating this process for each DEA/NPI number you wish to add. Once you click Add, the DEA/NPI number is displayed beneath the appropriate field. If necessary, you may click Remove next to a DEA/NPI number to remove it.

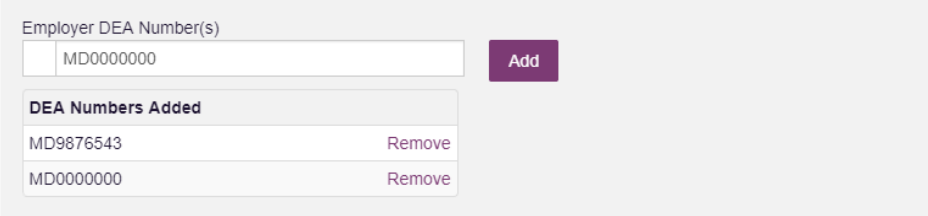

d. If you selected a delegate user role (e.g., Prescriber Delegate, Pharmacist Delegate, etc.), you must add your supervisor(s) in the Delegate section of this page. Note that this section is only displayed if you selected a delegate user role.

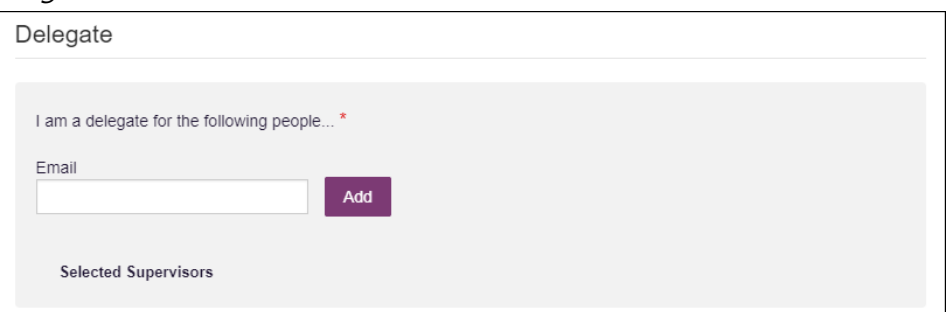

• To add a supervisor, enter their current, valid email address in the **Email** field, and then click **Add**. You may add multiple supervisors by repeating this process. Once you click Add, the supervisor's email address is displayed beneath the Email field. If necessary, you may click the "x" to remove it.

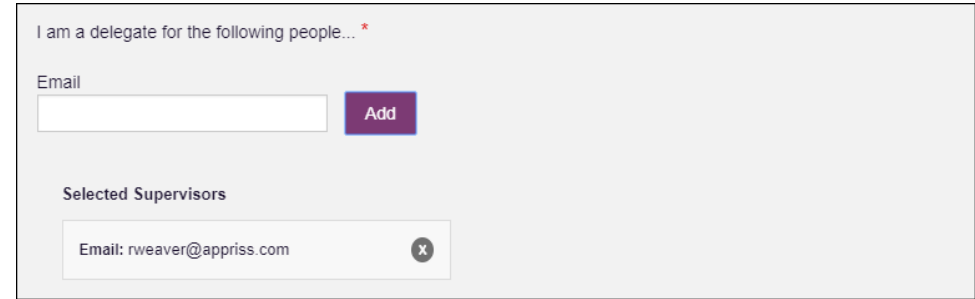

#### Notes:

- The supervisor must already have a registered account with your state's PMP.
- Ensure that you enter the supervisor's email address correctly and that it is a valid email address.
- You will not be able to perform Patient Requests on behalf of a supervisor until that supervisor has approved you as a delegate.
- 8. Once you have entered all required information, click Continue.

Note: At this point in the registration process, you may click Log Out, Complete Later to save your login credentials and complete your registration at a later time. When you are ready to complete your registration, navigate to [https://northdakota.pmpaware.net,](https://northdakota.pmpaware.net/) then enter the username and password you established in the previous steps.

The Account Registration: Review Profile Details page is displayed.

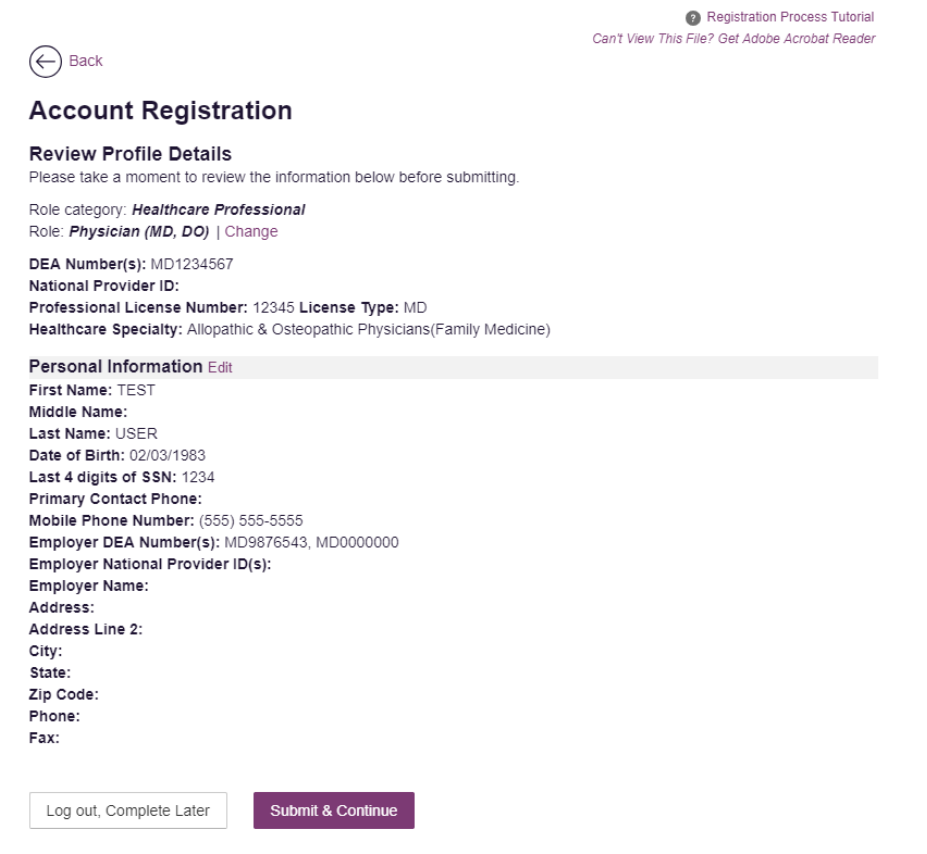

- 9. Review your information to ensure it is correct before submitting your registration.
	- a. If you need to change your user role, click **Change**, located at the top of the page next to the role you selected. Note that changing your user role will cause you to lose any information you entered on the registration form.
	- b. If you need to edit your personal information, click Edit next to the Personal Information section header.
- 10. If all information is correct, click Submit & Continue.

Once you have submitted your registration, you will be notified of your account status (Access Granted, [Pending Approval,](#page-15-0) or [Not Complete –](#page-16-0)  [Additional Documents Needed\)](#page-16-0) and instructed to [verify your email address.](#page-17-0)

Note: If you are a delegate, you must also be approved by any supervisors you have selected before you can perform a Patient Request.

a. Access Granted: Certain user roles will be immediately granted access to the application provided their personal DEA numbers and professional license numbers as entered are valid and found within the registry. If you are approved, you will be presented with the End User License Agreement that you must review and accept.

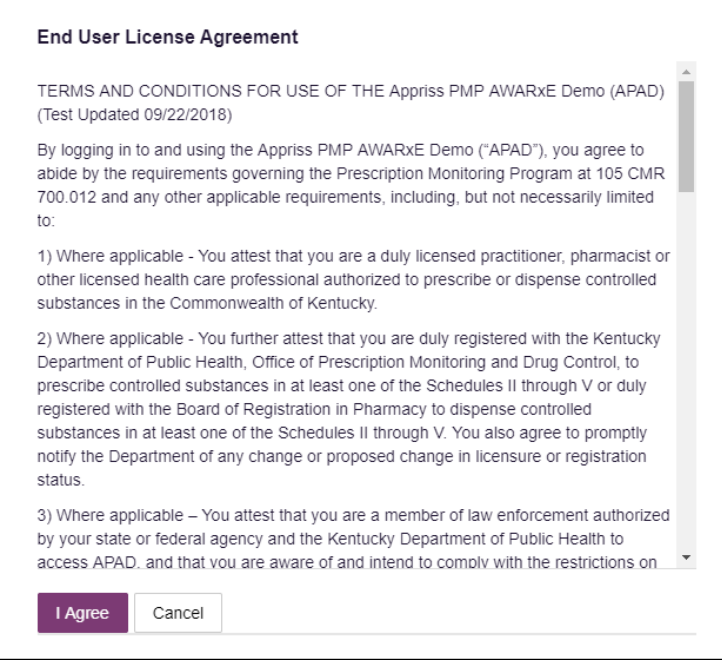

After accepting, you will be routed to your dashboard and can begin using the application.

Note: If you are a delegate, you must be approved by any supervisors you have selected before you can perform a Patient Request.

<span id="page-15-0"></span>b. Pending Approval: If your account requires manual approval to complete your registration, your registration status will be "Pending Approval." You may click the plus sign (+) next to Registration Details to view the information you submitted. Note that your information may not be edited at this time. Refer to **Account Approval** for more information.

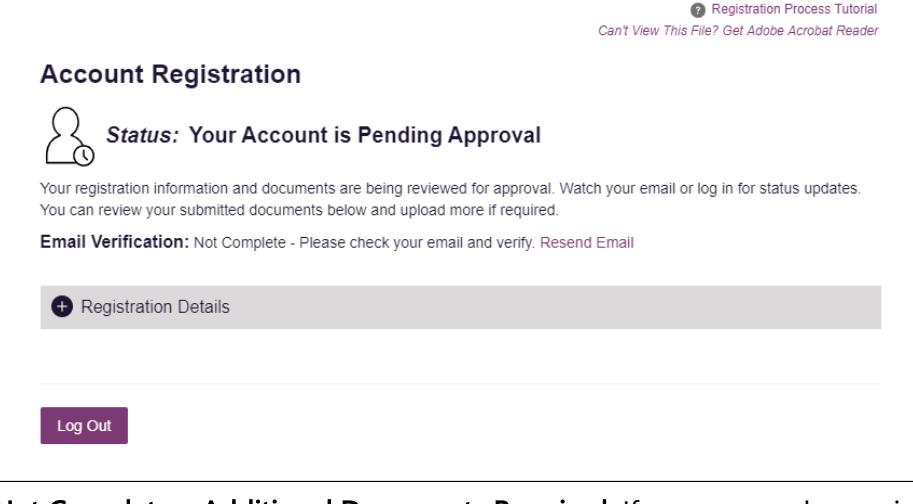

<span id="page-16-0"></span>c. Not Complete – Additional Documents Required: If your user role requires that you upload validation documents to complete your registration, your registration status will be "Not Complete – Additional Documents Required," and the Account Registration page displays the list of required documents.

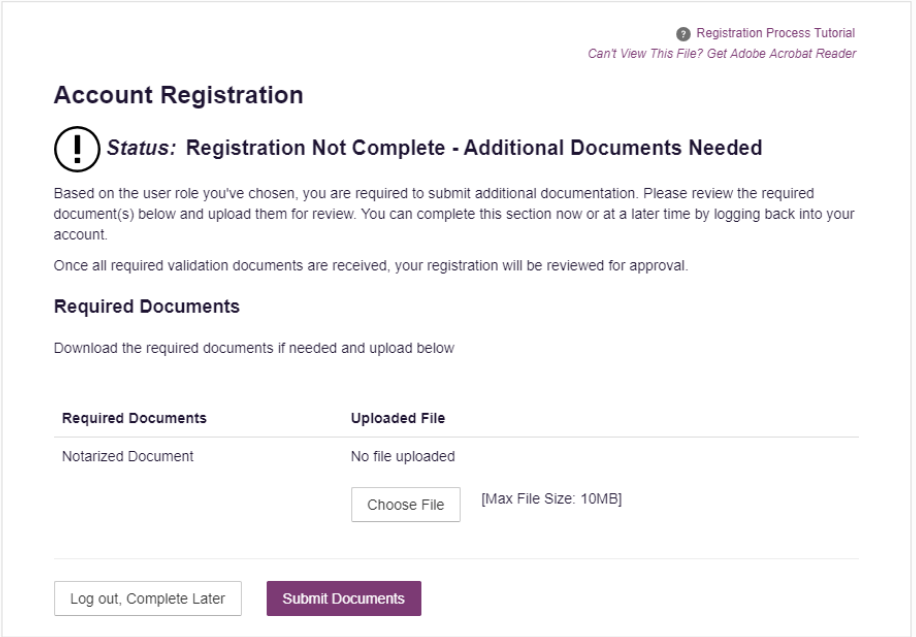

• Click Choose File to upload the required document(s) to your account, then click Submit Documents;

Or

• Click Log Out, Complete Later to return at a later time and upload the required document(s). When you are ready to complete your registration, navigate to [https://northdakota.pmpaware.net,](https://northdakota.pmpaware.net/) then enter the username and password you established in the previous steps.

Once you have submitted your documents, you will be notified that your account is pending approval and instructed to [verify your email address.](#page-17-0) You may click the plus sign (+) next to Verification Documents and Registration Details to view the information you submitted. Note that your information may not be edited at this time. Refer to [Account Approval](#page-18-0) for more information.

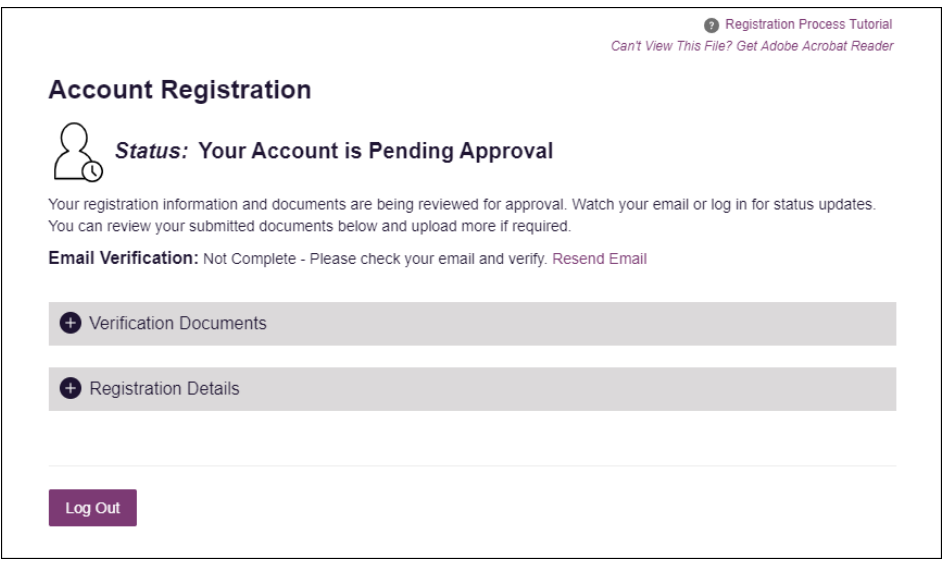

### <span id="page-17-0"></span>2.3 Verifying Your Email Address

Once you have submitted your registration, PMP AWARxE sends an email to the supplied email address for verification of an active email address.

Note: If you did not receive the email containing the verification link, you may click Resend Email from the Account Registration page.

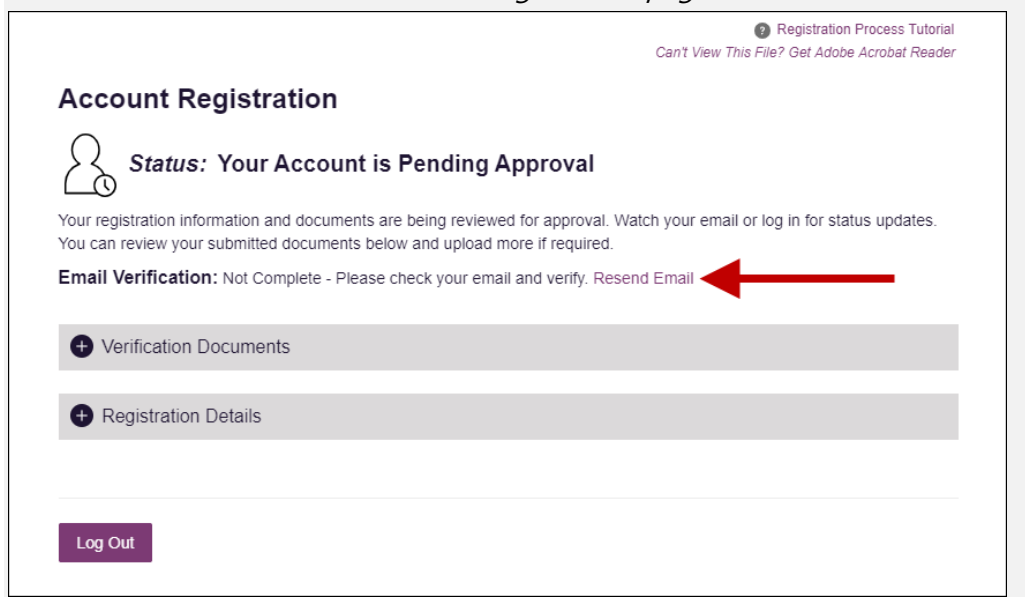

When you receive the email, it will contain a link to verify your email address. Click the verify your email link.

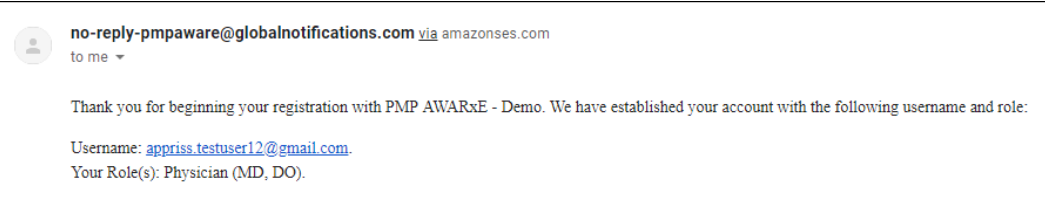

#### **Please verify your email**

If additional steps are required after you complete the online registration, further instructions will be emailed to you.

#### Notes:

- The link contained within the email is only valid for 20 minutes. In the event that time has expired, clicking the link will result in a new email verification notification being sent to you. Click the link in the new email to verify your email address.
- If you are not able to receive HTML-formatted emails or emails with hyperlinks, please contact the help desk.

Once you click the link, you are directed to PMP AWARxE, and a message is displayed indicating that your email address has been validated.

Note: If your account requires approval, you will not have full access to PMP AWARxE functionality, including performing patient requests, until your account is approved. Please refer to **Account Approval** for more information.

### <span id="page-18-0"></span>2.4 Account Approval

Once the State Administrator has determined that all you have met all account requirements and has approved your account, you will receive an email stating that your account has been approved and is now active.

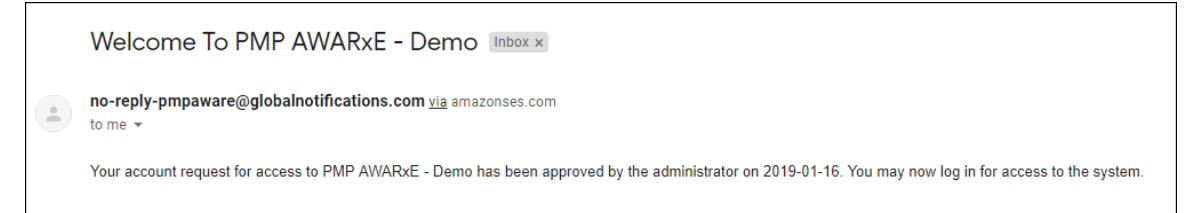

Once you receive the account approval email, you can log in to PMP AWARxE using the email address and password you created when you registered.

Note: If you no longer have the password, you can reset it by following the instructions in th[e Reset Password](#page-56-0) section of this document.

After accepting, you will be routed to your dashboard and can begin using the application.

#### Notes:

- If you are a delegate, you must be approved by any supervisors you have selected before you can perform a Patient Request.
- If configured by your state, upon logging in, you may be presented with the End User License Agreement that you must review and accept prior to using the application.

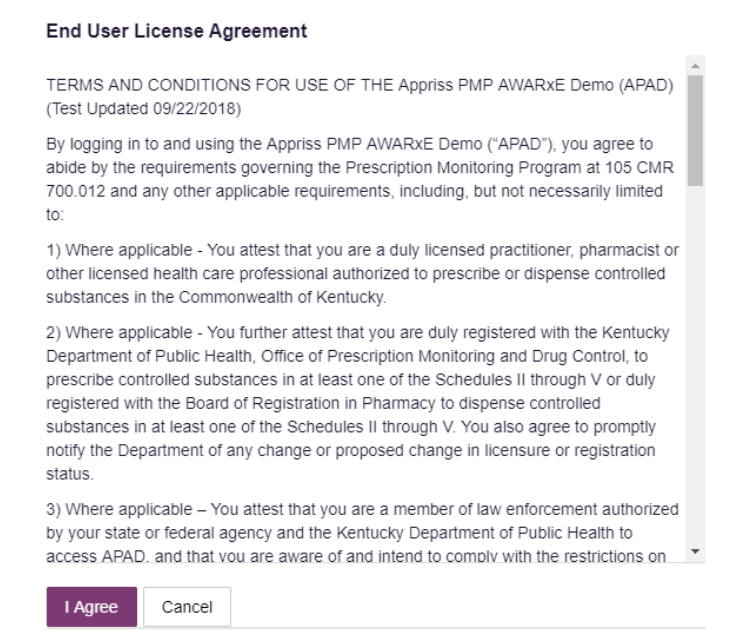

### <span id="page-20-0"></span>3 Basic System Functions

This chapter describes how to log in to PMP AWARxE, the Requestor Dashboard that is displayed upon logging in, and how to log out.

### <span id="page-20-1"></span>3.1 Log In to PMP AWARxE

1. Navigate to [https://northdakota.pmpaware.net.](https://northdakota.pmpaware.net/)

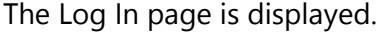

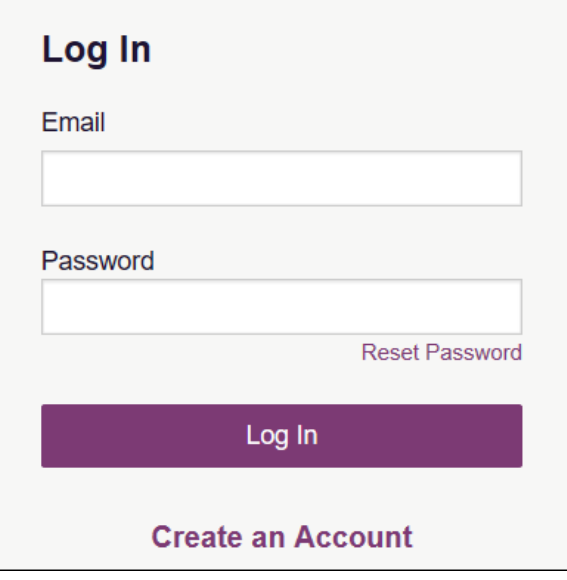

- 2. Enter the email address you provided when you registered in the Email field.
- 3. Enter your password in the Password field.

Note: If you have forgotten your password, click Reset Password. You will be prompted to enter the email address registered to your account. Once you have entered a valid, registered email address, you will receive an email with a link to reset your password.

4. Click Log In.

The [My Dashboard](#page-21-0) page is displayed. Please refer to the My Dashboard section for a complete description of the dashboard.

### <span id="page-21-0"></span>3.2 My Dashboard

Upon logging in to PMP AWARxE with an approved account, the requestor dashboard (My Dashboard) is displayed. This dashboard provides a quick summary of pertinent items within PMP AWARxE, including State Administrator announcements, your recent patient searches, patient alerts, and, if applicable, your delegate's or supervisor's status. My Dashboard can be accessed at any time by clicking Menu > Dashboard (located under Home).

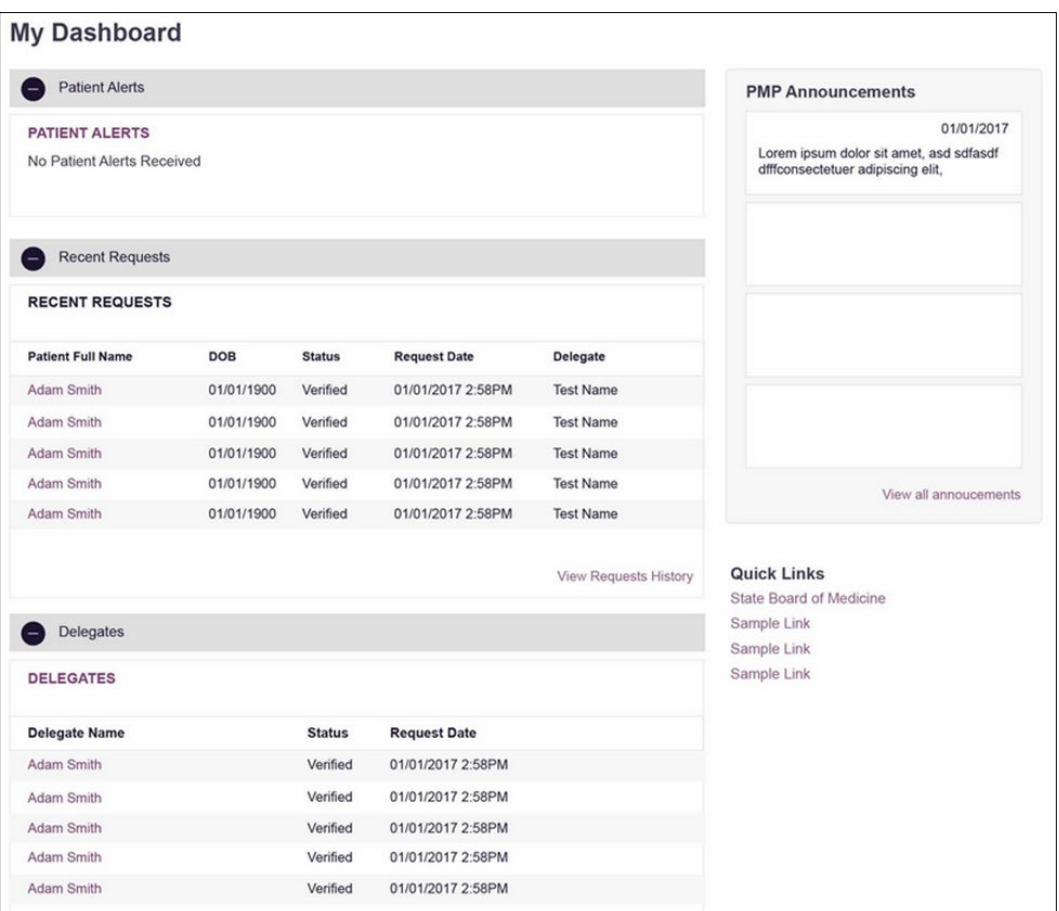

### <span id="page-21-1"></span>3.2.1 Patient Alerts

This section displays the most recent patient alerts.

Note: This section is user role dependent, meaning that certain roles will be unable to view this section.

- New alerts (i.e., those that have not been viewed) are displayed in **bold** with the word "NEW" next to them.
- You can download the letter associated with the alert by clicking Download PDF.
- You can view the Patient Request associated with a patient by clicking the patient's name.
- You can click Patient Alerts, located at the top of the section, to access a full listing of patient alerts. You can also access patient alerts at any time by clicking Menu > Patient Alerts (located under Rx Search).

### <span id="page-22-0"></span>3.2.2 Recent Requests

This section displays your most recent patient searches, including those performed by one of your delegates.

- You can view the Narx Report by clicking the patient's name.
- You can view a list of all past requests by clicking View Requests History. You can also access your request history at any time by clicking Menu > Requests History (located under Rx Search).

Note: The report that is displayed when you click the patient's name is a historical report, meaning that it contains the data that was viewed when the report was initially run. For instructions on performing new patient Rx history searches, please refer to th[e Creating a Patient Request](#page-24-1) section.

### <span id="page-22-1"></span>3.2.3 Delegates/Supervisors

This section displays your delegates or supervisors, depending on your user role.

- If you are a supervisor, you can quickly change a delegate's status from the dashboard by clicking the delegate's name. Once you click the delegate's name, the Delegate Management page is displayed, and you can approve, reject, or remove a delegate from your profile.
- You can click Delegates, located at the top of the section, to access the Delegate Management page. The Delegate Management page can also be accessed at any time by clicking Menu > Delegate Management (located under My Profile). For additional information regarding delegate management, please refer to the Delegate [Management](#page-52-0) section.

### <span id="page-22-2"></span>3.2.4 Announcements and Quick Links

This section displays announcements from your State Administrator as well as links to webpages outside of AWARxE that may be of use to you.

The quick view only displays the first few lines of text; however, you can click PMP Announcements, located at the top of the section, to display the full announcement text. You can access the Announcements page at any time by clicking Menu > Announcements (located under Home).

- The announcements displayed in this section are configured by your State Administrator. Announcements can be configured as rolespecific, meaning that a user whose role is "physician" may see an announcement, whereas a user whose role is "delegate" may not.
- Quick links are also configured by your State Administrator. Any links configured will be visible toward the bottom right of the dashboard in the Quick Links section.

### <span id="page-23-0"></span>3.3 Log Out of PMP AWARxE

To log out of the system, click the arrow next to your username (located in the top right corner of the page), and then click Log Out.

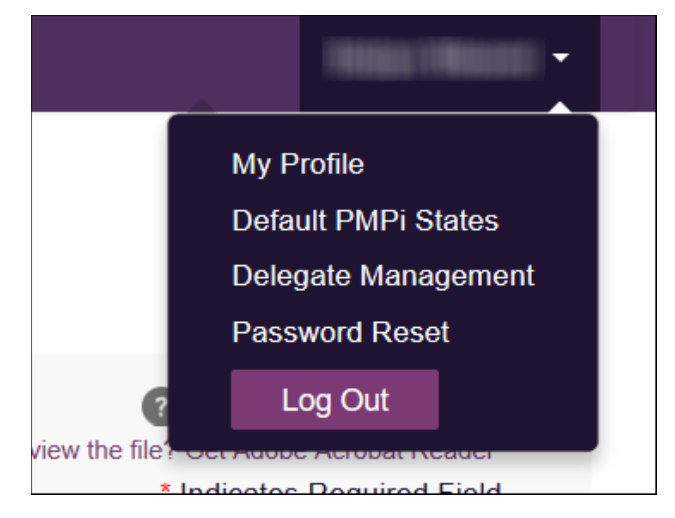

<span id="page-24-0"></span>The RxSearch section of the PMP AWARxE menu contains the query functions available to you. These functions may include:

- [Creating a patient request](#page-24-1)
- Viewing [patient reports](#page-30-0)
- [Performing a bulk patient search](#page-30-1)
- [Viewing historical requests](#page-38-0)
- [Viewing a report of prescriptions attributed to you](#page-39-0)

Note: You may not have access to all of the reports listed above. The functions available under RxSearch may vary depending on your user role and the settings enabled by your State Administrator. If you do not have access to a report and you think you should, please contact your State Administrator.

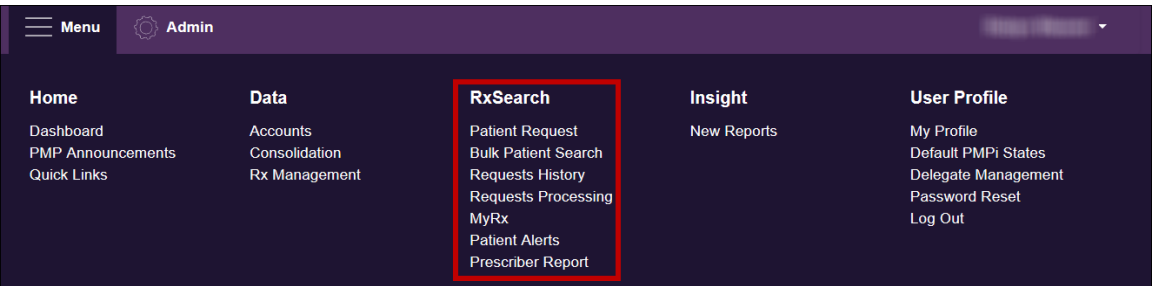

### <span id="page-24-1"></span>4.1 Creating a Patient Request

The Patient Request allows you to create a report that displays the prescription drug activity for a specific patient for the specified timeline.

- 1. [Log in to PMP AWARxE.](#page-20-1)
- 2. Click Menu > Patient Request.

The Patient Request page is displayed.

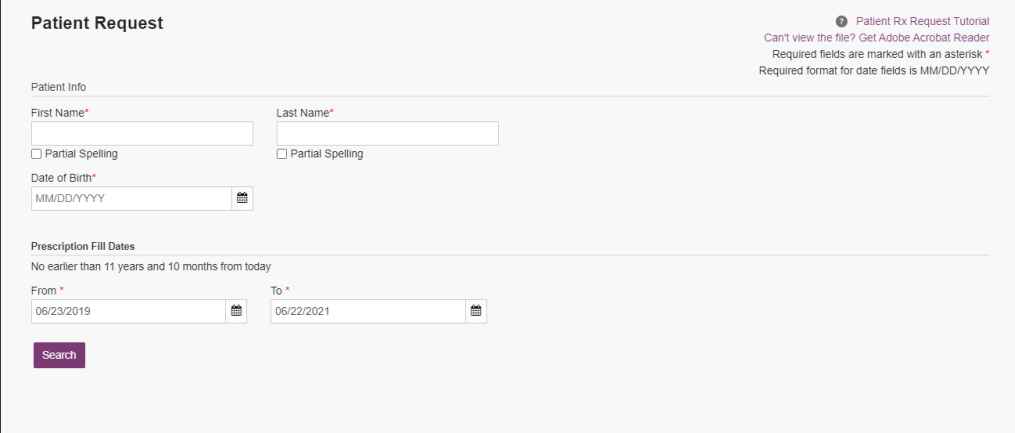

Note: A tutorial describing the complete patient request creation process is available by clicking the Patient Rx Request Tutorial link located in the top right corner of the page.

3. Enter the required information, noting that required fields are marked with a red asterisk (\*). At a minimum, you must complete the following fields:

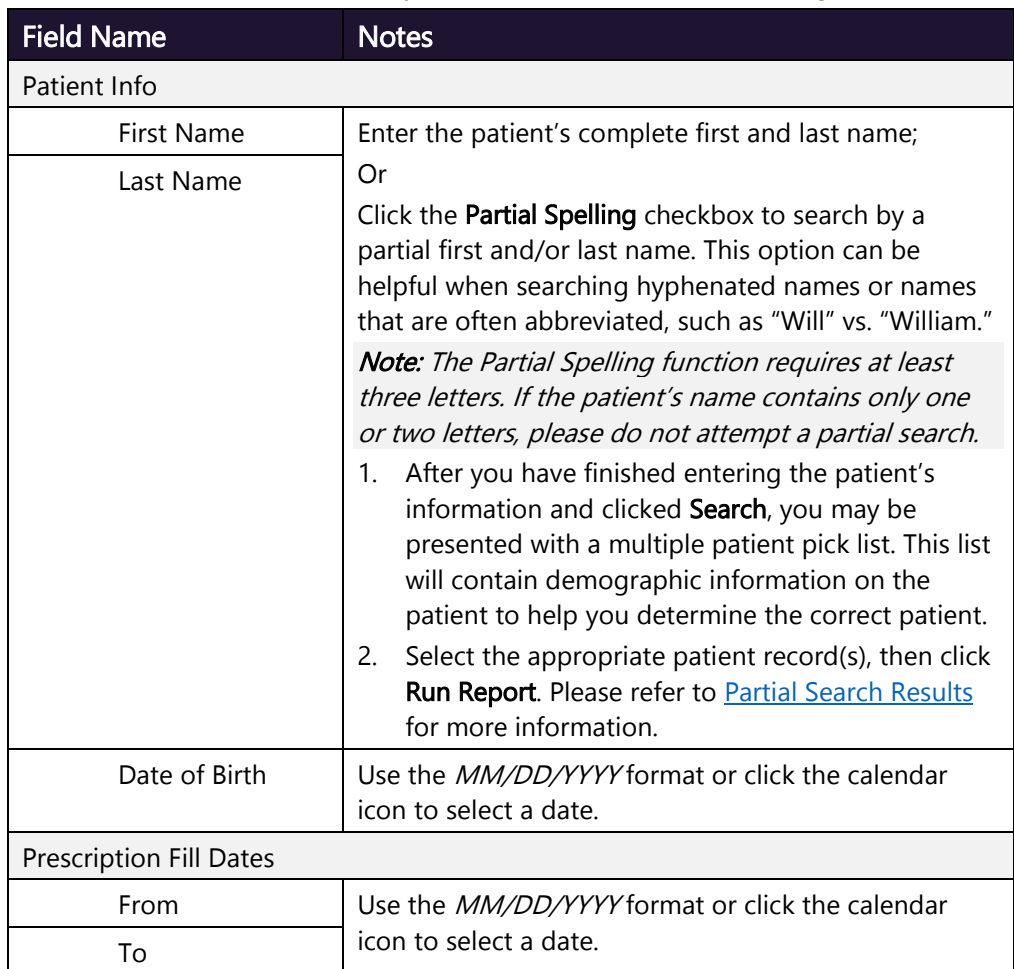

Note: If you are a delegate, you must select a supervisor from the Supervisor field, located above the Patient Info section of the page.

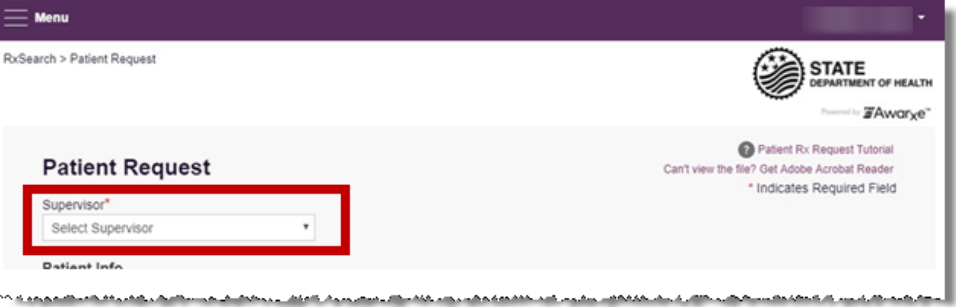

If no supervisors are available, please contact your supervisor(s) to approve your account or add the supervisor under My Profile. Current supervisors and their statuses are displayed on your dashboard. Refer to the

[Delegates/Supervisors](#page-22-1) section of My Dashboard or the [My Profile](#page-49-1) section for further instructions.

- 4. If desired, you may enter additional patient information in the Patient Location section of the page, including the patient's state and ZIP code; however, it is recommended that you *do not* use the ZIP code to search.
- 5. If you require information from other states, click the checkbox next to the desired state(s) in the PMP InterConnect Search section of the page.

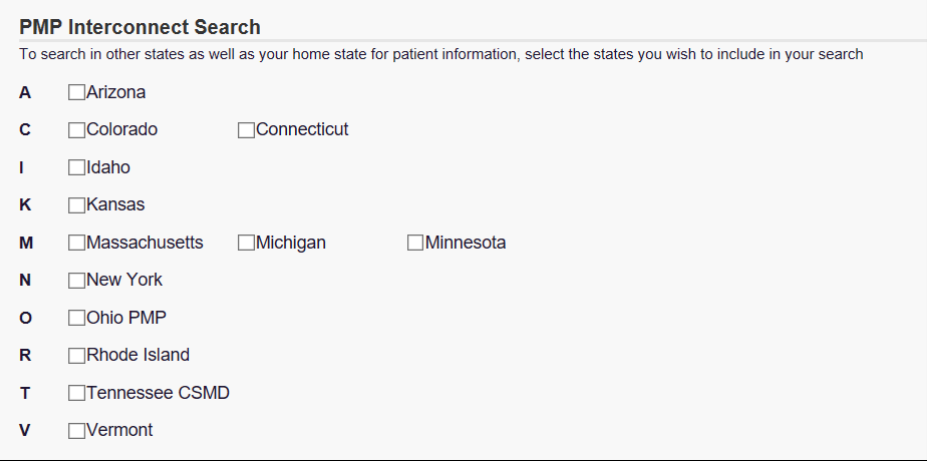

### Notes:

- Partial search is not available when searching other states. If you have selected partial search, the PMP InterConnect Search section will be removed from the bottom of the page.
- If a state is not included on the list, data sharing with that state is not currently in place, or your user role does not allow for data sharing. Please contact your State Administrator for more information.
- 6. Once you have entered all the required search criteria, click Search.
	- d. If your search results return a single patient, the Narx Report is displayed. Refer to the *Viewing a Narx Report* section for more details regarding the Narx Report.

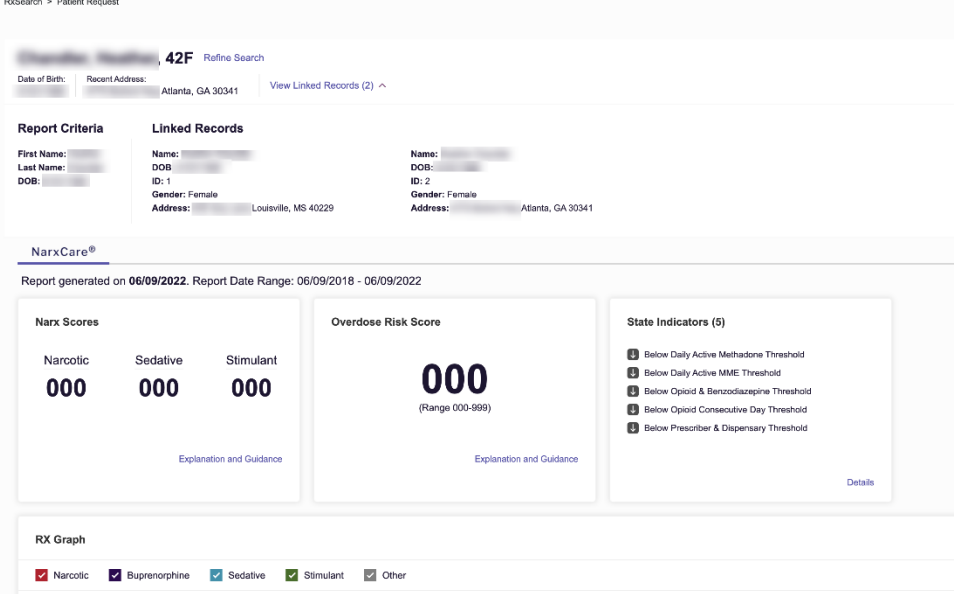

Note: If you need a PDF or CSV version of the report, you can click Download PDF or Download CSV, located in the top right corner of the report.

- e. If the search could not determine a single patient match, a message is displayed indicating that multiple patients were found.
	- If you searched for an exact patient name and multiple patients were found, refer to the **Multiple Patients Identified** section.
	- If you searched for a partial patient name and multiple patients were found, refer to the [Partial Search Results](#page-29-0) section.
- f. If your search does not return any results, a message is displayed indicating that either no patient matching your search criteria could be identified or the patient was identified but no prescriptions were found. Refer to the [No Results](#page-29-1) Found section for more information.
- g. If you are a delegate, your request will be forwarded to your supervisor for review. Your request must be approved by your supervisor before you can view the results.

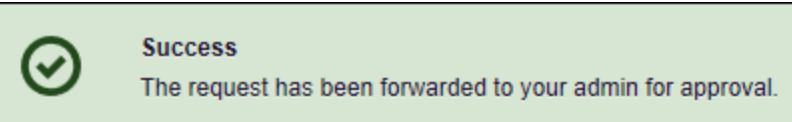

### <span id="page-27-0"></span>4.1.1 Multiple Patients Identified

1. If you searched for an exact patient name and multiple patients were found, a message is displayed indicating that multiple patients matching your search criteria have been identified.

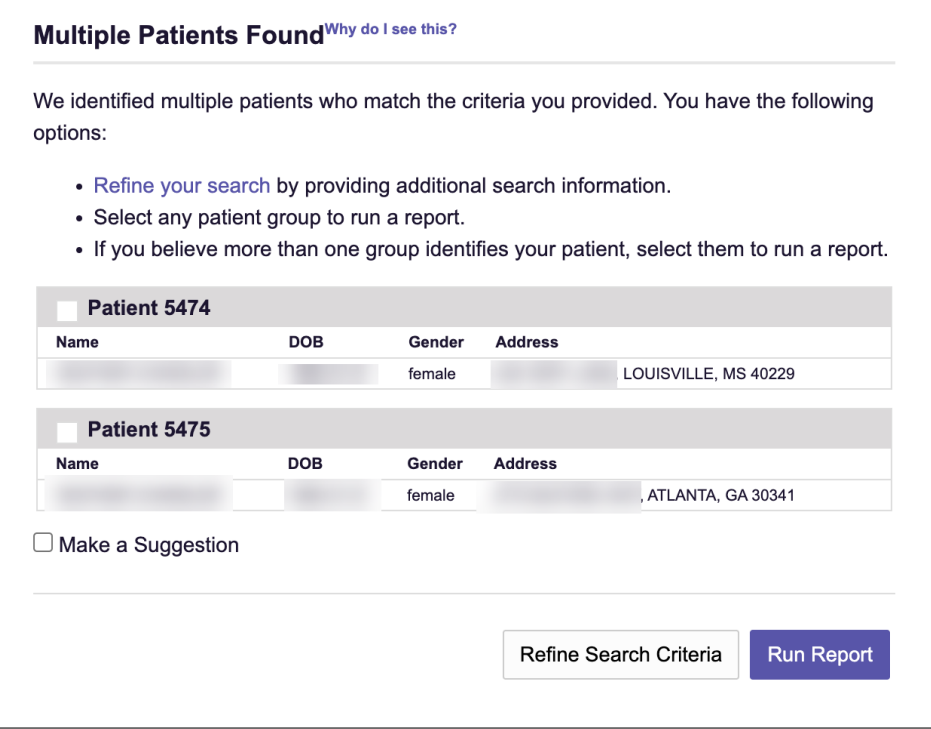

- 2. From this window, you can:
	- a. Click Refine Search Criteria to return to the Patient Request page, refine your search criteria, and re-run the report;

Or

b. Select one or more of the patient groups displayed, and then click Run Report.

The Narx Report for the patient group(s) you selected is displayed.RxSearch > Patient Request

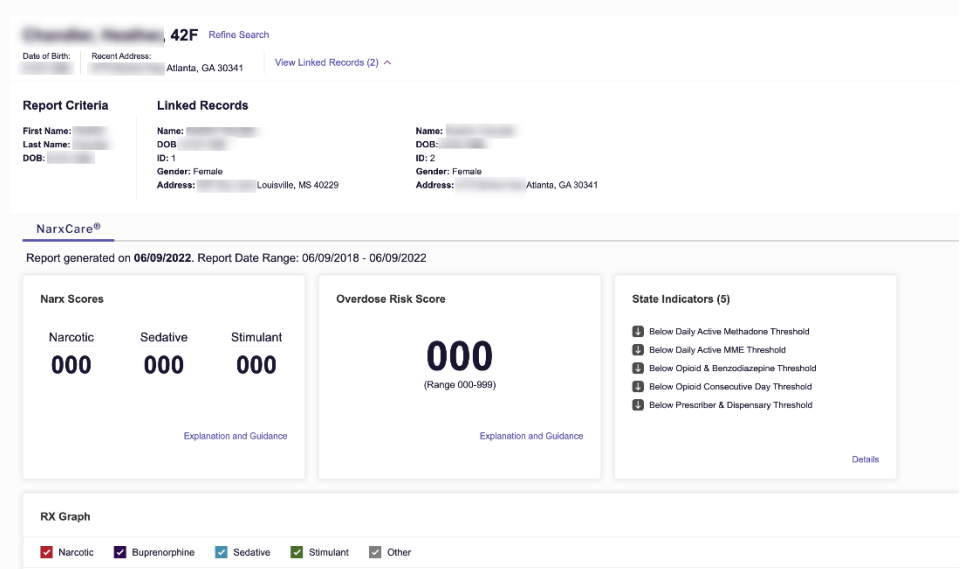

### <span id="page-29-0"></span>4.1.2 Partial Search Results

1. If you searched for a partial patient name and multiple patients were found, a message is displayed indicating that multiple patients match your search criteria.

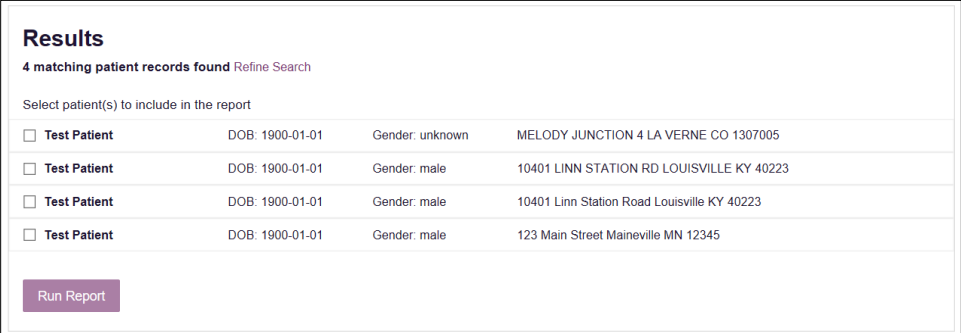

- 2. From this window, you can:
	- a. Click Refine Search to return to the Patient Request page, refine your search criteria, and re-run the report;

Or

b. Select one or more of the patients displayed, and then click Run Report.

The Narx Report for the patient(s) you selected is displayed. RxSearch > Patient Request

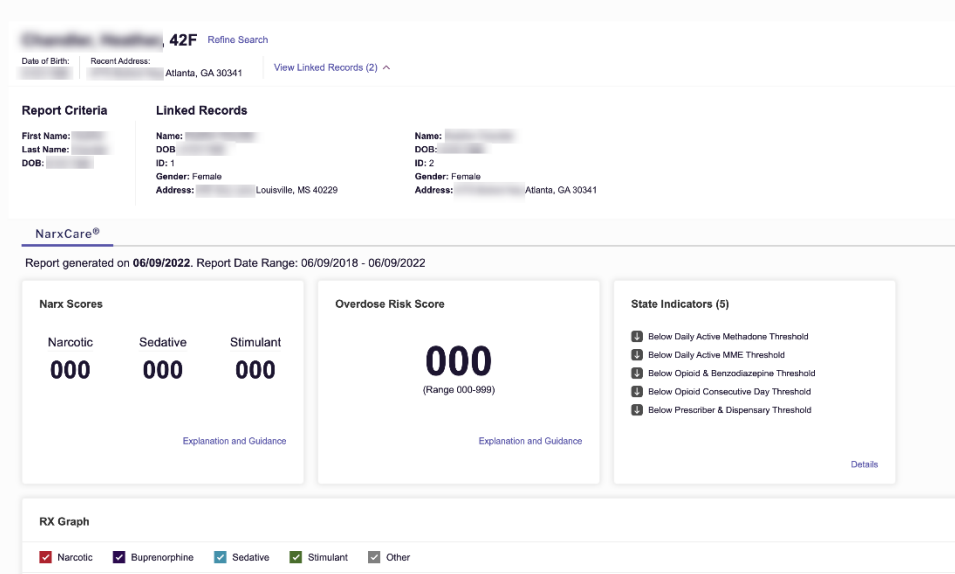

### <span id="page-29-1"></span>4.1.3 No Results Found

1. If your search criteria could not be matched to any patient records, a message is displayed indicating that no matching patient could be identified.

**DISMISS** 

Error No matching patient identified.

Or

2. If your search criteria matches a patient record but the patient has no prescriptions within the specified timeframe, a message is displayed indicating that the patient was found but no prescriptions were found.

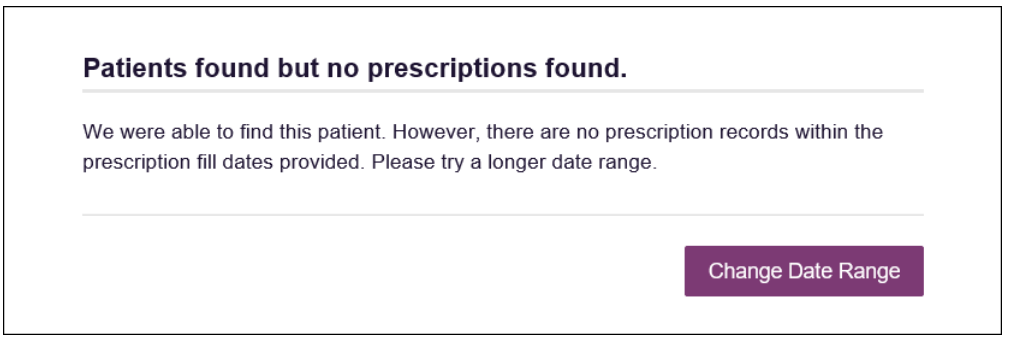

3. Click Change Date Range to return to the Patient Request page, enter a different date range, and re-run the report.

### Notes:

- Be sure to verify that all information entered on the request was entered correctly (e.g., verify that the first and last names were entered in the correct fields, verify the patient's birthdate, etc.).
- If Partial Search was not originally selected, you can click the Partial Search checkbox to expand your search results. You can also enter additional demographic information, such as a ZIP code, to perform a fuzzy search.

### <span id="page-30-0"></span>4.2 Viewing a Narx Report

Once your report results are returned, the Narx Report is automatically displayed. You may also access your previously requested Narx Reports at any time by clicking Menu > [Requests History](#page-38-0). Refer to the **Requests History** section for more information.

For complete information on the Narx Reports, and for more information on the NarxCare system, please refer to [Appendix A: NarxCare.](#page-63-0)

### <span id="page-30-1"></span>4.3 Bulk Patient Search

The Bulk Patient Search functionality is similar to the Patient Request functionality; however, it allows you to enter multiple patients at once rather than one at a time. You can enter patient names manually or via CSV file upload.

To perform a Bulk Patient Search:

1. Click Menu > Bulk Patient Search.

#### The Bulk Patient Search page is displayed.

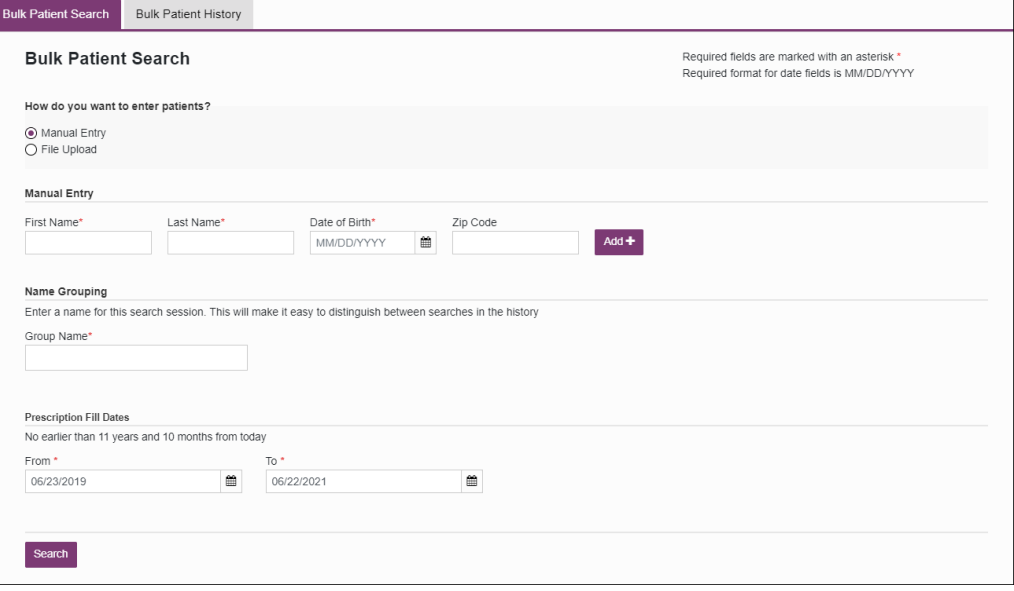

a. If you wish to enter patients manually, continue to step 2;

Or

- b. If you wish to enter patients via CSV file upload, continue to [step 6.](#page-32-0)
- 2. Ensure that Manual Entry is selected in the How do you want to enter patients? field at the top of the page.

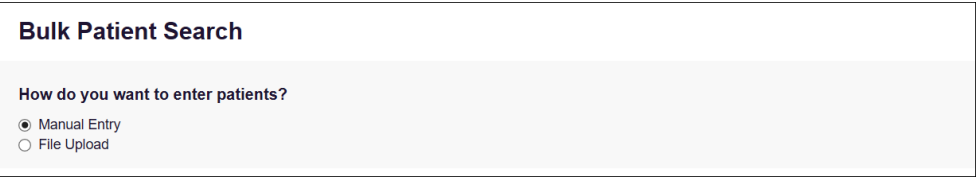

#### The Manual Entry search is displayed.

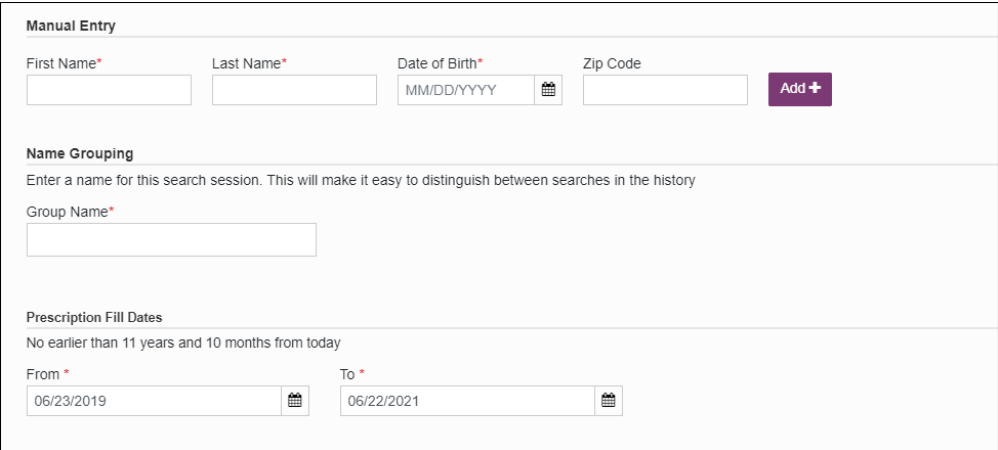

- 3. Complete the following required fields:
	- First Name enter the patient's complete first name
	- Last Name enter the patient's complete last name

• DOB – enter the patient's date of birth using the MM/DD/YYYY format, or select a date from the calendar that is displayed when you click in this field

Note: You may also enter the patient's ZIP code; however, it is not recommended.

- 4. Once you have entered the patient's information, click Add to add an additional patient.
- 5. Repeat steps 2–3 until all patients have been entered.

Note: Once you have finished entering patients, continue to step 14.

<span id="page-32-0"></span>6. To enter patients via CSV file upload, click the File Upload radio button in the How do you want to enter patients? field at the top of the page.

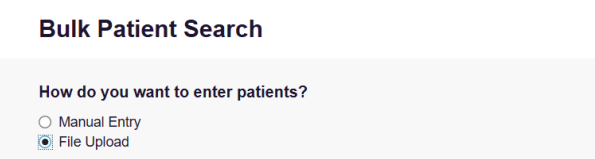

The File Upload search is displayed.

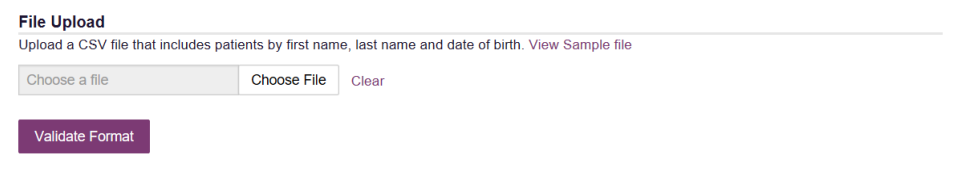

- 7. Click View Sample File to download the sample CSV file.
- 8. Open the sample CSV file and complete the required fields.

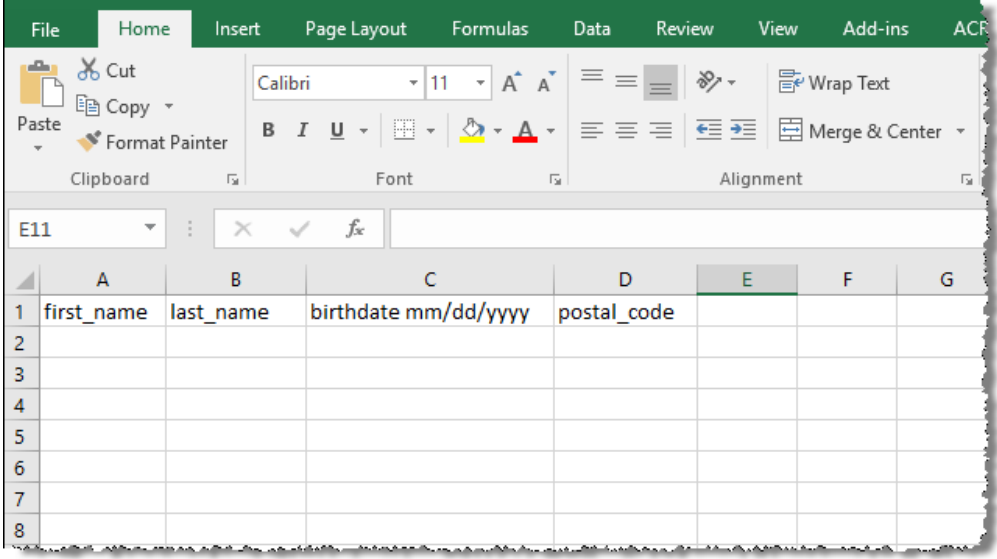

### Notes:

The patient's complete first name, last name, and date of birth (using the MM/DD/YYYY format) are required.

- You may enter the patient's ZIP code; however, it is not recommended.
- 9. Once you have entered all patient information, save the file to your computer. Note: When naming your file, do not include spaces.
- 10. Click Choose File, then select the file you created in step 9.
- 11. Click Validate Format to download a validation report and ensure all records were entered correctly.
- 12. Once you open the validation report, any errors in your data will be listed in the Errors column. Please correct the errors and resubmit the corrected file. Note that if the Errors column is blank, the data is acceptable.

#### Examples:

 $F/I = \ldots I_{k}$ 

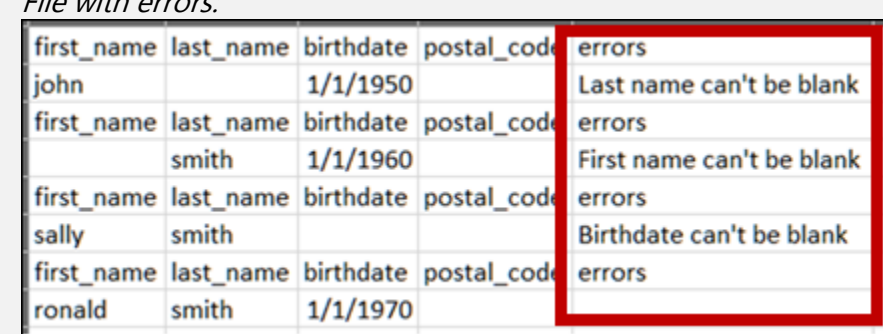

File with no errors:

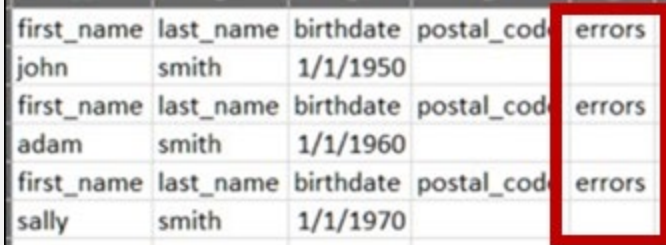

- 13. Repeat steps 10–12 until all errors have been corrected. Once all errors have been corrected and your file is validated, or if your file has no errors, continue to step 14.
- <span id="page-33-0"></span>14. Enter a name for your search session in the Group Name field.

Note: Providing a group name will help you more easily distinguish between searches in the Bulk Patient History tab.

- 15. Enter the timeframe for which you wish to search in the From and To fields using the MM/DD/YYYY format.
- 16. If you wish to include other states in your search, click the checkbox next to the desired state(s) in the PMP Interconnect Search section of the page.
- 17. Click Search.

A message is displayed indicating that your search is being processed.

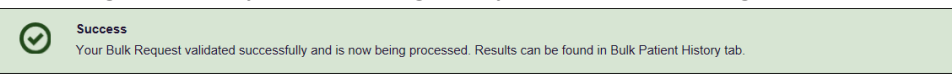

**DISMISS** 

### <span id="page-34-0"></span>4.3.1 Viewing Bulk Patient Search Results

1. To obtain the results of a Bulk Patient Search, or to view previous searches, click the Bulk Search History tab (Menu > Bulk Patient Search > Bulk Patient History).

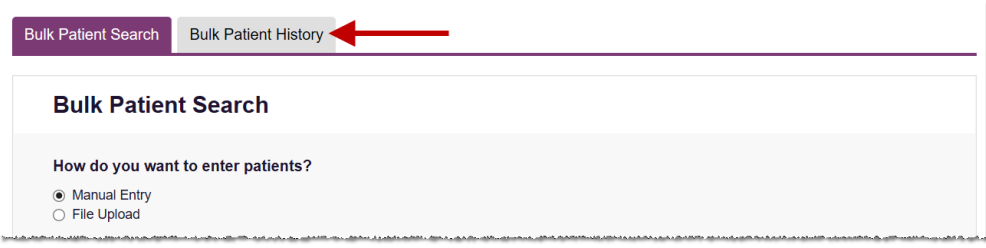

#### The Bulk Search History page is displayed.

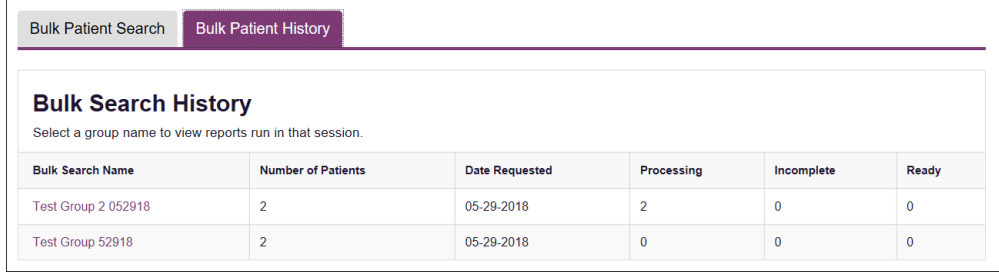

#### Notes:

- The Number of Patients column provides the total number of patients included in your search.
- The **Processing** column provides the total number of searches remaining to be processed. If the number is "0," your search is complete.
- The **Incomplete** column provides the number of patient records that could not be found.
- The Ready column provides the number of patient search results available.
- 2. Click the Bulk Search Name to view the results of that search. The Bulk Patient Summary is displayed.

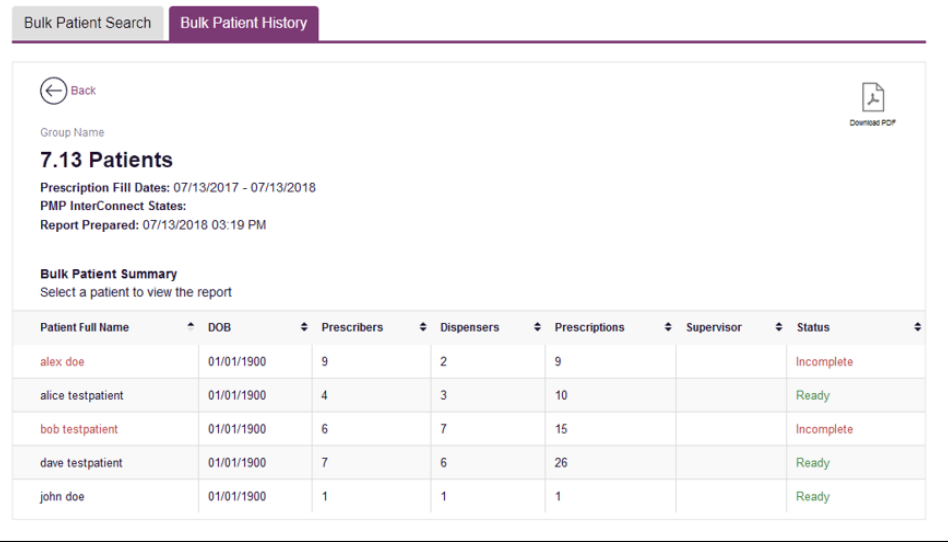

- 3. From this page, you can:
	- Click Download PDF to export the Bulk Patient Summary. Note that only the Bulk Patient Summary can be downloaded from this page. Individual Narx Reports must be exported from the Narx Report page.
	- If the Status column for an individual patient indicates Ready, click that patient's name to display the search details.

The search details are displayed below the table.

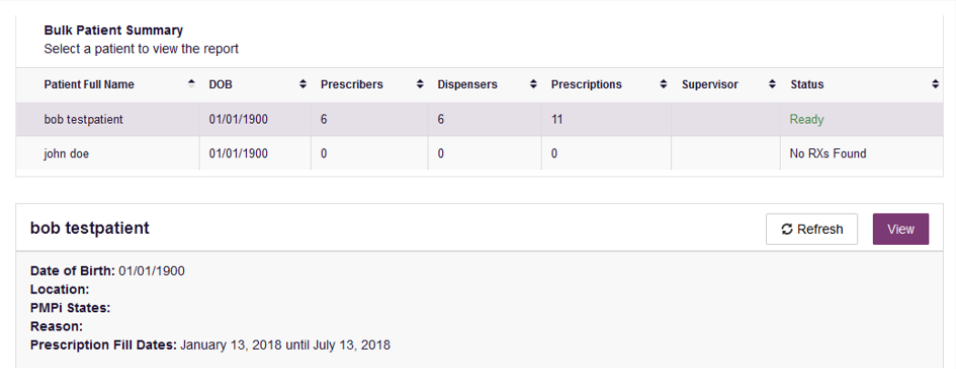

When viewing the search details, you can:

− Click View to display the Narx Report.

Note: For more information on viewing report results, please refer t[o Viewing a Narx Report.](#page-30-0) 

− Click Refresh if you are reviewing a previous report and wish to run a current report.
### 4.3.2 Incomplete Bulk Patient Search Results

The Status column for an individual patient may indicate Incomplete for two reasons: No Matching Patient Identified or Multiple Patient. Upon clicking the patient's name, the reason is listed in the Reason field of the search details.

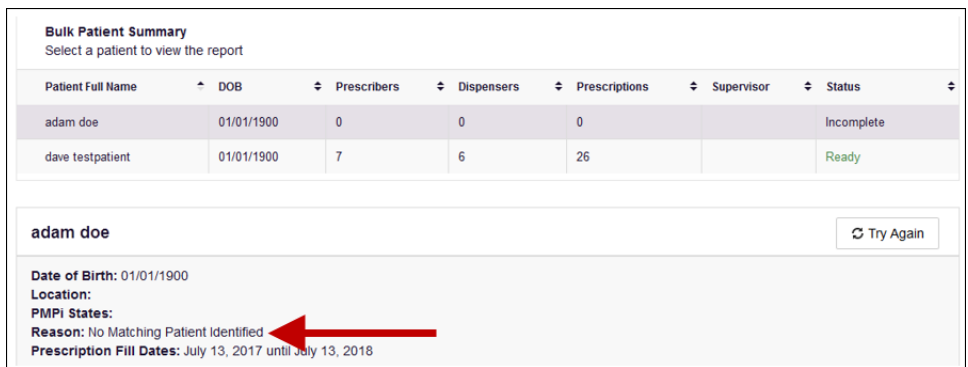

- 1. No Matching Patient Identified. The system was not able to locate a patient matching your search criteria. Click Try Again to open the Patient Request page where you can perform a partial search or modify your search criteria.
- 2. Multiple Patient. The system identified multiple patients matching your search criteria. Click Try Again to open the Patient Request page, then click Search at the bottom of the page. The Multiple Patients Found window will display prompting you to select the patients for whom you wish to run a report. The Multiple Patients Found window is shown on the following page.

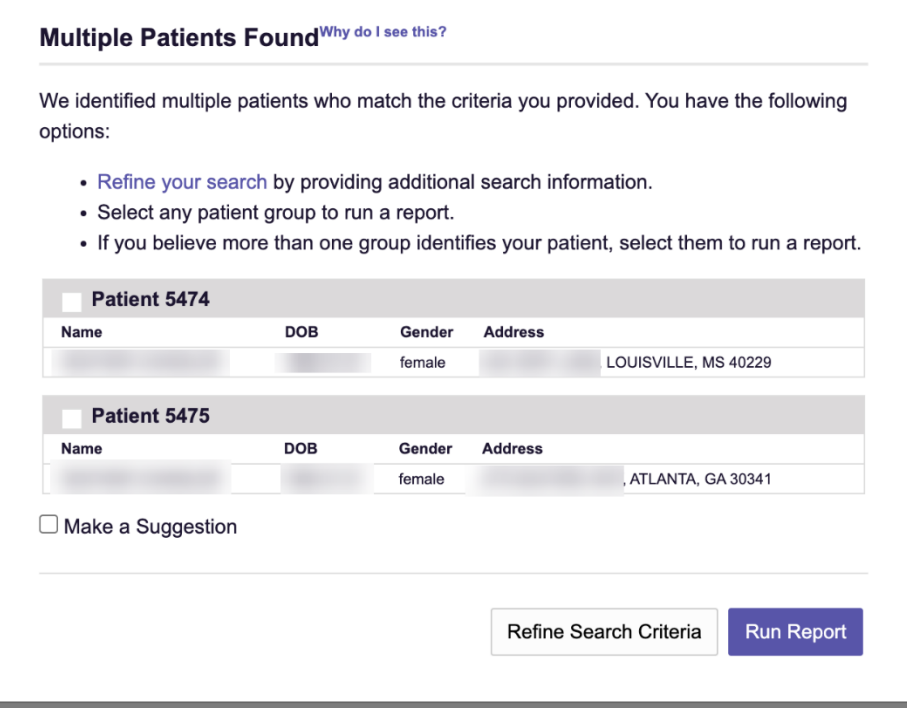

Select the correct patient(s), and then click Run Report to view the Narx Report. For more information on viewing report results, please refer to Viewing a Narx Report.

### 4.3.3 No Prescriptions Found in Bulk Patient Search

If the Status column indicates No RXs Found for a patient, the patient exists in the database, but no prescriptions were reported for the patient in your report timeframe. Upon clicking the patient's name, No Prescriptions Found in Date Range will be indicated in the Reason field.

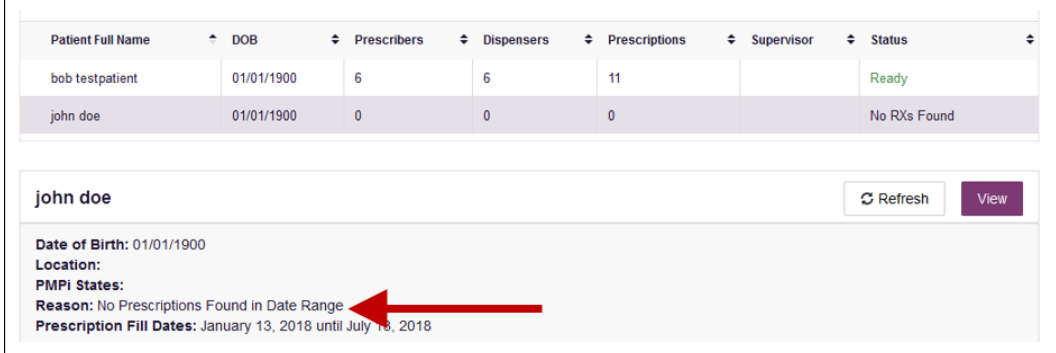

You may click View if you need to export the blank report, or you may click Refresh to display the Patient Request page where you can change the date range and run a new report.

# 4.4 Requests History

1. To view a previously created Narx Report, click Menu > Requests History. The Requests History page is displayed.

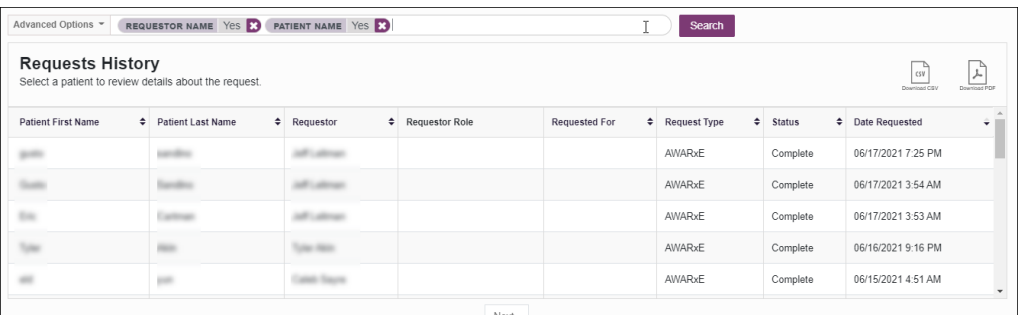

Note: You can only view Narx Reports you or your delegate(s) have created.

- 2. From this page, you can:
	- a. Click Advanced Options to filter the list of requests.

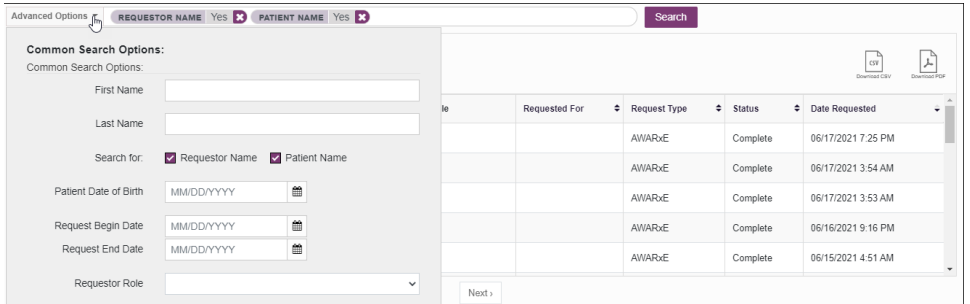

- b. Click Download PDF or Download CSV to export your search history.
- c. Click a patient name to view the details of that request in a detail card at the bottom of the page.

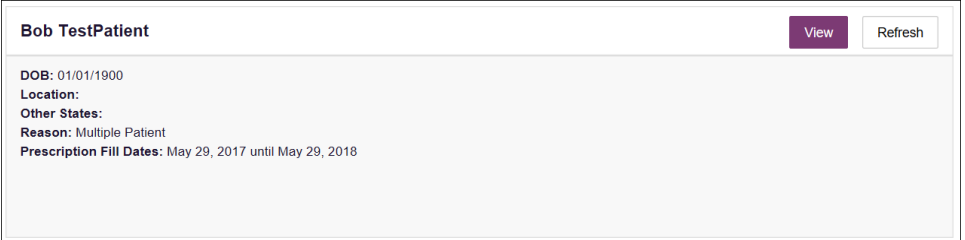

Click View to display the results of the previously submitted request. Refer to [Viewing a Narx Report](#page-30-0) for details regarding Narx Reports.

Note: The results of previous requests are not updated with new information. The results displayed are the results at the time the original search was performed.

• Click Refresh to generate a new Narx Report for the selected patient. The Patient Request page will be displayed with the patient's information automatically populated. Refer to Creating a Patient [Request](#page-24-0) for complete instructions on generating new requests.

# 4.5 My Rx

If you have a DEA number associated with your AWARxE account, My Rx allows you to run a report that displays the filled prescriptions for which you were listed as the prescriber.

Note: This functionality is only available if you have a DEA number associated with your user profile.

To run the My Rx report:

1. Click Menu > My Rx.

The My Rx search page is displayed.

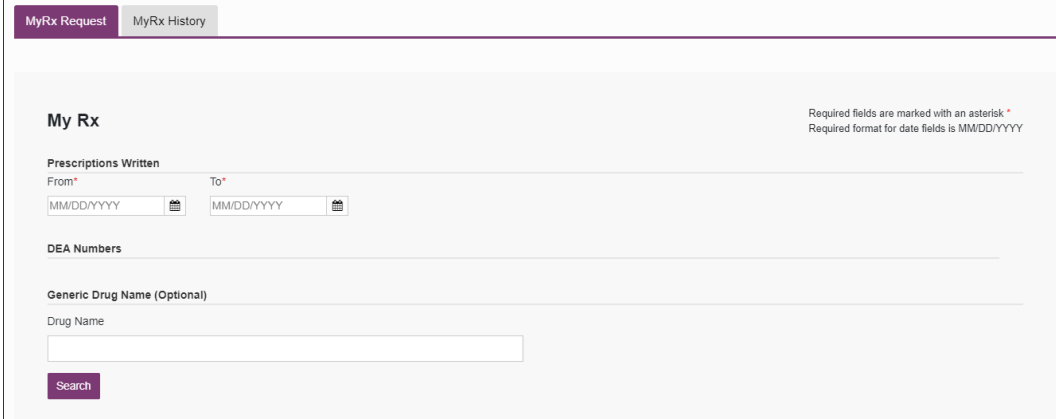

- 2. Enter the date range for your search in the From and To fields using the MM/DD/YYYY format.
- 3. Click the checkbox next to the DEA number(s) for which you wish to run a report.
- 4. If you wish to search for a specific drug, enter the generic drug name in the Drug Name field.
- 5. Click Search.

Your report results are displayed. If configured by your PMP Administrator, you may click Download PDF or Download CSV to export your report results.

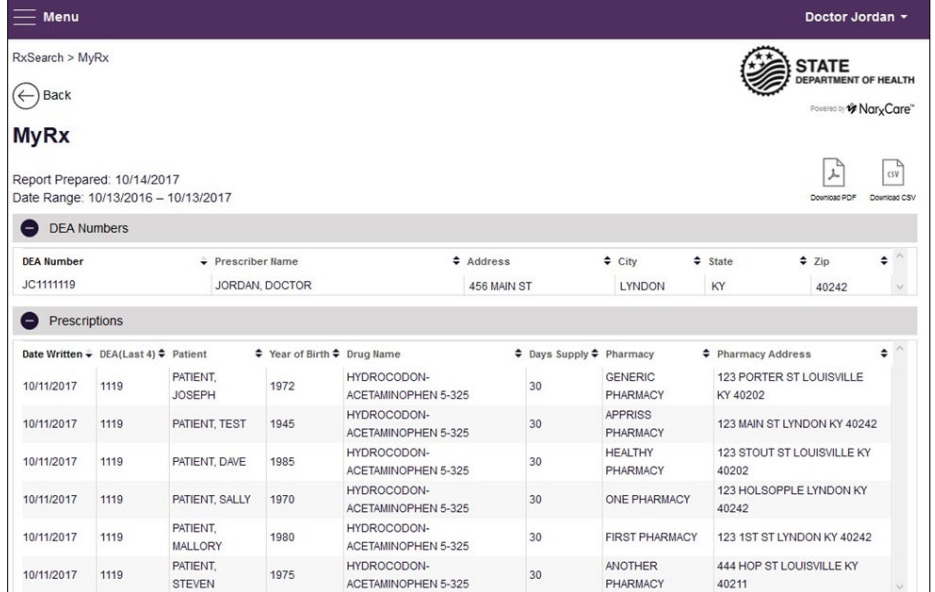

# 4.6 Patient Alerts

This function displays your available patient alerts.

Note: This section is user role dependent, meaning that certain roles will be unable to view this section.

To access these alerts, click Menu > Patient Alerts.

The Patient Alerts page is displayed.

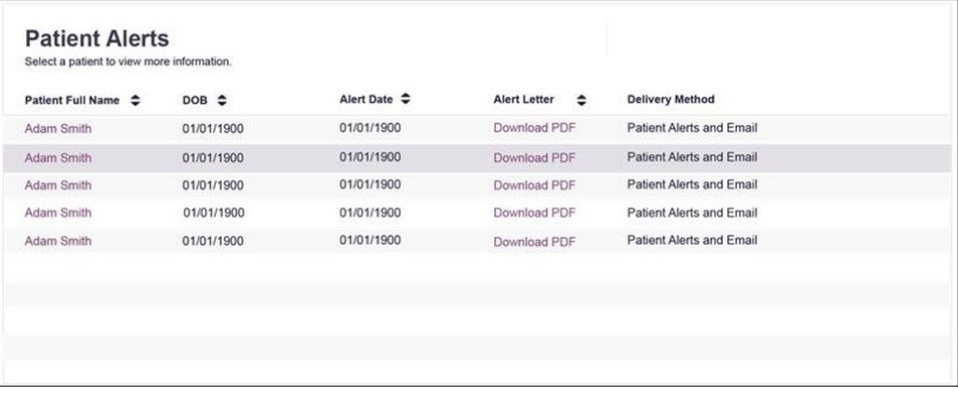

- New alerts (i.e., those that have not been viewed) are displayed in **bold** with the word "NEW" next to them.
- You can download the letter associated with the alert by clicking Download PDF.
- You can view the Patient Request associated with a patient by clicking the patient's name.

# 5 Rx Management

The Rx Management page, located under **Menu** > Data, allows you to manage prescriptions within PMP AWARxE. If you are a dispenser, you can correct dispensation errors, modify inaccuracies on existing prescriptions (e.g., incorrect prescriber information), add new prescriptions, and review prescription history for the pharmacy.

#### Notes:

- Depending on the settings enabled by your State Administrator for the portal in general and for specific role types, different options may be available. The screenshots and descriptions in the following sections are all inclusive. If an option is not available, then it has not been enabled by your State Administrator.
- In order to utilize this functionality, you must have an Employer Identifier on your account and agree that you are responsible for correcting/maintaining prescription information of the employer Identifier for submission to PMP AWARxE. This must be done during registration. If you have already registered and do not have any Pharmacy Identifiers available for selection, please contact your State Administrator to have the necessary Identifiers added and to agree to the terms of use.

# 5.1 Error Correction

The Error Correction page displays a list of erroneous records submitted by you or by your employer, if applicable. To access the Error Correction page, click Data > Rx Management > Error Correction.

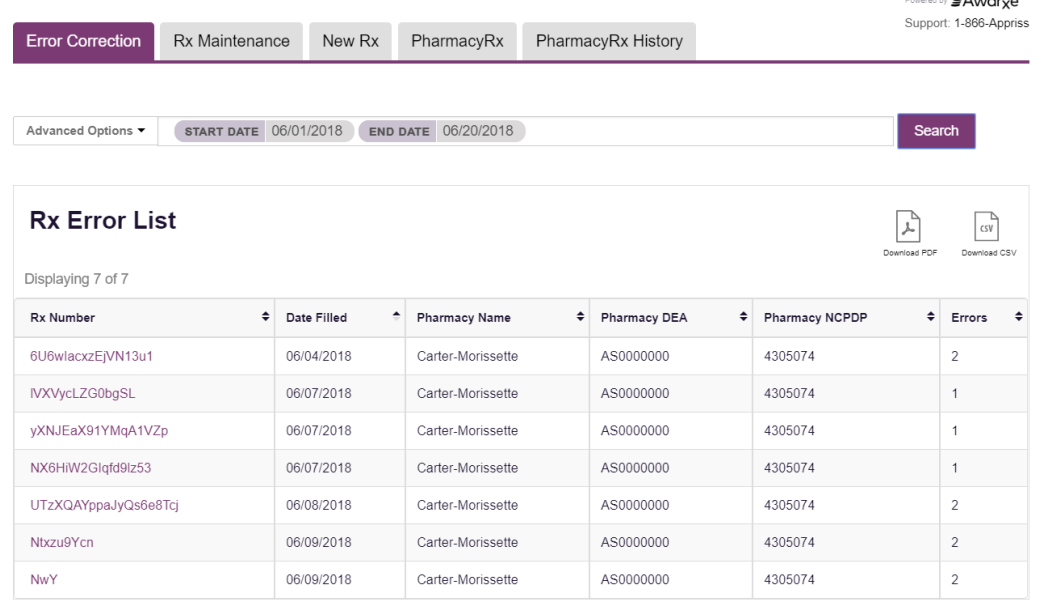

From this page, you can search for specific records and/or correct the errors.

Note: Error correction within AWARxE is only available for prescriptions submitted via SFTP, file upload, or real-time submission to PMP Clearinghouse. Any prescriptions submitted via Universal Claim Form cannot be submitted to PMP AWARxE with a validation error, as the error must be corrected prior to submission.

### 5.1.1 Search for a Record

1. From the Error Correction tab, click Advanced Options.

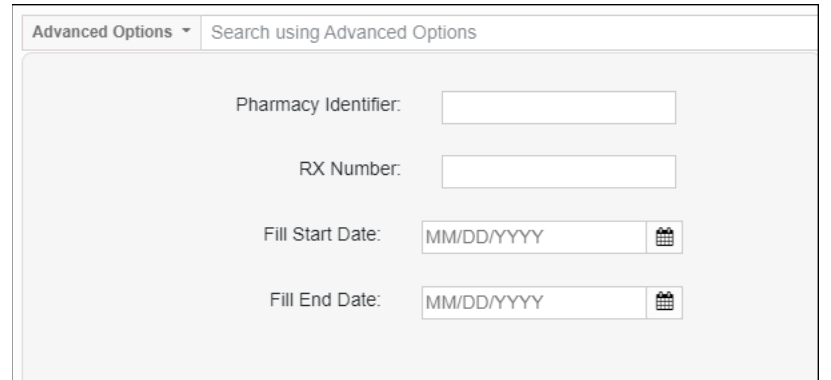

- 2. Enter your search criteria in the appropriate field(s). You may search by any or all of the following:
	- Pharmacy Identifier
	- RX Number
	- Fill Start Date
	- Fill End Date
- 3. Click Search.

A list of records matching your search criteria is displayed.

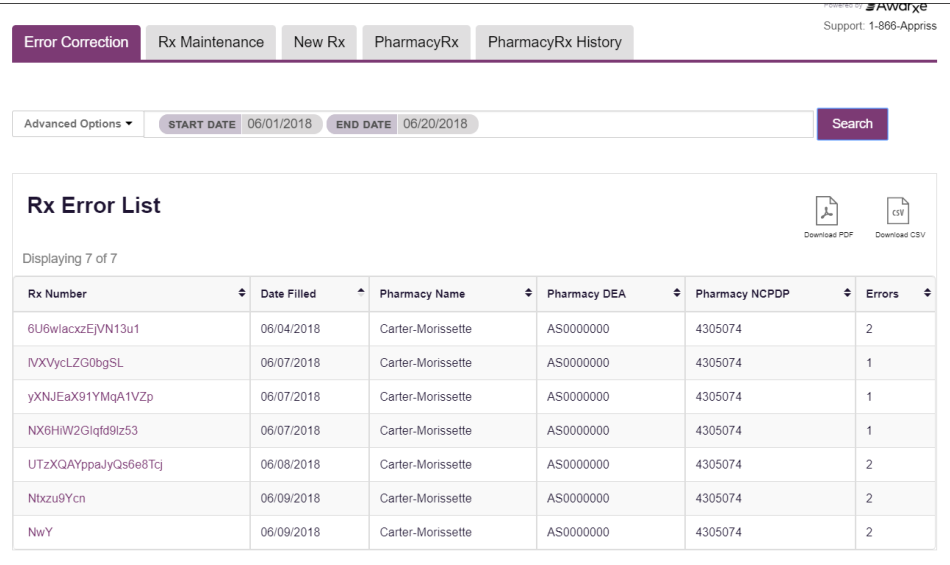

### 5.1.2 Correct an Error

1. From the Error Correction page, click the link in the Rx Number column for the record you wish to correct.

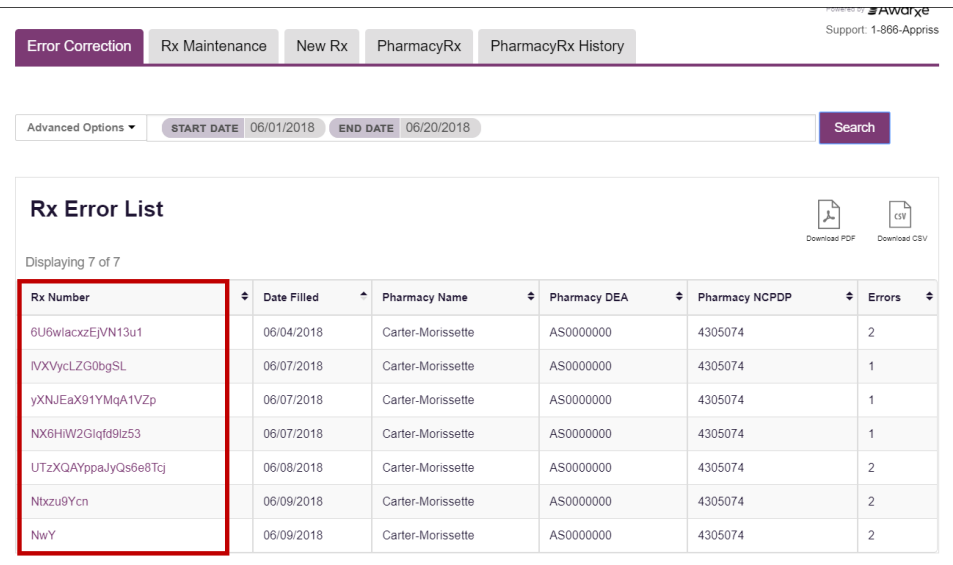

The record is displayed. Note that the number of errors in the record is displayed at the top of the page.

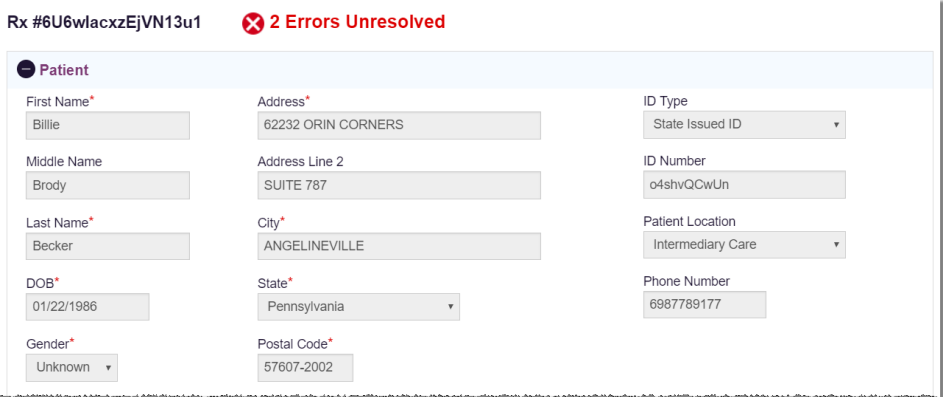

2. Scroll through the record to locate the error(s). Fields containing errors are red, and the specific error message is displayed below the field.

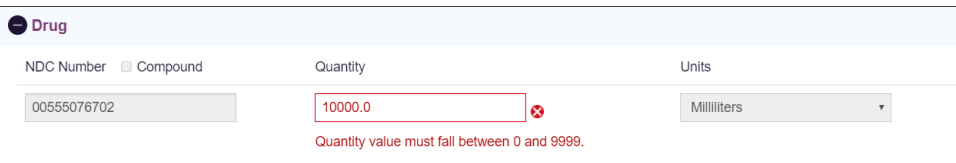

- 3. Correct the error(s), and then click Submit.
	- a. If all errors have been resolved, the record is submitted. Or

b. If there are still errors on the page, the number of errors is displayed at the top of the page. Repeat steps 2–3 until all errors have been corrected.

## 5.2 Rx Maintenance

Rx Maintenance allows you to search for a specific prescription record and correct or void that record. To access the Rx Maintenance page, click Data > Rx Management > Rx Maintenance.

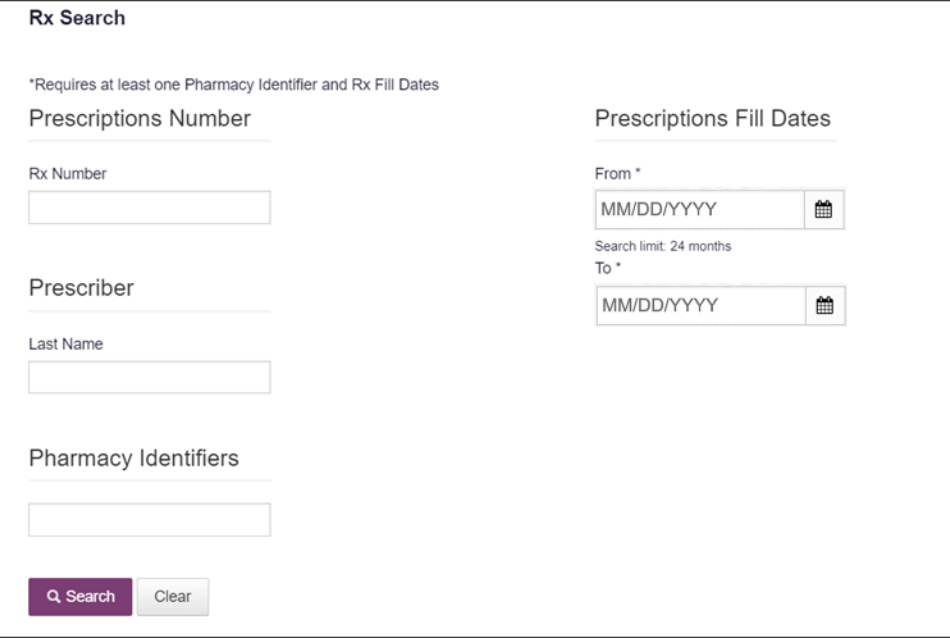

### <span id="page-44-0"></span>5.2.1 Correcting Prescriptions

To search for and correct a prescription record:

- 1. Complete the fields on the Rx Search page. Note that the Pharmacy Identifiers and Prescription Fill Dates fields are required.
- 2. Click Search.

Your search results are displayed.

#### **Rx Search Results**

Identifier(s): FS4671601 Rx Fill Dates: 06/26/2016 (adjusted)-06/26/2018

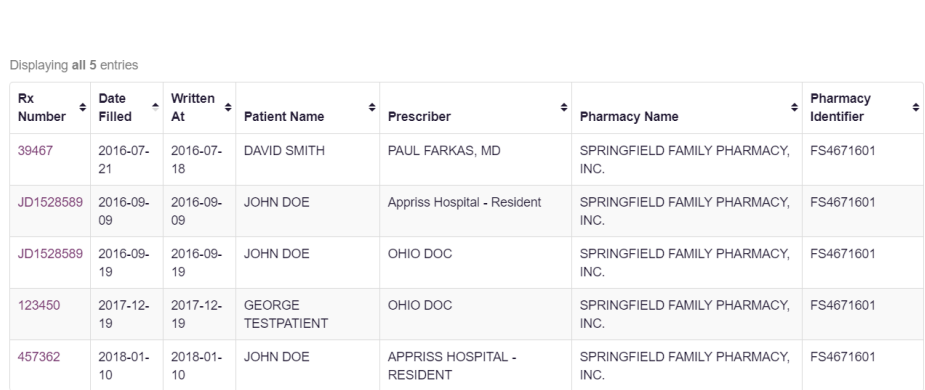

3. Click the link in the Rx Number column for the record you wish to view and/or correct.

The Dispensation Correction Form page is displayed.

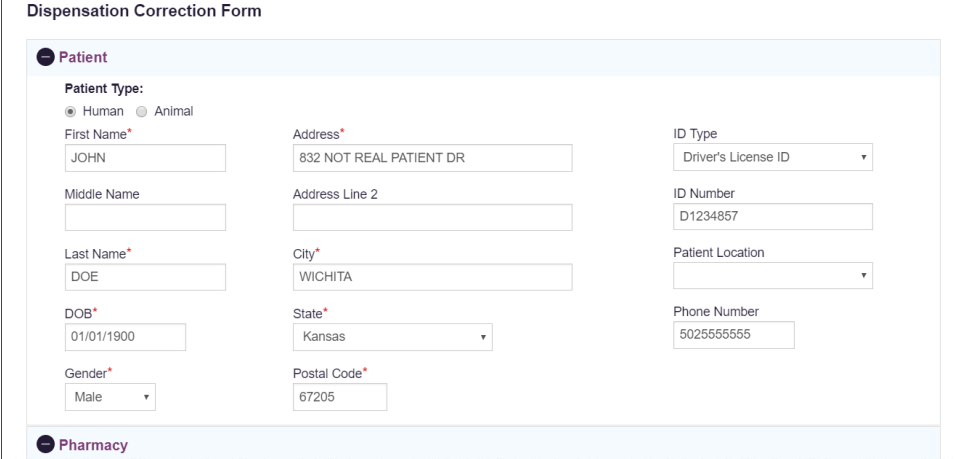

4. Make the necessary corrections, then click Submit.

If all fields pass validation, a message is displayed indicating that the record was successfully submitted.

Note: If any fields do not pass validation, an error message is displayed indicating that errors exist. Click OK on the error message, then scroll through the form to locate the errors. Fields containing errors are red, and the specific error message is displayed below the field.

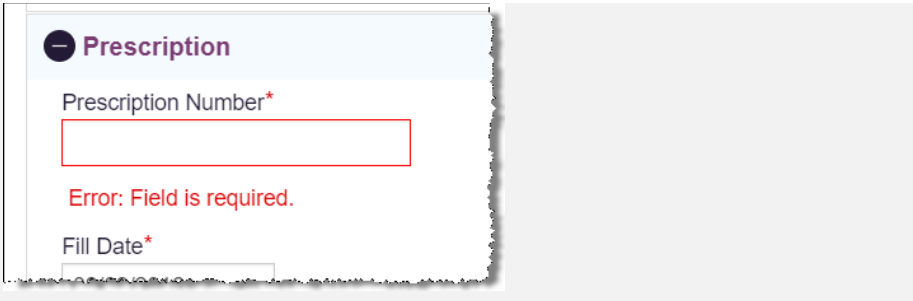

Once all errors have been corrected, click Submit.

### 5.2.2 Voiding Prescriptions

If you need to void a prescription:

- 1. Perform steps 1-3 in the [Correcting Prescriptions](#page-44-0) section to locate the prescription.
- 1. Scroll down to the bottom of the Dispensation Correction page and click Void.

The Void Dispensation window is displayed asking you to confirm that you wish to void the record.

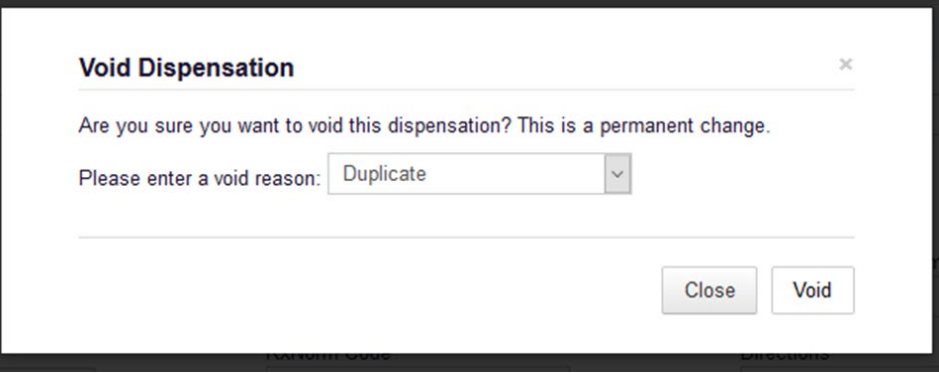

2. Select the reason you wish to void the record from the Please enter a void reason drop-down, then click Void.

Note: Voiding a record is a permanent change. In the event a record is voided that should not have been, you will need to resubmit the record.

## 5.3 New Rx

You can manually enter your prescription information into the North Dakota PDMP database using the Manual Submission Form within the PMP AWARxE web portal. This form allows you to enter patient, prescriber, dispenser, and prescription information.

Please refer to the Data Submission Guide for Dispensers for the complete list of reporting requirements.

Note: This form cannot be saved and must be completed near the time of creation to avoid loss of information.

#### To access the New Rx page, click Data > Rx Management > New Rx.

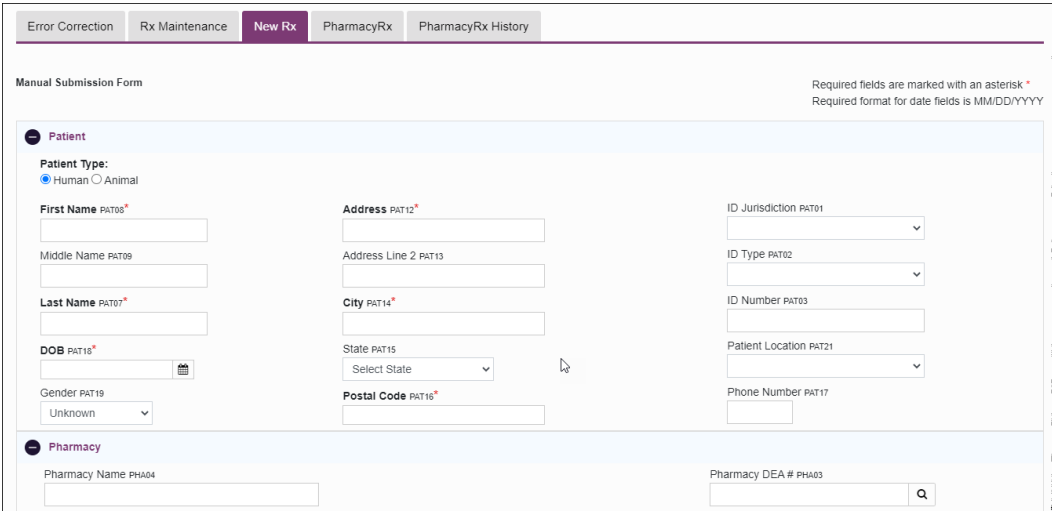

To enter a new dispensation:

1. Complete the required fields.

#### Notes:

- A red asterisk (\*) indicates a required field.
- If you are entering a compound, click the Compound checkbox in the Drug Information section of the page, complete the required fields for the first drug ingredient, then click Add New to add additional drug ingredients.
- 2. Once you have completed all required fields, click Submit.

If all fields pass validation, a message is displayed indicating that the record was successfully submitted.

Note: If any fields do not pass validation, the number of errors is displayed at the top of the page. Scroll through the form to locate the errors. Fields containing errors are red, and the specific error message is displayed below the field.

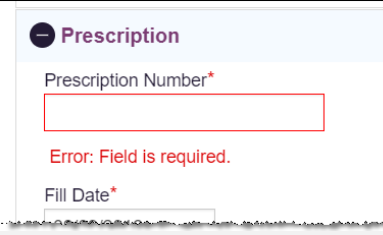

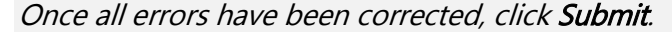

# 5.4 PharmacyRx

If you have a DEA number associated with your AWARxE account, PharmacyRx allows you to run a report that displays all dispensations associated with that DEA number. To access the PharmacyRx page, click Data > Rx Management > PharmacyRx.

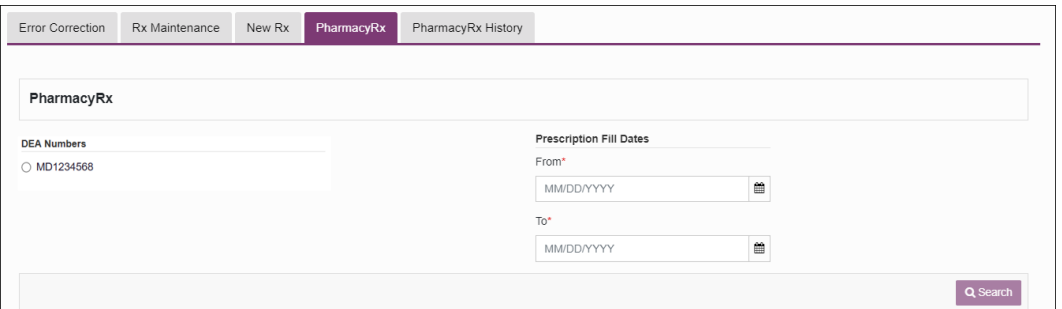

To perform a PharmacyRx search:

- 1. Click the radio button next to the DEA number for which you wish to generate the report.
- 2. Select the date range for the report in the From and To fields, using the MM/DD/YYYY format, or select a date from the calendar that is displayed when you click in these fields.
- 3. Click Search.

Your report results are displayed. If configured by your PMP Administrator, you may click Download PDF or Download CSV to export your report results.

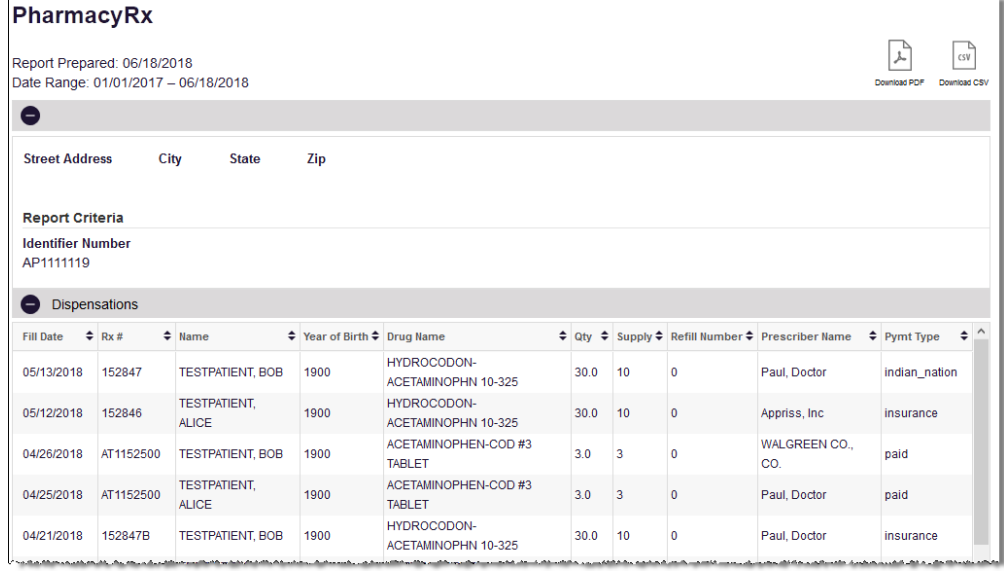

# 6 User Profile

The User Profile section of the PMP AWARxE menu allows you to manage your AWARxE user profile, including:

- [Viewing and updating your profile information](#page-49-0)
- [Managing your delegate account\(s\)](#page-52-0)
- [Updating or resetting your password](#page-54-0)

### <span id="page-49-0"></span>6.1 My Profile

My Profile allows you to view your account demographics, including user role, license numbers, employer details, etc. as well as update your address, email address, healthcare specialty, time zone, mobile phone number, and supervisor(s) (if you are a delegate).

Note: If you need to update your personal or employer identifiers (including DEA/NPI/NCPDP numbers), please contact your State Administrator.

To update your account:

1. Click Menu > My Profile.

The My Profile page is displayed.

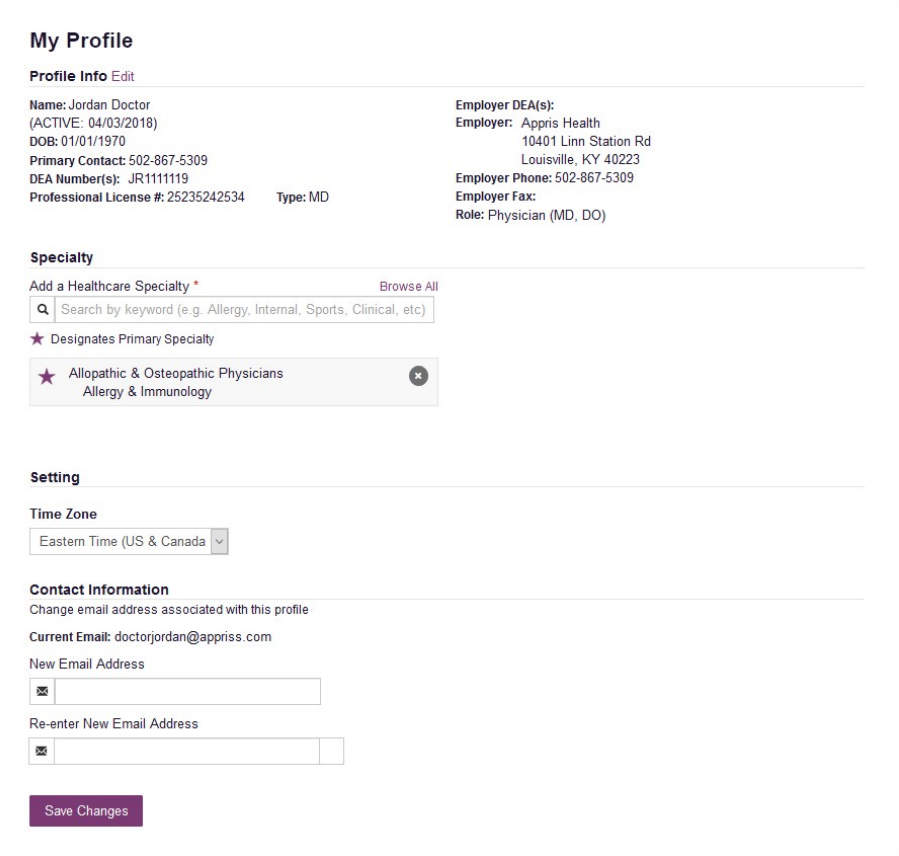

- 2. Update your information as necessary. The following notes may be helpful in updating your information:
	- Updating Employer Information: To update your employer information, click Edit, located next to the Profile Info header. When the Edit Profile Info window is displayed, update the information, and then click Update.

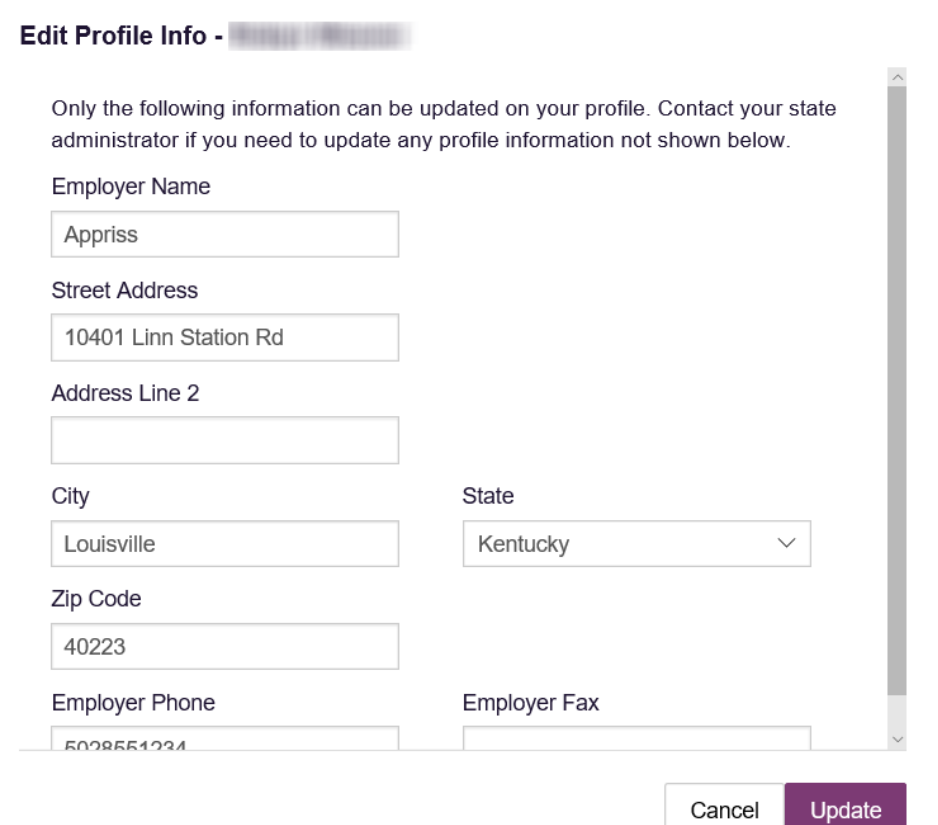

Healthcare Specialty: You can add or update your healthcare specialty in the Specialty section of the page. Search for your specialty by typing a few characters into the Healthcare Specialty field or click Browse All to view all available specialties and select yours from the list. If you have multiple specialties, you can designate your primary specialty by clicking the star icon to the left of the specialty. To remove a specialty, click the "x" button to the right of the specialty.

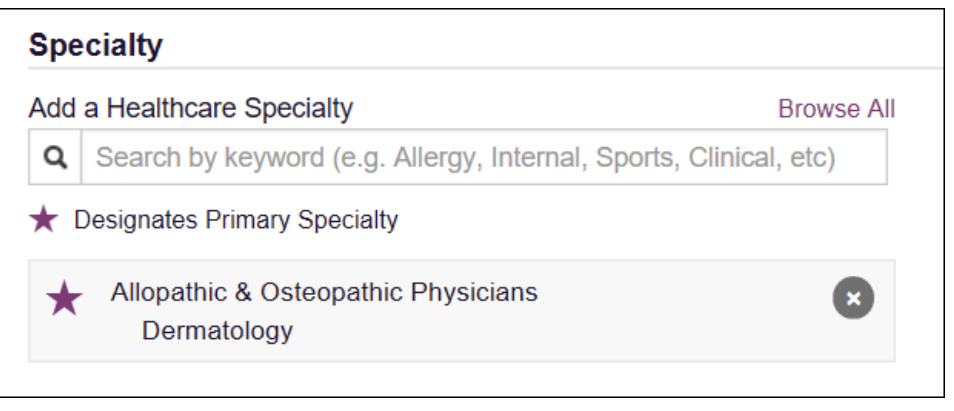

- Updating Time Zone: To update your time zone, select the correct time zone from the Time Zone drop-down.
- Adding Supervisors: If you are a delegate, you may add supervisors to or remove supervisors from your account in the Supervisors section of the page. To add a supervisor, enter the supervisor's email address, and then click Add. To remove a supervisor, click the "x" button next to the supervisor.

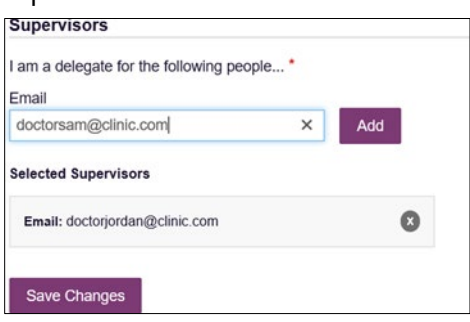

• Contact Information: You may update the email address and mobile phone number associated with your account in the Contact Information section of the page.

To update the email address associated with your account, enter the new email address in the New Email Address field, then re-enter it in the Reenter Email Address field. Once your changes have been saved, you will receive an email asking you to verify the new email address. Please ensure that you click the link in the verification email to verify your new email address.

#### Note: The verification link is only valid for 20 minutes. If you click the verification link after it has expired, you will be sent a new link.

To update the mobile phone number associated with your account, enter the new phone number in the New Mobile Phone Number field, then reenter it in the Re-enter New Mobile Phone Number field.

Note: If Mobile Phone Number is a required field for your state and you do not have a mobile phone number, enter ten 5s in that field; for example, (555) 555-5555.

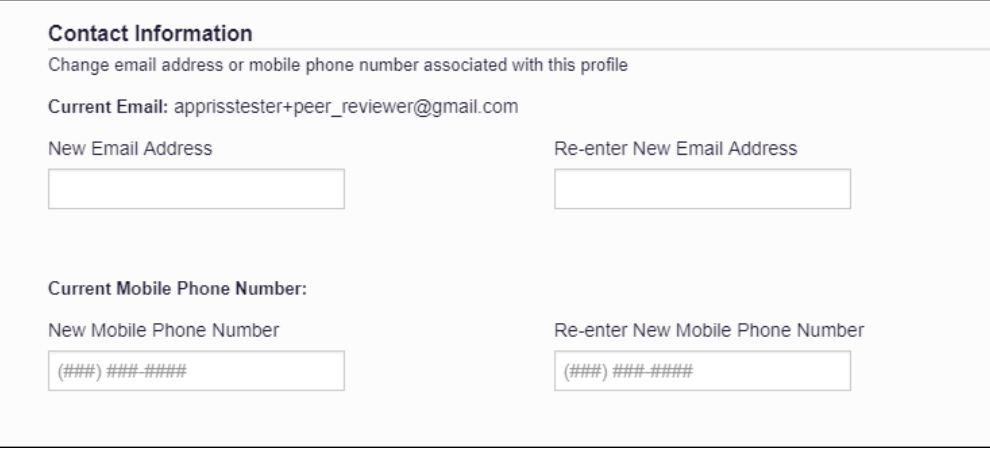

## <span id="page-52-0"></span>6.2 Setting Default PMP InterConnect States

PMP AWARxE is configured to integrate with PMP InterConnect to expand your search capabilities when researching a patient's prescription history. This feature allows you to configure states to be selected by default when performing a Patient Request. To set your default PMP InterConnect states:

#### 1. Click Menu > Default PMPi States.

The Default InterConnect PMPs page is displayed.

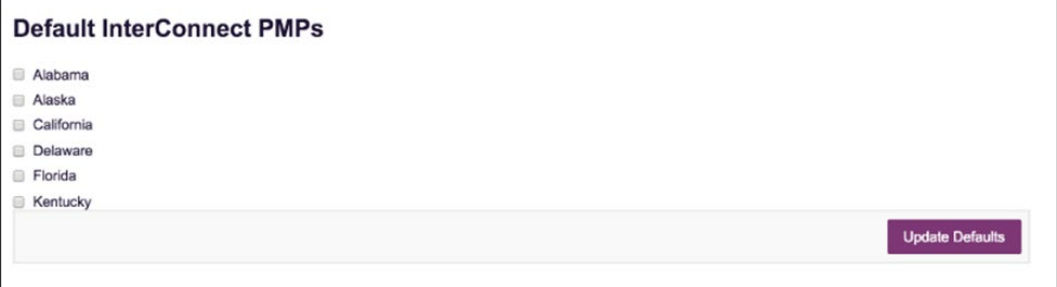

2. Click the checkbox next to the state(s) you would like to be selected by default when performing a Patient Request.

#### 3. Click Update Defaults.

Your selections are saved and will be selected by default when you create a Patient Request.

Note: You can de-select default states as necessary—selecting default states does not require you to search for those states every time.

## 6.3 Delegate Management

If you are a supervisor, the Delegate Management function allows you to approve or reject new delegates or remove existing delegates from your account.

### 6.3.1 Approving and Rejecting Delegates

If a user registers as a delegate and selects you as their supervisor, you will receive email notification that a delegate account is pending your approval.

Note: If the request is not acted upon, the system will send weekly followup emails advising you that action is still required.

Once you have received the email notification:

- 1. [Log in to PMP AWARxE.](#page-20-0)
- 2. Click Menu > Delegate Management.

The Delegate Management page is displayed.

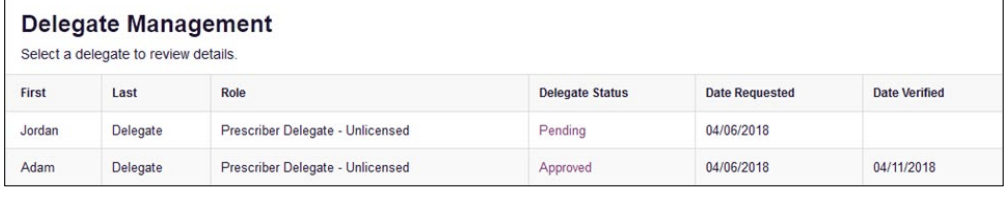

Note: New delegates are identified with a status of "Pending."

3. Click the delegate's name to display their information in the detail card at the bottom of the page.

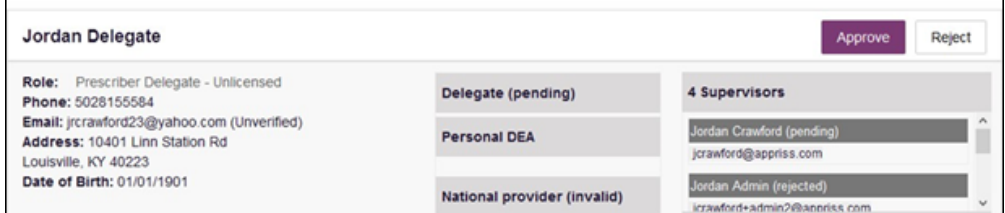

4. Click **Approve** to approve the delegate;

Or

5. Click Reject to reject the delegate. If rejected, the delegate will be removed.

### 6.3.2 Removing/Deactivating Delegates

If you need to deactivate a delegate from your account:

1. Click Menu > Delegate Management.

The Delegate Management page is displayed.

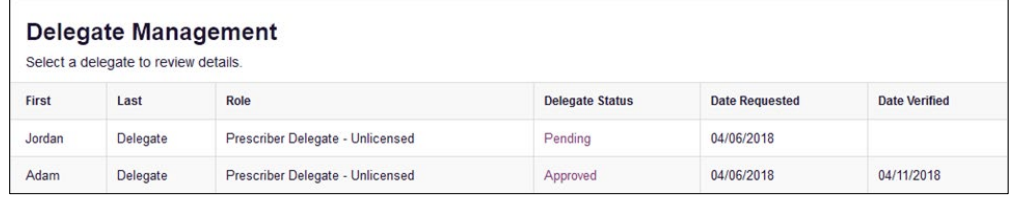

2. Click the delegate's name to display their information in the detail card at the bottom of the page.

#### 3. Click Remove.

Upon removal, the delegate's status will be returned to "Pending." The delegate is not removed from your delegate list.

#### Notes:

- If you need to add the user again at a later date, select the former delegate, then click Approve to add them to your account.
- If you need to completely remove a delegate from your account, select the former delegate, then click Reject. Rejecting a delegate will remove them from your account.
- It is your responsibility to regularly maintain your delegate list and remove access if it is no longer necessary.

## <span id="page-54-0"></span>6.4 Password Management

Your AWARxE password expires every 365 days. There are two ways you can manage your password:

- 1. You can proactively change your password within the application before it expires by [updating your current password.](#page-54-1)
- 2. If your password has already expired, or if you have forgotten your password, you can [reset your password.](#page-56-0) Note that you can reset your password via email or mobile phone.

### <span id="page-54-1"></span>6.4.1 Updating a Current Password

If your password has not expired, but you would like to proactively reset it, you can do so within the AWARxE application.

Note: This functionality requires that you know your current password and are logged into PMP AWARxE.

To update your password:

1. Click Menu > Password Reset.

The Change Password page is displayed.

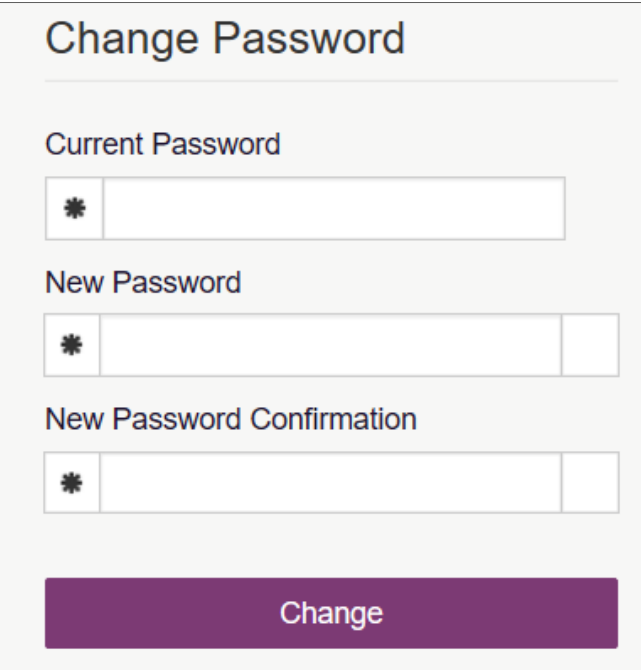

- 2. Enter your current password in the Current Password field.
- 3. Enter a new password in the New Password field, then re-enter it in the New Password Confirmation field. The password guidelines are provided below.

Passwords must contain:

- At least eight (8) characters
- One (1) uppercase letter
- One (1) lowercase letter
- One (1) special character such as !, @, #, \$, etc.

Note that a checkmark appears next to each requirement as it is met.

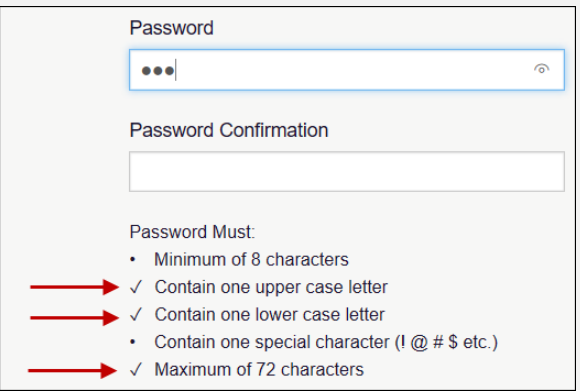

4. Click Change.

Your password is updated, and you will use the new password the next time you log in to the system.

### <span id="page-56-0"></span>6.4.2 Resetting a Forgotten Password

1. If you have forgotten your password or your password has expired, navigate to [https://northdakota.pmpaware.net/.](https://northdakota.pmpaware.net/)

#### The Log In page is displayed.

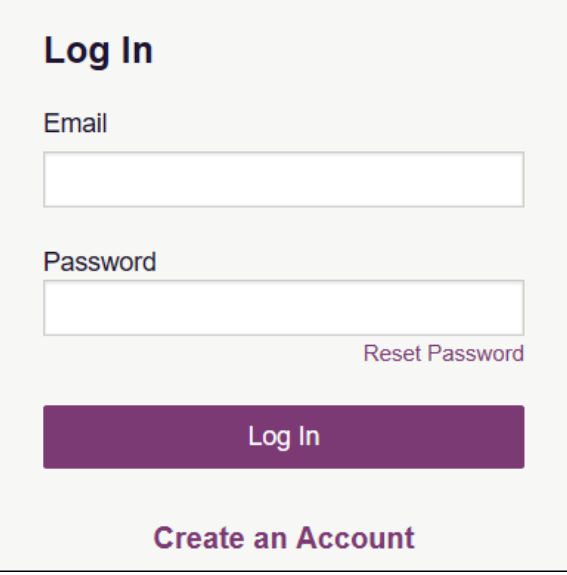

#### 2. Click Reset Password.

The Reset Password page is displayed.

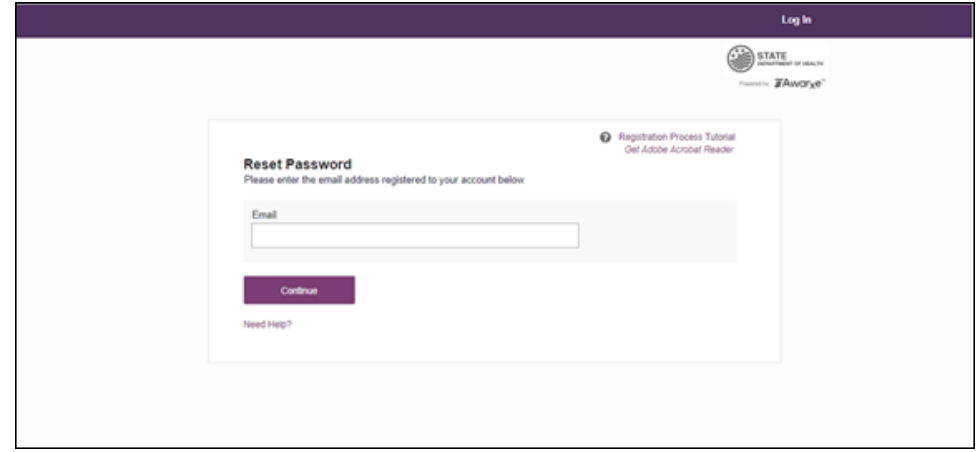

3. Enter the email address associated with your account, then click Continue.

You will be prompted to select how you want to reset your password.

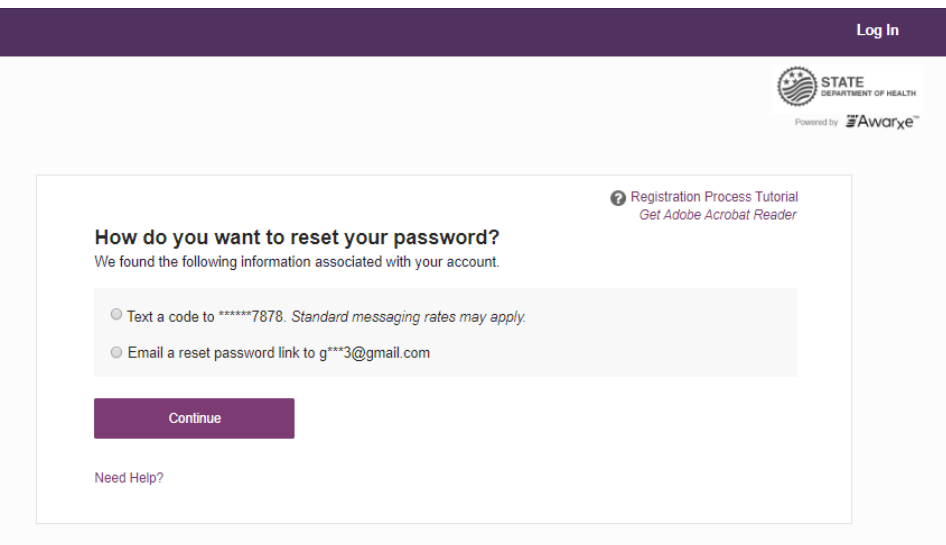

4. Select whether you would like to reset your password via a code texted to your mobile phone or via an email containing a link to reset the password.

Note: Resetting your password via mobile phone requires that you have a mobile phone number stored in the system. Please refer to My **[Profile](#page-49-0) for information on adding your mobile phone number to your** account. If you do not have a mobile phone number stored in the system, and you cannot remember your password or it has expired, please select the email option.

- 5. Click Continue.
	- a. If you selected the mobile phone option, a verification code is sent to your mobile phone, and you are prompted to enter that code.

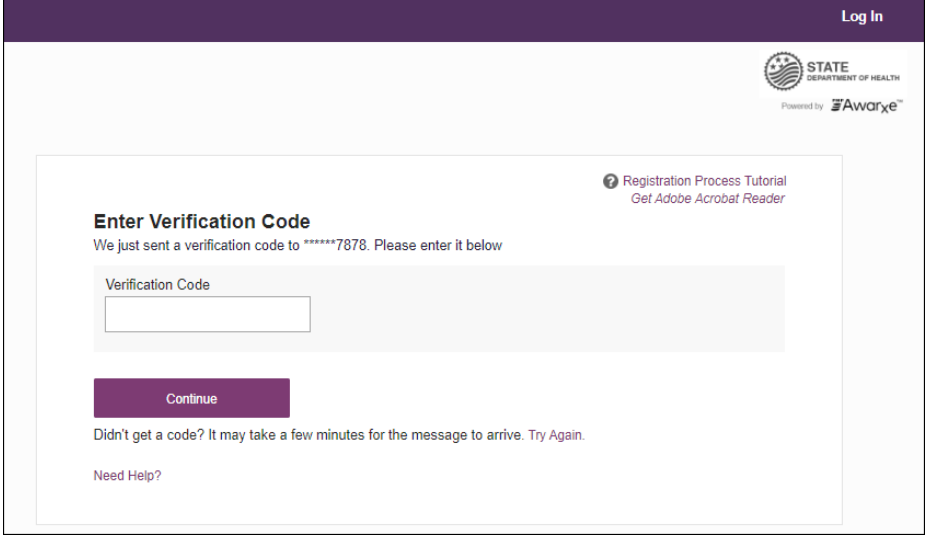

Once you have received the verification code, enter it, then click Continue.

OR

b. If you selected the email option and the email address you provided is valid and registered, you will receive an email containing a link to reset your password. Once you have received the email, click the link.

Once you have entered the verification code or clicked the link in the email, the Change Password page is displayed.

6. Enter a new password in the New Password field, then re-enter it in the New Password Confirmation field. The password quidelines are provided below.

Passwords must contain:

- At least eight (8) characters
- One (1) uppercase letter
- One (1) lowercase letter
- One (1) special character such as  $l, \varpi, \#$ ,  $\oint$ , etc.

Note that a checkmark appears next to each requirement as it is met.

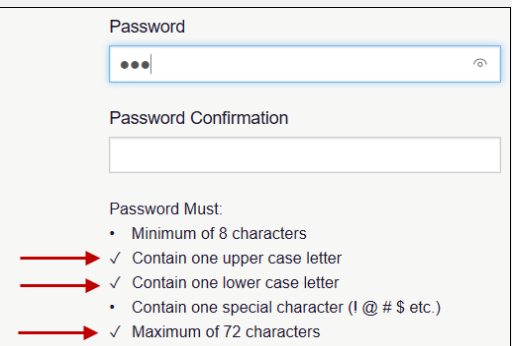

#### 7. Click Change.

Your password is updated, and you will use the new password the next time you log in to the system.

#### Notes:

- The password reset link is only active for 20 minutes. After the time has expired, you will need to repeat steps 1–5 to generate a new password reset email.
- If you use the mobile reset option, the validation code is only active for 20 minutes. In addition, only the most recent code is valid (e.g., if you requested a validation code twice, only the second code would be valid).
- Per our security protocol, PMP AWARxE will not confirm the existence of an account. If you do not receive an email at the email address provided, follow the steps below:

1. Ensure you entered a valid email address.

2. Check your Junk, Spam, or other filtered folders for the email. 3. If the email address is correct but you have not received the email, contact your PMP Administrator to request a new password or determine what email address is associated with your account. 4. Add the following email addresses and domains to your contacts list, or contact your organization's IT support to have them added as safe senders:

(a[\) no-reply-pmpaware@globalnotifications.com](mailto:no-reply-pmpaware@globalnotifications.com) 

(b) globalnotifications.com

(c) amazonses.com

# 7 Assistance and Support

# 7.1 Technical Assistance

If you need additional help with any of the procedures outlined in this guide, you can:

- Contact Bamboo Health at 1-855-5ND-4PMP (1-855-563-4767); OR
- Create a support request at the following URL: <https://pmpawarxe.zendesk.com/hc/en-us/>

Technical assistance is available 24 hours per day, 7 days per week.

## 7.2 Administrative Assistance

If you have non-technical questions regarding the ND PDMP, please contact:

North Dakota Prescription Monitoring Program Phone: 701-877-2410 Fax: 701-877-2405 Email: [pdmp@nd.gov](mailto:pdmp@nd.gov)

# 8 Document Information

# 8.1 Disclaimer

Bamboo Health has made every effort to ensure the accuracy of the information in this document at the time of printing. However, information is subject to change.

# 8.2 Change Log

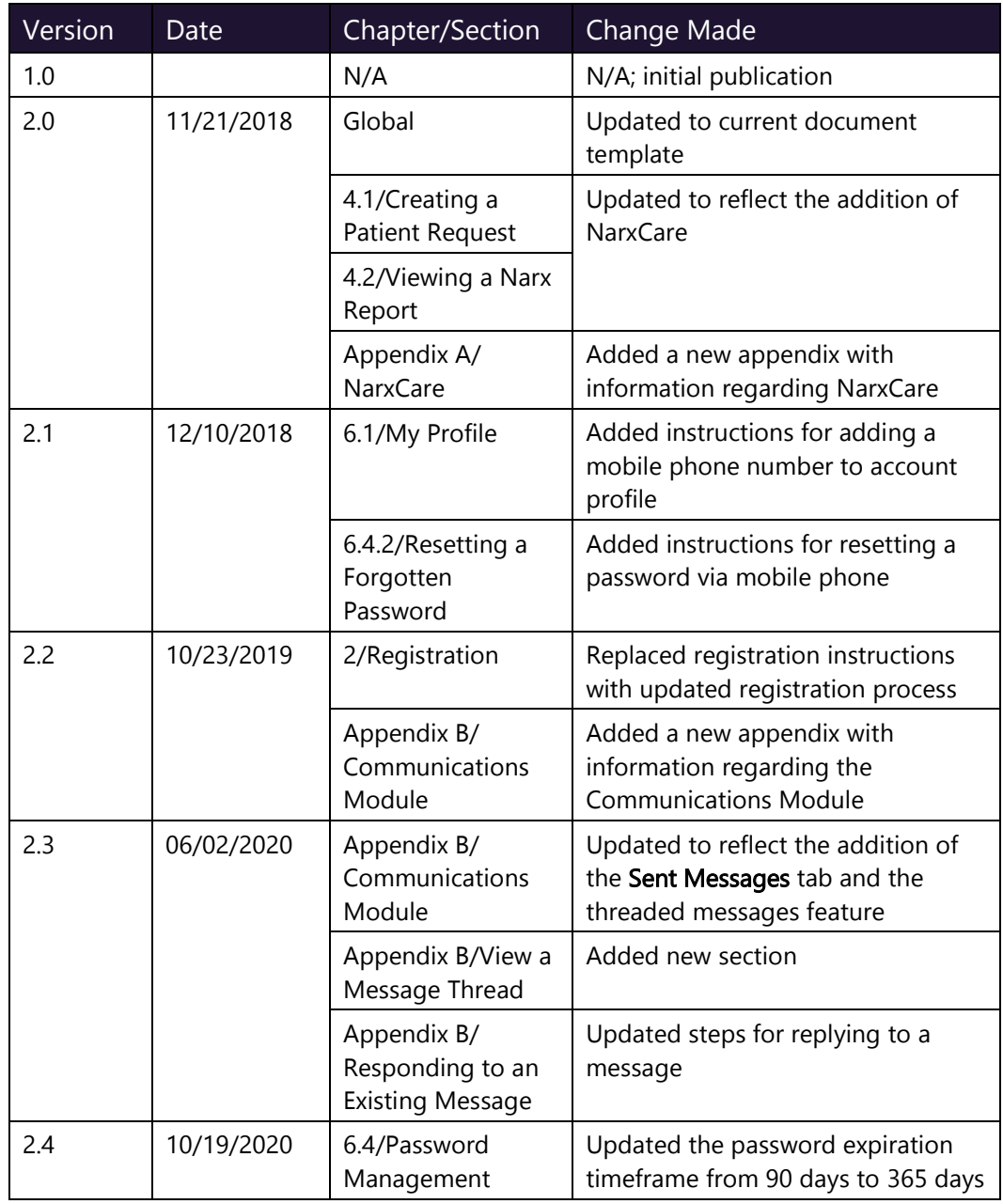

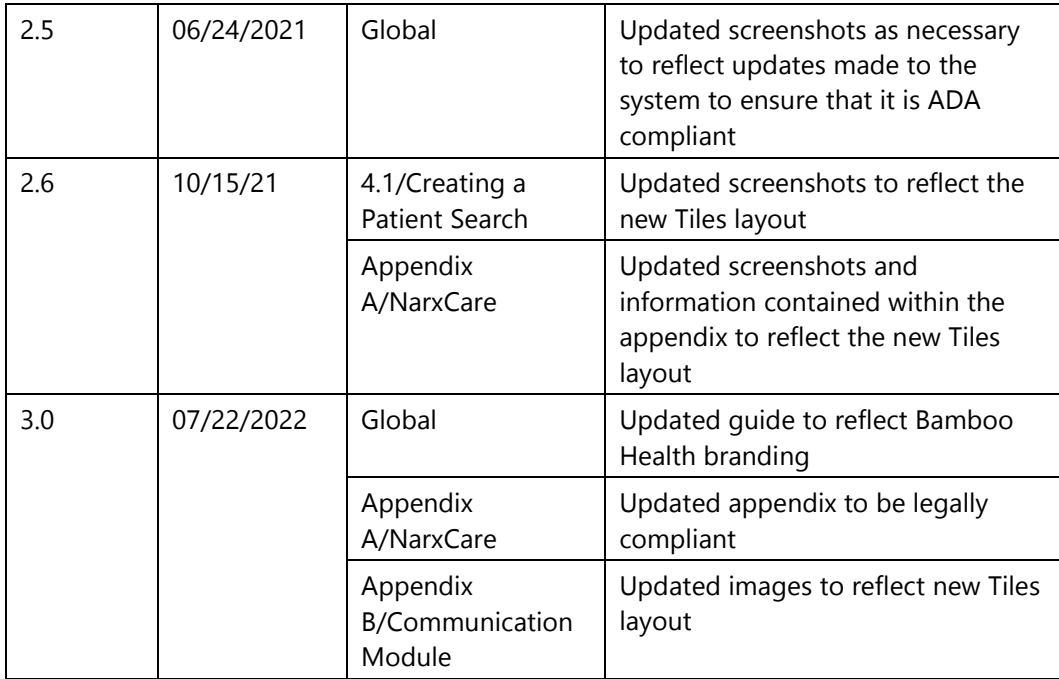

# Appendix A: NarxCare

# Introduction to NarxCare

All authorized users have access to an advanced patient support tool called NarxCare. In addition to the existing functionality and the current patient PMP report, NarxCare offers a representation of the PMP data in an interactive format to help physicians, pharmacists, and care teams access and more quickly and easily comprehend the data to aid in clinical decisions and provide improved patient safety and outcomes. NarxCare also provides tools and resources that support patients' needs and connects them to treatment, when appropriate.

With this platform, healthcare providers have access to all of the features and functions of NarxCare with a consistent look and feel for users who access the solution through the web portal. It also enables delivery of NarxCare within Electronic Health Records (EHR) and Pharmacy Management Systems for those prescribers and dispensers who choose to access NarxCare through integration within their healthcare IT system.

This appendix is intended to provide an overview of the NarxCare platform and provides a breakdown of the report.

### Why NarxCare?

NarxCare is a platform that helps clinicians identify, prevent, and manage substance use disorder (SUD). We know that safe prescribing practices must be part of a multi-dimensional response to this public health crisis. The NarxCare platform assists providers and pharmacies with identifying patients who may be at risk for prescription drug addiction and provides resources that clinicians can utilize to ensure that patients can be provided with the care they need. The NarxCare platform is user friendly, fast, easily integrated into a patient's electronic medical record, and interoperable with other states. We view NarxCare as an important component in our response to the current opioid crisis.

### How Does NarxCare Work?

NarxCare aggregates historical and active PMP prescription data and presents color-coded, interactive, visual representations of the data. In addition, the NarxCare report has a Resources section that includes a Medical Assistance Treatment (MAT) locator and CDC educational resources. These resources can be used to help patients who are in need, in a meaningful way.

### Who Has Access to NarxCare?

NarxCare is available to authorized end users, whether they are accessing NarxCare via the web portal or an integrated EHR system or pharmacy software.

### NarxCare Layout

The NarxCare report interface is displayed as tiles containing specific prescription information. The tiles displayed may vary depending on the display configured by your PMP administrator. The following overview provides common tiles you may see on your report.

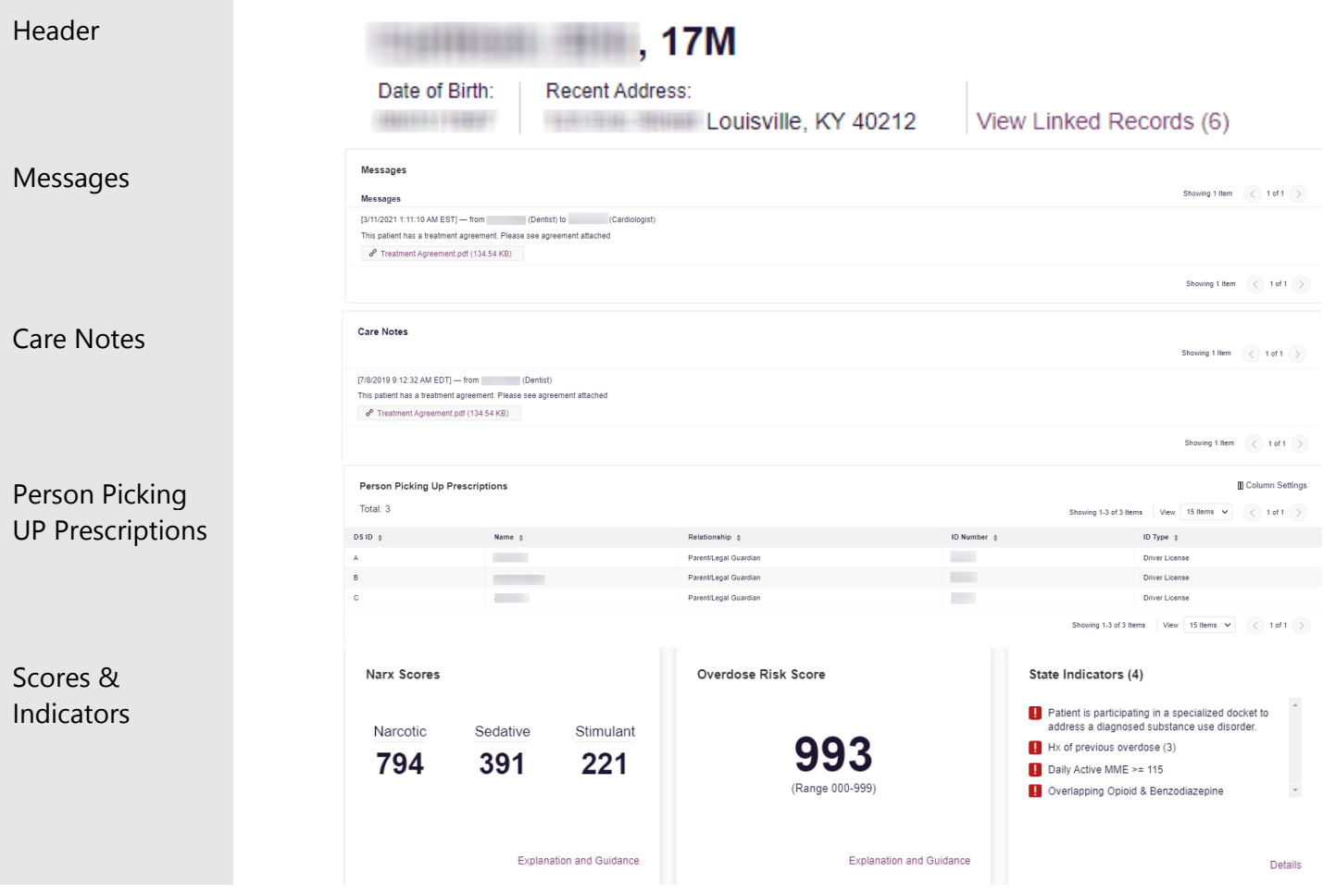

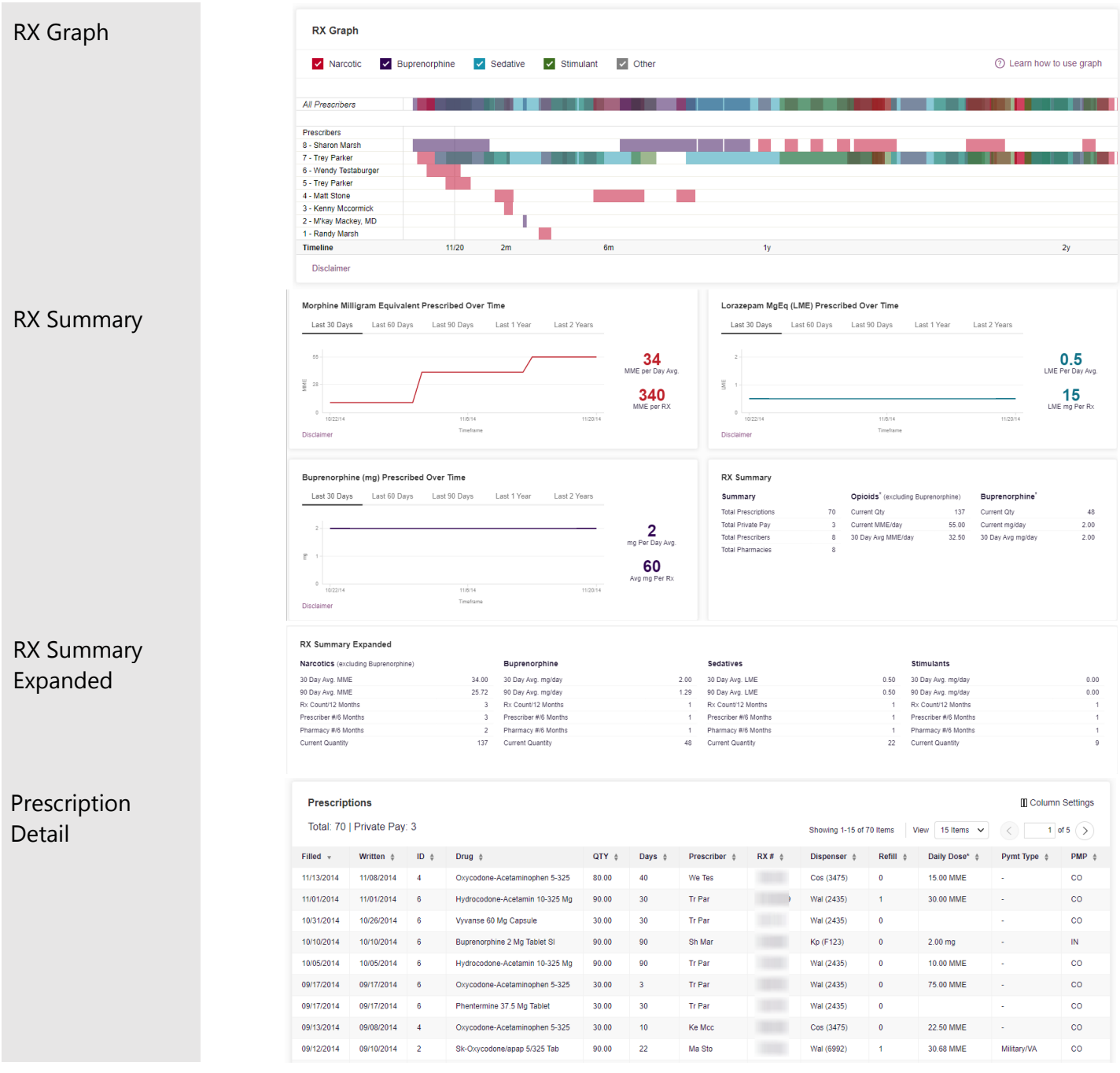

| Providers  | Providers<br><b>II</b> Column Settings<br>Total: 8<br>Showing 1-8 of 8 Items<br>View 15 Items v<br>(1011)                                 |                                                      |            |                        |                           |                           |                            |
|------------|----------------------------------------------------------------------------------------------------|------------------------------------------------------|------------|------------------------|---------------------------|---------------------------|----------------------------|
|            | Name $t$                                                                                                    | Address $\dagger$                                    | City ¢     | State #                | Zipcode ¢                 | Phone ¢                   |                            |
|            | <b>Wilson / Residence, 1989</b>                                                                                                    | 1981 ELIMIN FRANKLIN,                                | North Park | co                     | 41113                     |                           | <b>ESTE (FELSION)</b>      |
|            | <b>SAFIRAGE</b>                                                                                                    | THE INCORPORATION OF                                 | South Park | co                     | 80134                     |                           | <b>FERENT CONTROL</b>      |
|            | This / Renault                                                                                                    | 1449 FEBRUARD FRANKLIN                               | South Park | co                     | 80134                     |                           |                            |
|            | <b>TAXA TERRITORY</b>                                                                                                    | Florida (Rival)                                      | North Park | co                     | 85134<br>$\overline{a}$ . |                           |                            |
|            | Harris / Britanniak                                                                                                    | TRA 1-8400 - MAINE                                   | South Park | $_{\rm co}$            | 80434                     |                           |                            |
|            | TEACHER PRODUCTS                                                                                                    | $19.6 + 1911440144$                                  | South Park | co                     | 80134-4321                | ×                         |                            |
|            | Ting / Roman                                                                                                    | <b>SERVITARIAN CORNER</b>                            | South Park | co                     | 80134                     |                           | $4531 + 741 = 8888$        |
|            | <b>Home Hand-</b>                                                                                                    | Mandale Laboratory                                   | South Park | CO                     | 80134                     |                           |                            |
| Pharmacies | <b>Pharmacies</b><br><b>I</b> Column Settings<br>Total: 8<br>$\langle$ 1 of 1 $\rangle$<br>View 15 Items $\sim$<br>Showing 1-8 of 8 Items |                                                      |            |                        |                           |                           |                            |
|            | Name $\triangleq$                                                                                                    | Address $\triangleq$                                 |            | City $\Leftrightarrow$ | State $\triangleq$        | Zipcode $\Leftrightarrow$ | Phone $\triangleq$         |
|            | Some-Care Pharmacy, BBC (2682)                                                                                                    | 252 Eastport Hwy Ste C                               |            | North Parwk            | $_{\rm CO}$               | 43621                     | (225) 212-4800             |
|            | Walgreens #5261 (6992)                                                                                                    | 19028 Lincoln Ave                                    |            | South Park             | $_{\rm CO}$               | 80134                     | $(303) 805 - 4021$         |
|            | Walgreen Co. (2435)                                                                                                    | Dba: Walgreens # 05262, 100 Main Street              |            | South Park             | co                        | 80134                     |                            |
|            | Costco Pharmacy 1022 (3475)                                                                                                    | Costco Wholesale Corporation, 18414 Cottonwood Drive |            | South Park             | co                        | 80134                     | $\Delta \sim 10$           |
|            | Walgreen Co. (2435)                                                                                                    | Dba: Walgreens # 05261, 19028 Lincoln Ave            |            | South Park             | $_{\rm CO}$               | 80134                     |                            |
|            | Dan's Pharm. (4444)                                                                                                    | Dba: Dans Pharm # 123                                |            | <b>East Park</b>       | $_{\rm CO}$               | 80444                     | (123) 123-4122             |
|            | Bill's Pharm. (2888)                                                                                                    | Dba: Bills Pharm # 523                               |            | <b>East Park</b>       | $_{\rm CO}$               | 80441                     | (532) 223-4122             |
|            | Kp (F123)                                                                                                    | Wholepaycheck                                        |            | Sodosopa               | $_{\rm CO}$               | 80445                     | ×.                         |
|            |                                                                                                    |                                                      |            |                        | Showing 1-8 of 8 Items    | View 15 Items $\sim$      | $\langle$ 1 of 1 $\rangle$ |

NarxCare helps providers make better-informed decisions when it comes to identifying, preventing, and managing substance use disorders. An overview of each section can be found below.

Note: All the sections in the above layout may not appear in your state's NarxCare report.

# NarxCare Report Details

### Report Header

The NarxCare Report page heading contains several report and account-level controls:

• Drop-down menu bar: Clicking Menu allows you to navigate to all functional areas of AWARxE. For NarxCare users, the menu, which is shown on the following page, contains additional training links as well as a link to the NarxCare user guide. You can click your username for quick access to account management options such as My Profile, Delegate Management, and Password Reset.

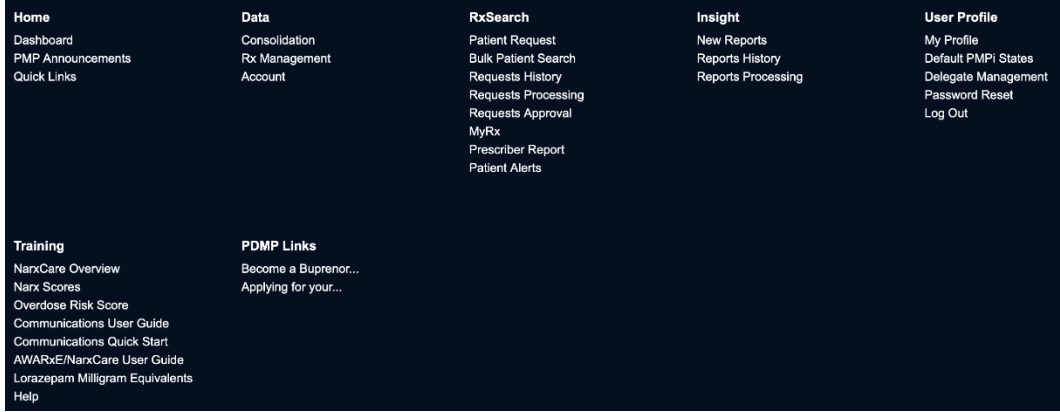

• Patient identifying information: The patient's name, age in years, and gender are displayed as the report header above the report tiles. Additional patient information, such as date of birth and address, can be found below this header. This information will remain visible as you scroll through the report.

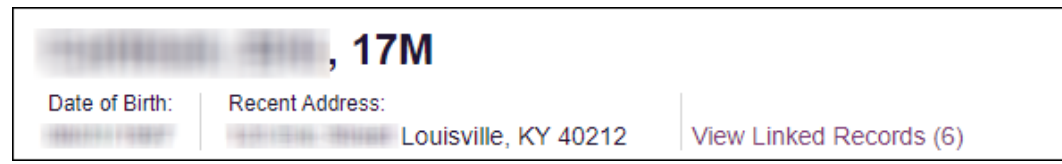

You can click View Linked Records to display all records linked to the selected patient.

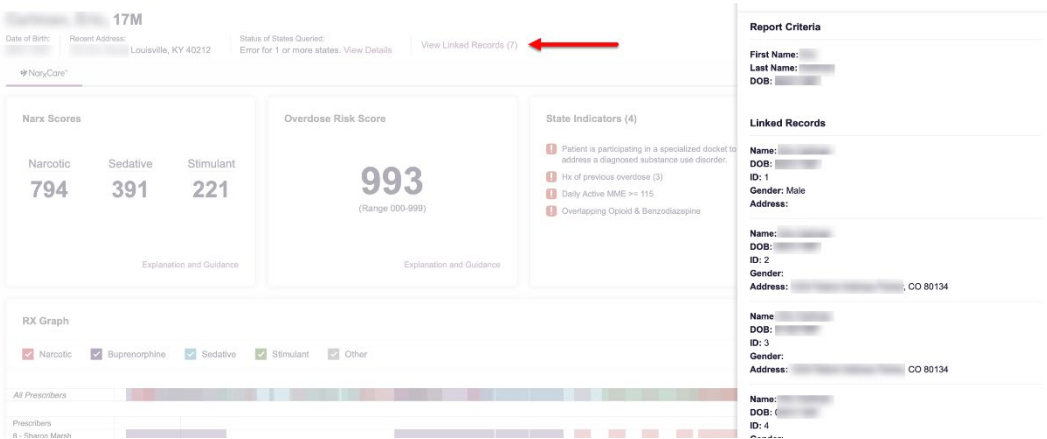

• Other Tools/Metrics: You can click on the Other Tools/Metrics drop-down, located on the right side of the page, to display the Resources link, which contains links to MAT providers and State & CDC resources that may be useful in managing patient referrals or reviewing CDC guidelines. Please refer to the [Other Tools/Metrics](#page-74-0) section of this appendix for more information on these resources.

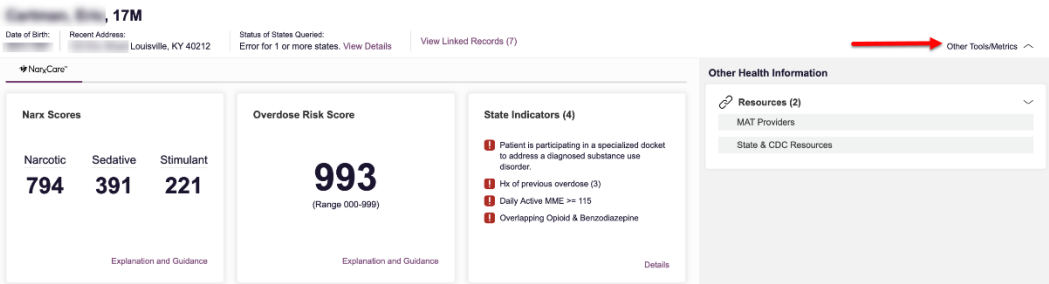

Report download links: If you need to download a PDF or CSV version of the report, click the Export drop-down, then click Download PDF or Download CSV.

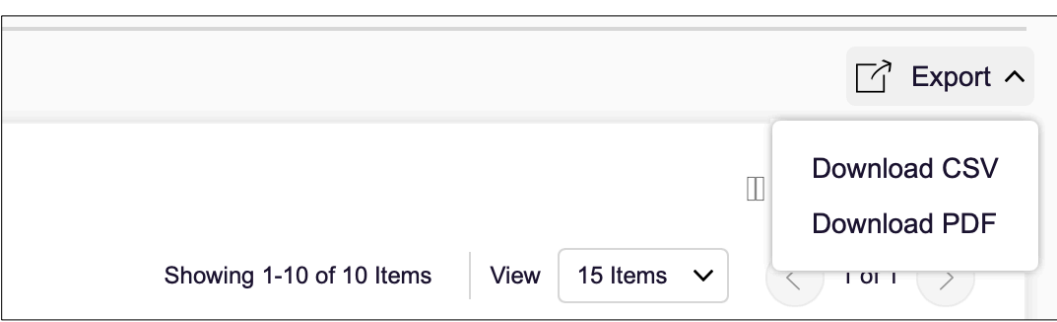

### Report Body

The information in the body of the NarxCare Report is aimed at rapidly raising awareness of potential risk and prescription use patterns, and when required, individual prescription detail. This information is presented as tiles, many of which are interactive and will display additional information upon clicking or hovering over links and graphs within the individual tiles.

Note: The list of tiles described below is not comprehensive; it provides a list of the most common tiles. You may not see all of the tiles described below; however, you may also see additional tiles not described below. The tiles displayed to you are configured by your PMP administrator.

• Scores and additional risk indicators: The NarxCare Report includes a series of type-specific use scores, NarxCare Scores, Overdose Risk Score, and Additional Risk Indicators, which are

Note: Please refer to the Narx Scores, [Overdose Risk Score, a](#page-85-0)n[d Additional Risk](#page-89-0)  [Indicatorss](#page-89-0)ections of this document for more information on those scores and

located in the Risk Indicators section of the report. These scores and other elements are often automatically returned to the requesting system as discrete data. Requesting systems receiving such data can choose to display the scores within the native electronic health record or pharmacy management system, and many systems choose to display this data inthe patient header, face sheet, or alongside patient vital signs.

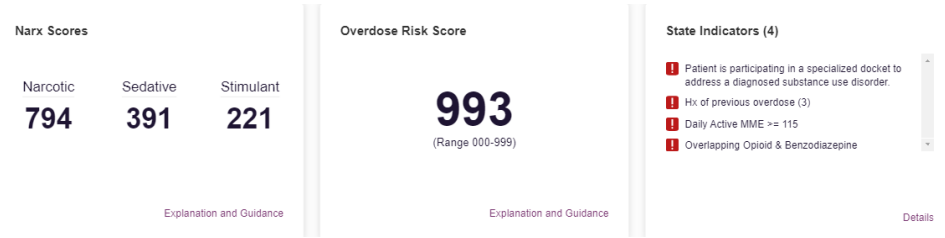

State Indicators: The State Indicators tile displays Clinical Alerts as configured by your PMP Administrator. The Clinical Alerts feature delivers custom alerts and notifications to prescribers to alert them when patients meet or exceed the specified thresholds. Note that the alerts that are available to you and the thresholds associated with those alerts are configured by your PMP Administrator. The Clinical Alerts that may be displayed in this section are listed in the table below.

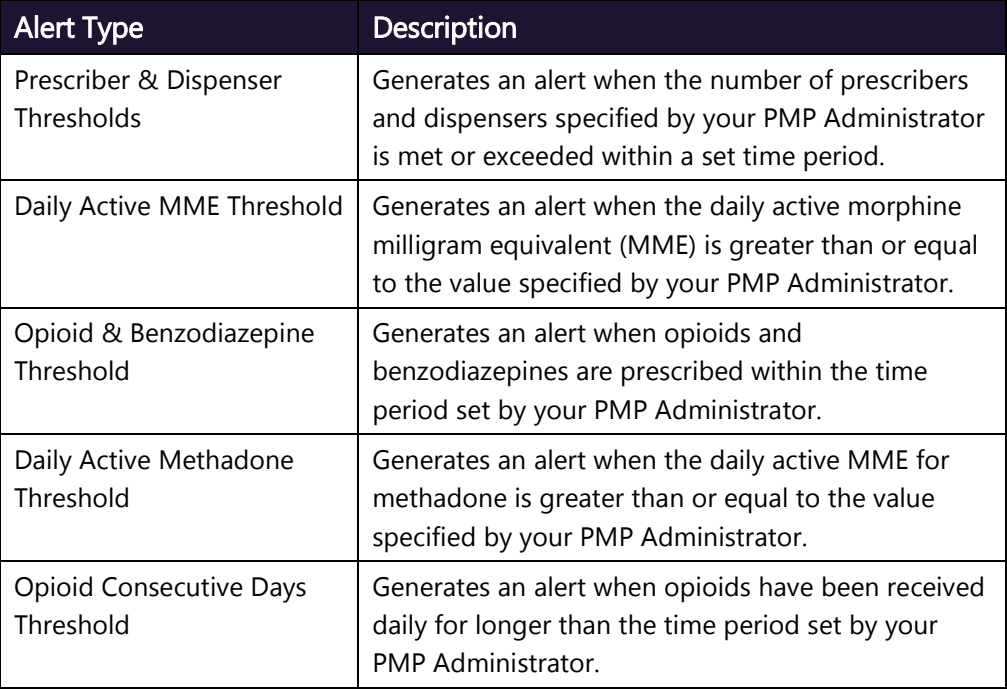

If configured by your PMP Administrator, this section may also display below-threshold alerts indicating that the patient has not met or exceeded the thresholds associated with that alert.

Alerts for thresholds that have been met or exceeded are displayed in red.

Alerts for thresholds that have not been met (below-threshold alerts) are

displayed in gray.

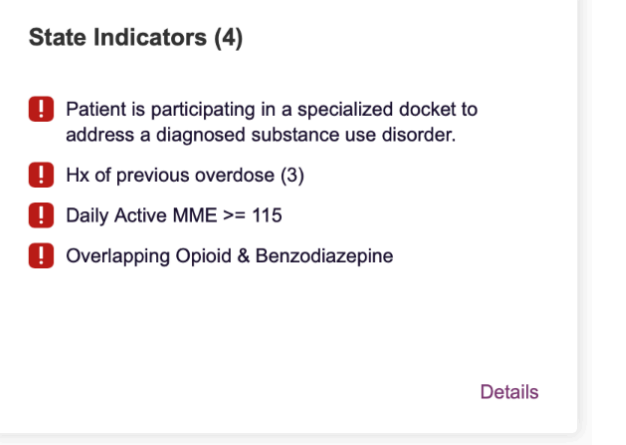

You can view a detailed description of the Clinical Alerts displayed in this section by clicking the Details link located below the alerts. Once you click this link, the alert details module is displayed.

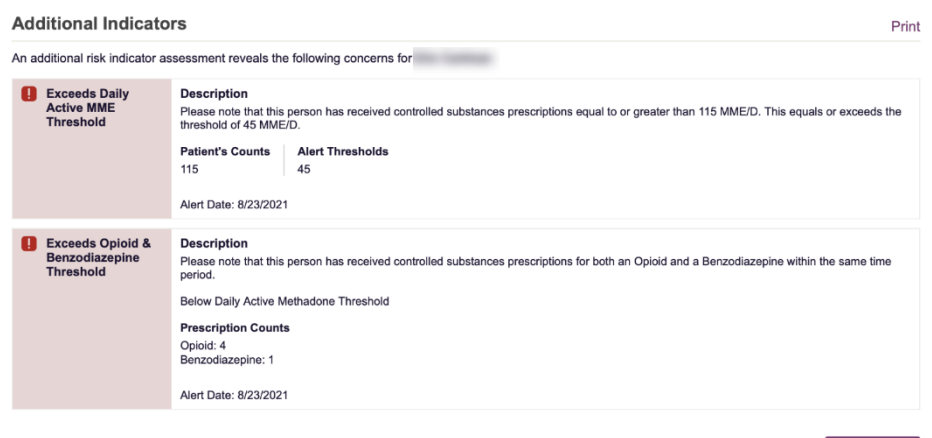

#### Notes:

- If configured by your PMP Administrator, this module may also display an Explanation section containing additional information, provided by the PMP Administrator, about why you are receiving this alert.
- These alerts and indicators may corroborate and/or alleviate any concerns raised by the patient's prescription information. In all cases, if a provider determines that inappropriate risk exists for a patient, they should seek additional information, discuss the risk concern with the patient, and choose appropriate medical care options that are in the best interest of the patient.

Close

• Rx Graph: The Rx Graph tile allows you to rapidly see important patterns and levels of use.

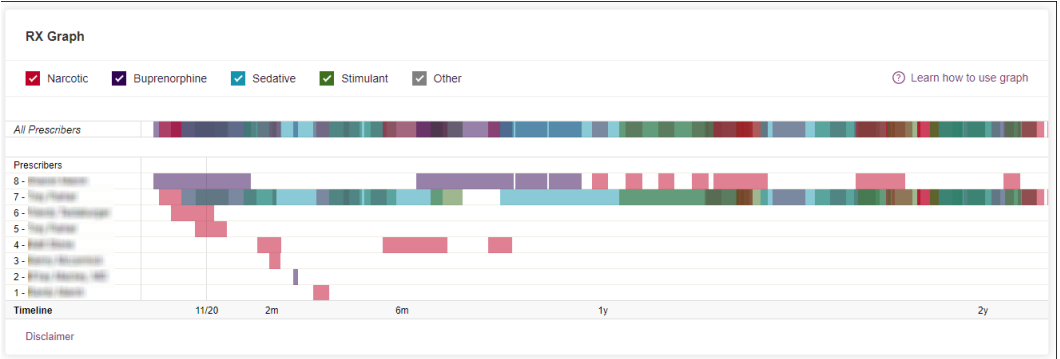

- Prescriptions are color coded and can be selected or deselected at the top of the graph.
	- Narcotics (opioids) =  $red$
	- Buprenorphines = purple
	- Sedatives (benzodiazepines, sleep aids, etc.) =  $blue$
	- $\bullet$  Stimulants = green
	- $\bullet$  Other = grey
- The Rx Graph is reverse time ordered, meaning that the most recent prescriptions are displayed on the left side of the graph and the oldest are displayed on the right.
- Each pixel in the graph represents one day; therefore, a 30-day prescription is represented by a rectangle about 1 cm wide and a 1–3-day prescription appears as a narrow vertical bar.

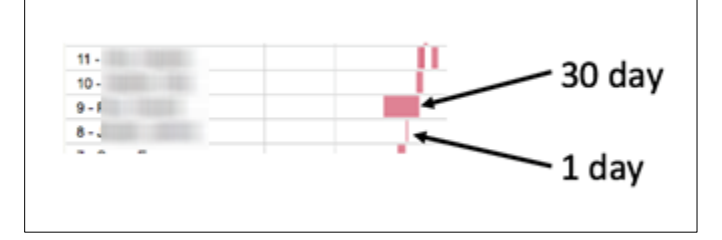

The Rx Graph is interactive. You can click on a prescription to view information for that prescription, or you can click and drag over multiple prescriptions to view information for the selected prescriptions.
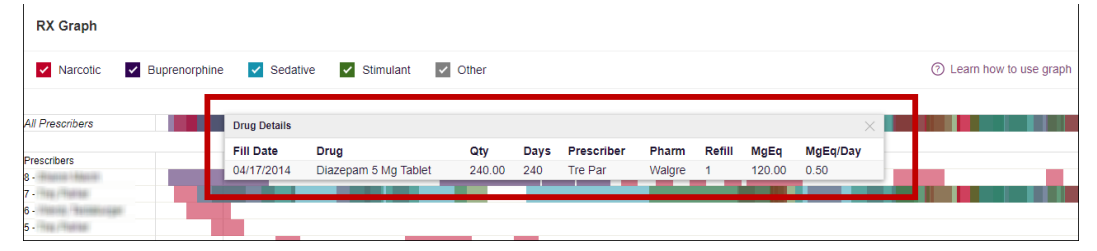

• Other graphs: If configured by your PMP administrator, the Morphine Milligram Equivalent Prescribed Over Time, Buprenorphine (mg) Prescribed Over Time, and Lorazepam MgEq (LME) Prescribed Over Time tiles may also be included on the report. These tiles contain graphs that provide a quick longitudinal view of daily MME, buprenorphine, and LME. Abrupt changes in these factors are often due to overlapping prescriptions.

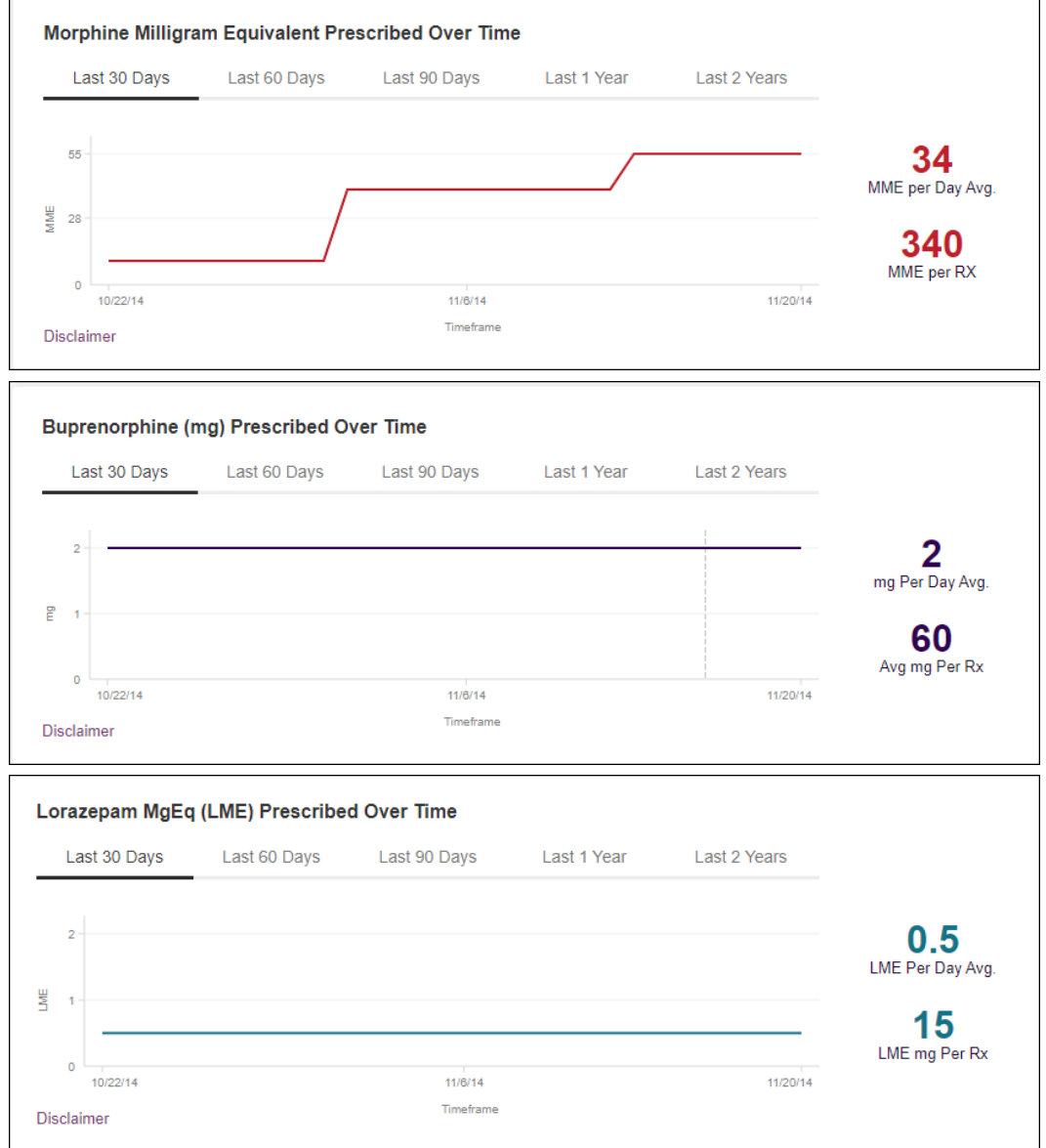

You can hover over the timeline in all of these graphs to display information for a specific day.

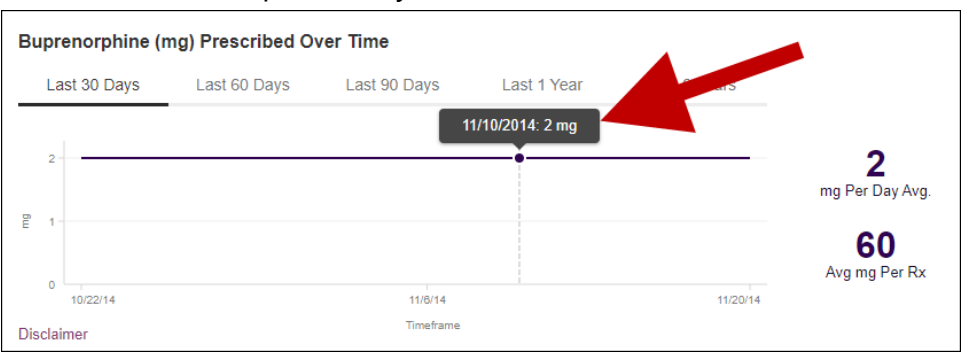

You can customize the length of time for which you wish to view information by clicking Last 30 Days (displayed by default), Last 60 Days, Last 90 Days, Last 1 Year, or Last 2 Years at the top of each graph.

## Prescription Detail

Each prescription dispensed to the patient is presented in the Prescriptions tile. If desired, you can use the arrows next to each column header  $(*)$  to sort the table by that column. You can also hover your cursor over a prescriber or pharmacy to view additional information such as prescriber or pharmacy full name, address, and DEA number.

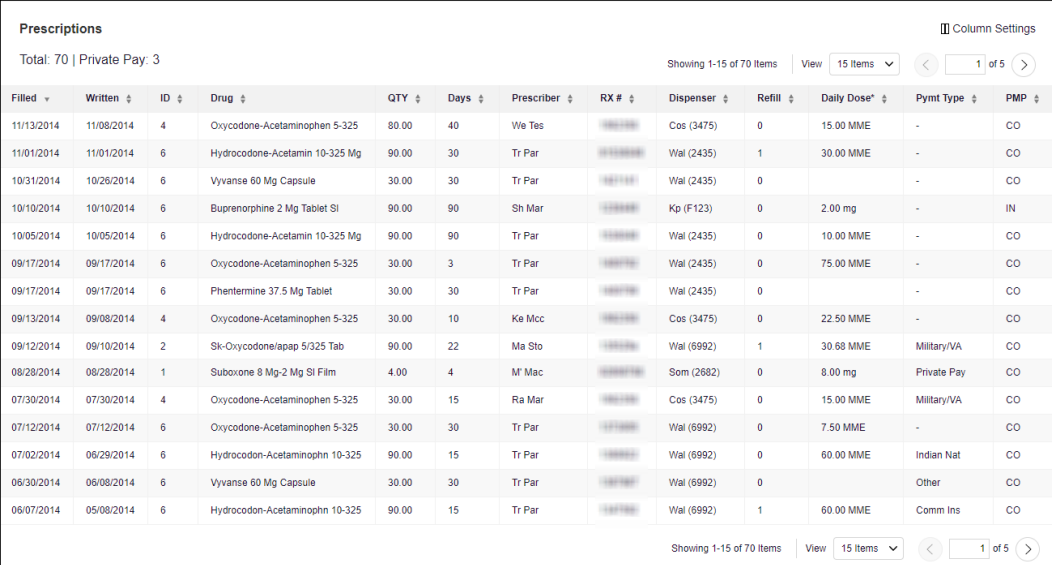

## Provider and Pharmacy Detail

Provider and pharmacy information, including full name, address, and DEA number (if applicable), is presented in the Providers and Pharmacies tiles.

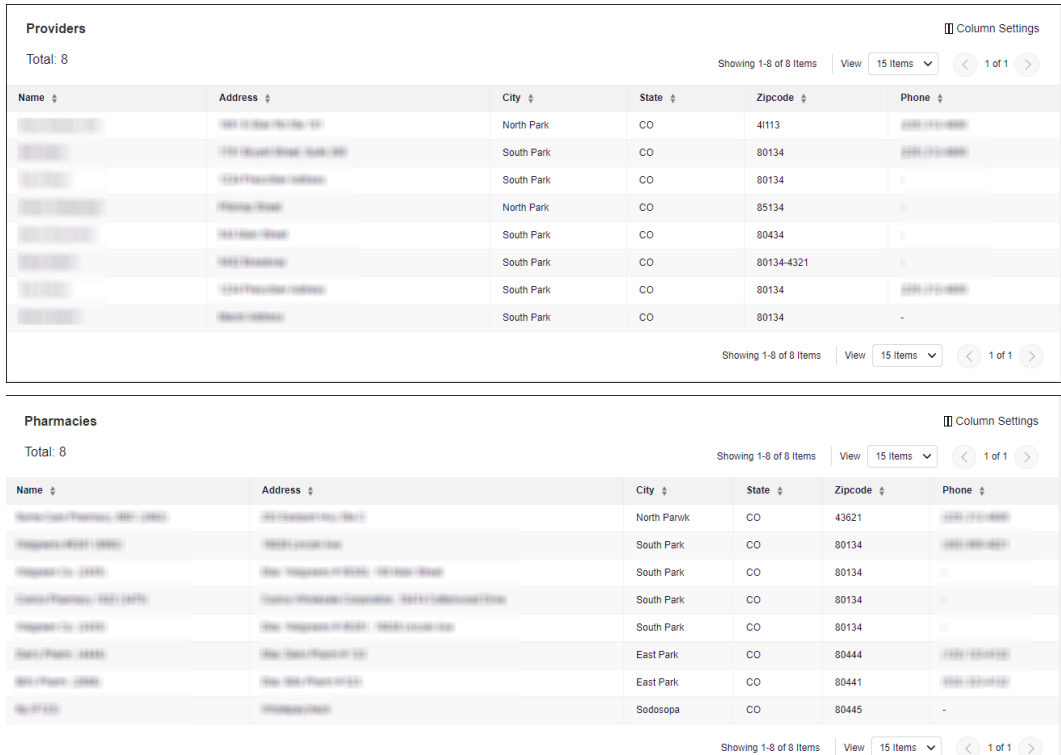

# Other Tools/Metrics

#### **Resources**

The Resources link provides easy access to treatment locators and State & CDC documents.

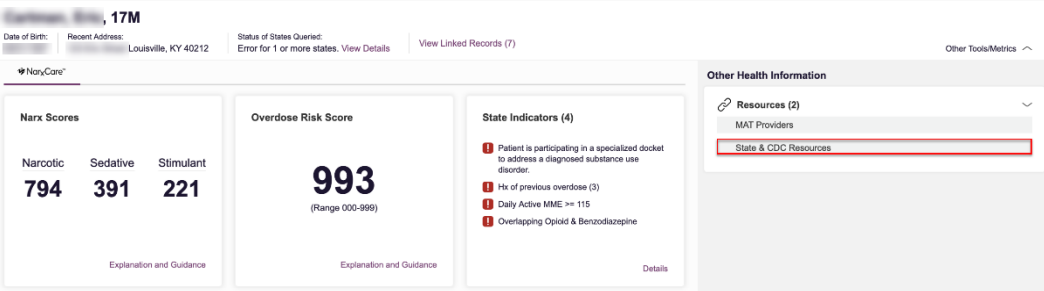

• MAT Providers: The MAT Providers pop-up window locates the 30 closest providers who are listed in the Substance Abuse and Mental Health Services Administration (SAMHSA) buprenorphine treatment locator database.

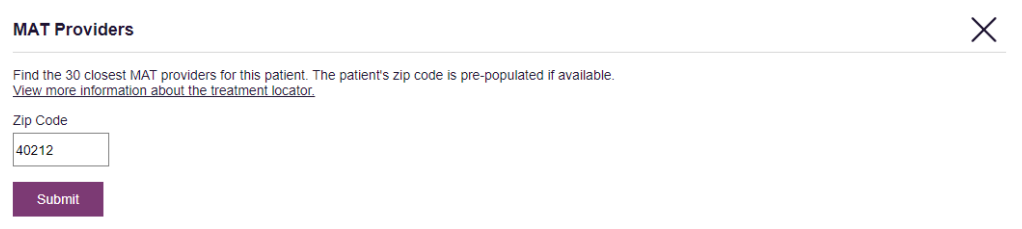

The patient's zip code is pre-populated but can be edited. Click Submit to generate a PDF that can be viewed and printed.

This data is provided by the Substance Abuse and Mental Health Services Administration (SAMHSA). View more information about the treatment locator [here.](https://www.samhsa.gov/medication-assisted-treatment/practitioner-program-data/treatment-practitioner-locator) 

State & CDC Resources: The State & CDC Resources pop-up window, which is shown on the following page, provides a series of State & CDC documents pertaining to both providers and patients that can be referenced quickly.

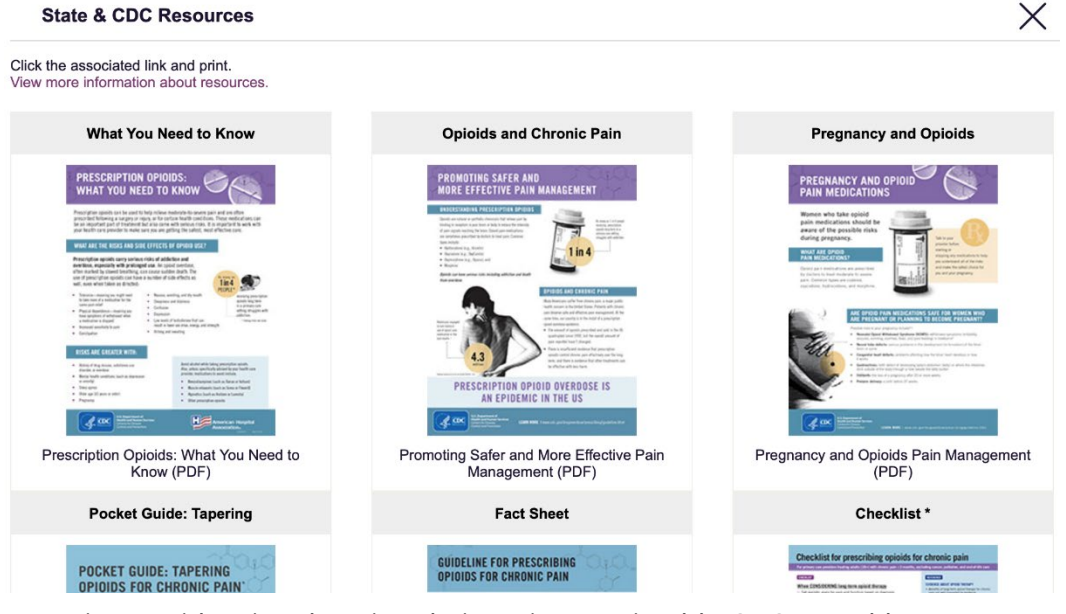

To assist providers in educating their patients, printable CDC pamphlets are also available. In addition to CDC-provided resources, specific resources, in coordination with the Bureau of Substance Addiction Services [\(BSAS\)](https://www.mass.gov/orgs/bureau-of-substance-addiction-services), will also be available. More information about the CDC resources can be found [here.](https://www.cdc.gov/drugoverdose/prescribing/resources.html) 

# Narx Scores

The NarxCare application delivers several elements of discrete data and a visually enhanced, interactive PDMP report. Contained in the report, and delivered as discrete data, are three type-specific use scores called Narx

Scores. These Narx Scores numerically represent the PDMPdata for a patient.

Narx Scores are calculated for narcotics (opioids), sedatives, and stimulants and have thefollowing characteristics:

- 1. Each score consists of three digits ranging from 000–999.
- 2. The last digit of each score represents the number of active prescriptions of that type. Forexample, a Narx Score of 504 indicates the patient should have four active narcotic prescriptions according to dispensation information in the PDMP.
- 3. The scores correspond to the number of literature-based risk factors that exist within thePDMP data. These risk factors include:
	- a. The number of controlled substance prescribers
	- b. The number of pharmacies that dispensed a controlled substance
	- c. The amount of medication dispensed (often measured in milligram equivalencies)
	- d. The number of times prescriptions of a similar type overlap from different prescribers
- 4. The time elapsed for any risk factor serves to decrease its contribution to the score. For example, 1,000 MME dispensed within the last month will elevate the score *more than* 1,000 MME dispensed one year ago.
- 5. The distribution of Narx Scores for patients found in a PDMP is approximated as follows:
	- a. 75% score less than 200
	- b. 5% score more than 500
	- c. 1% score more than 650

The Narx Scores were designed such that:

- 6. Patients who use small amounts of medication with limited provider and pharmacy usagewill have low scores.
- 7. Patients who use large amounts of medications in accordance with recommendedguidelines (single provider, single pharmacy, etc.) will have mid-range scores.
- 8. Patients who use large amounts of medications while using many providers and pharmacies,and with frequently overlapping

prescriptions, will have high scores.

### Narx Score Algorithm Relative Scoring

Narx Scores represent a *relative scoring* system wherein the risk factors representing use withina PDMP report are counted and then converted to a reference value that ranges from 0–99.

These reference values correlate with a percentile measurement of that use within the PDMPpopulation.

A single point measurement of total MME in the last 60 days can be used to illustrate thisconcept further using the following three patients:

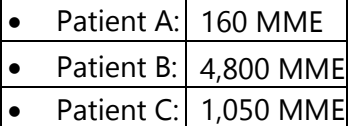

If we were to place these three patients on a line of relative risk, we could intuit a linearrelationship based on MME, which could be depicted as follows:

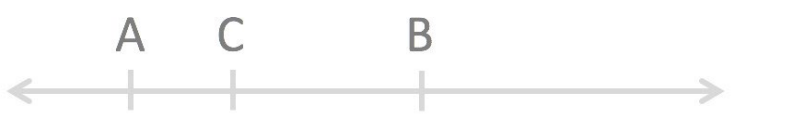

Lower Risk

**Higher Risk** 

This depiction has no boundaries to the left or right so these patients could just as easily bedrawn as follows:

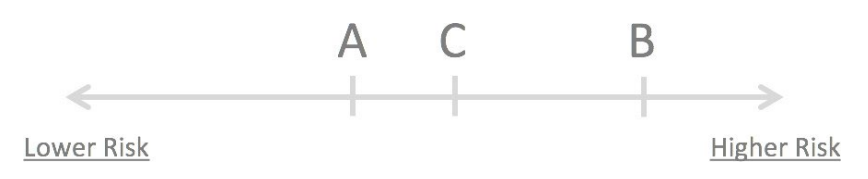

The NarxCare algorithm uses a unique strategy to establish boundaries of use by converting all measured variables, such as 60-day MME, to a scaled value between 0 and 99. This was done byevaluating a large PDMP population and measuring the 60-day MME value for every patient.

This set of data was then used to create a reference table roughly equating to a percentile in thepopulation. If we add the scaled value to each example patient's 60-day MME we get:

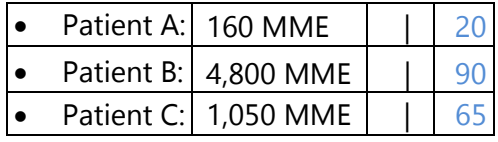

If we apply these new scaled values to our risk diagram and create a left and right boundary of 0and 99, we get:

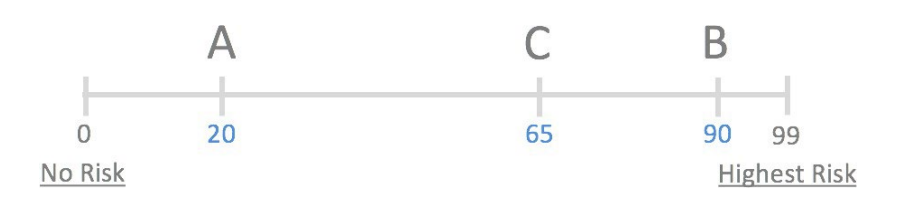

Interestingly, the population-based scaled values indicate that Patient B and C are closer to eachother than might otherwise be suspected. In this case, we can also say that Patient B has used more MME in the last 60 days than 90% of the rest of the PDMP population.

#### Time Periods

The NarxCare algorithm evaluates a PDMP record using four different, overlapping time periods. In each time period, the risk factor being evaluated is tabulated and then converted to a scaled value. These reference tables exist for all the risk factors being evaluated and cover all four time periods. In general, as the raw value count (i.e., number of prescribers) increases, so does the reference value (up to 99 maximum). As the time period increases, the scaled value decreases. example provider reference tables are provided below.

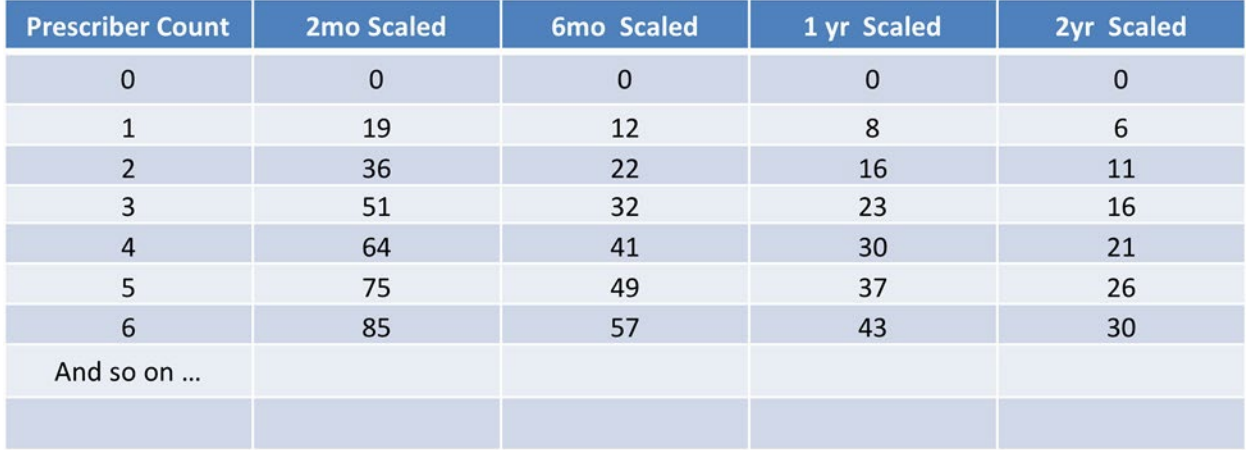

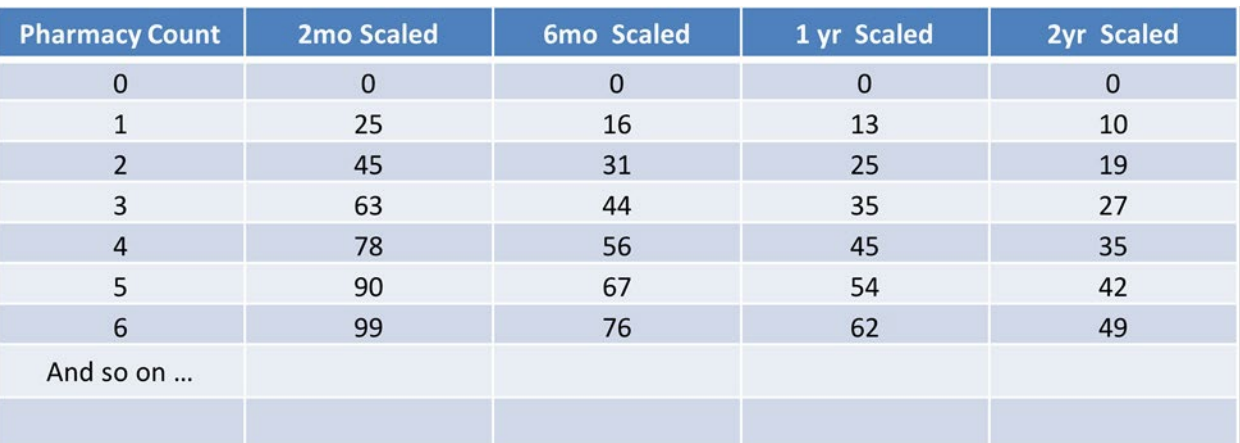

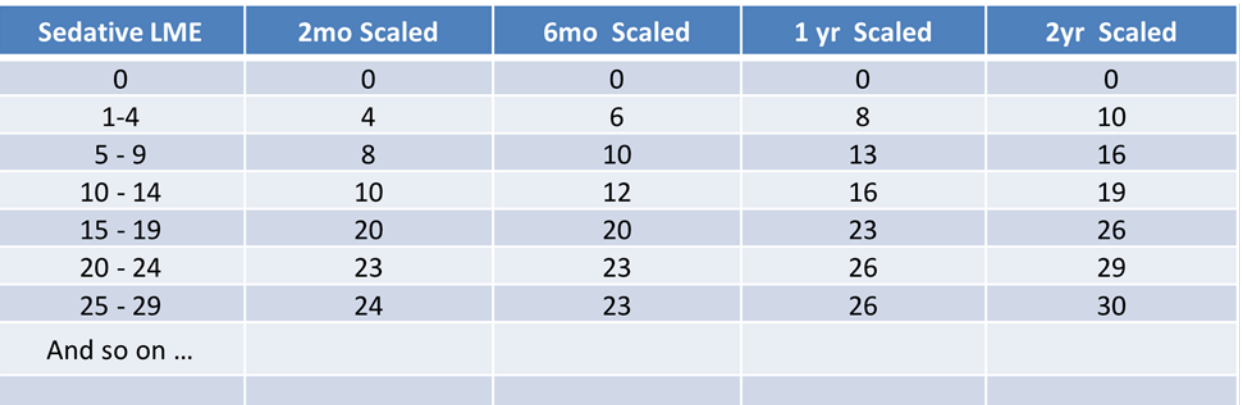

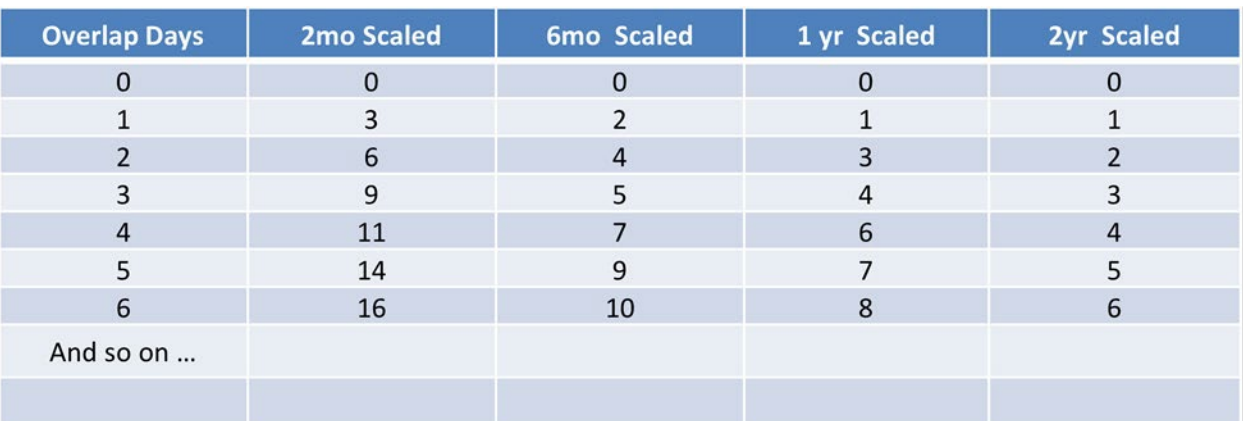

### **Weighting**

A Narx Score is calculated as a weighted average of the scaled values. A 50% weighting is appliedto the milligram equivalencies with the remaining risk factors making up the other 50%.

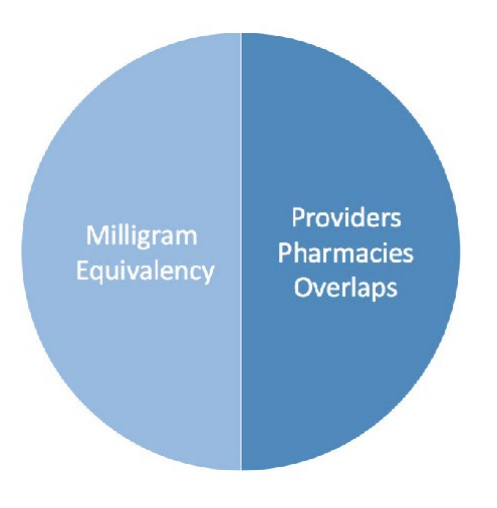

This type of weighting results in several reliable relationships. If we think of milligram equivalency as *consumption* and the combination of providers, pharmacies, and overlapscollectively as *behaviors*, we can intuit the following score categories.

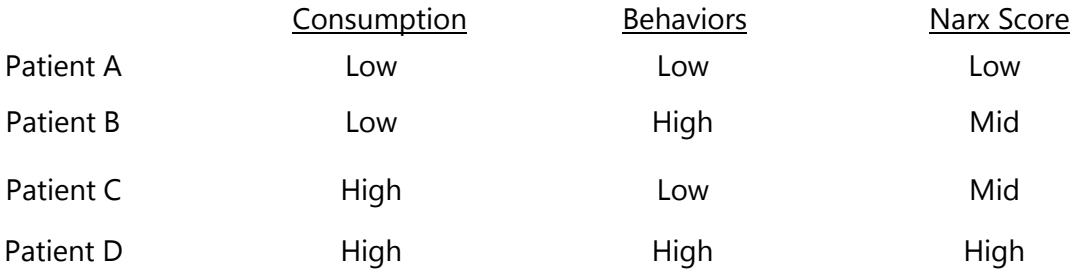

It is important to understand that there are several different patterns of use that can result inthe same score. It is always necessary to look at the actual PDMP data to determine what usepatterns exist that have resulted in the Narx Score presented.

#### Algorithm and Score Computation

The following steps are involved with calculating a Narx Score:

- 1. Determine the raw values for all time periods for all variables.
- 2. Convert all raw values to scaled values.
- 3. Average the scaled values for each risk factor for all time periods.
- 4. Determine the weighted average.
- 5. Add (concatenate) the number of active prescriptions.

Using a sample patient for a hypothetical scaled value to illustrate the calculation of a Narcotic Score:

1. Determine the raw values for all time periods for all variables.

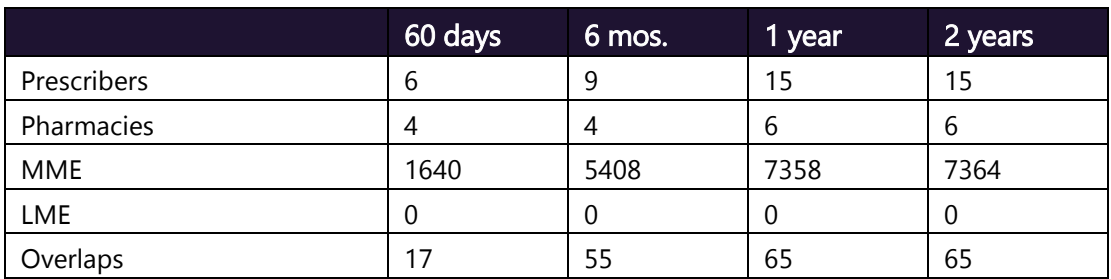

2. Convert all raw values to scaled values.

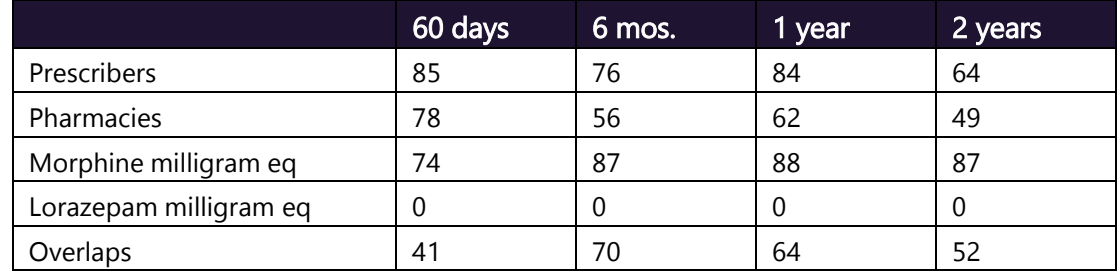

3. Average the scaled value for each risk factor for all time periods.

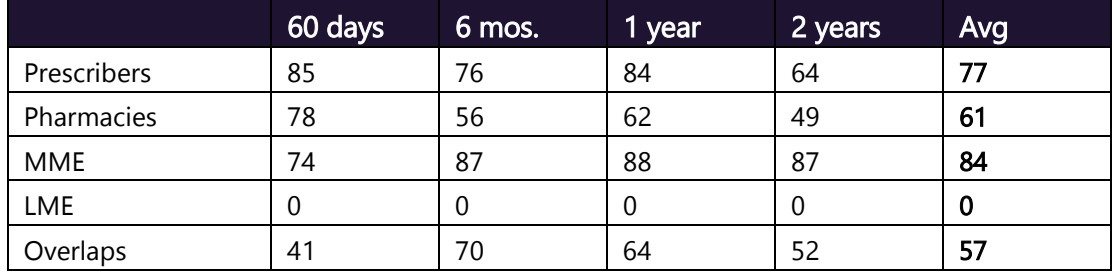

4. Calculate the weighted average.

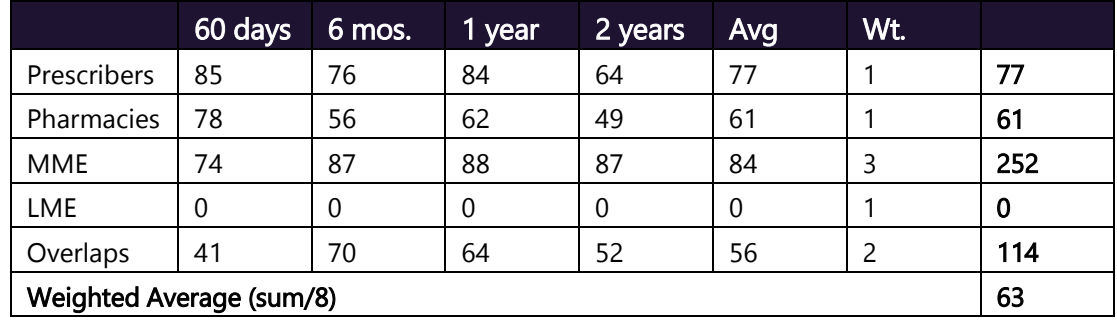

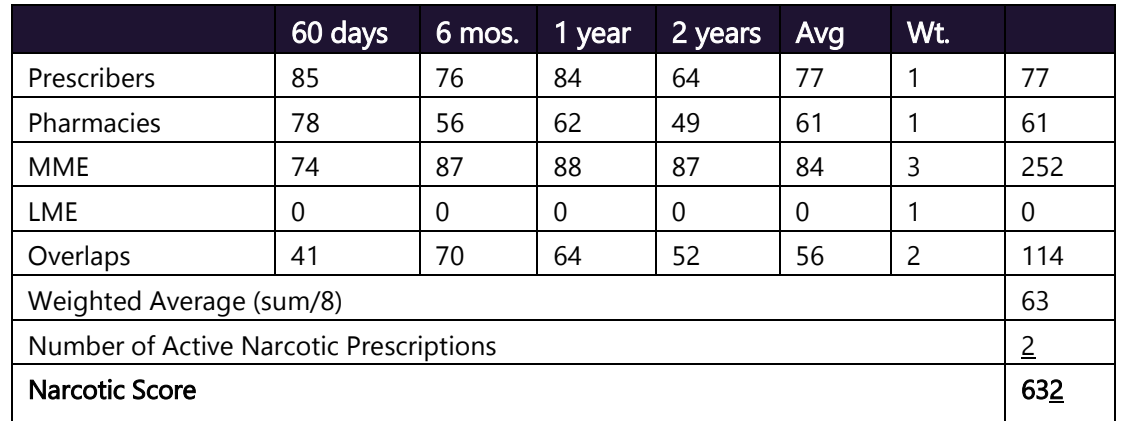

5. Add (concatenate) the number of active prescriptions

# Clinical Application

### In-Workflow Use

Narx Scores are intended to be automatically delivered into the clinical workflow as discrete data and be easily viewable within a patient's record. Many systems choose to place the scoresin the patient header or alongside the patient's vital signs.

Narx Scores are best viewed at the beginning of a patient encounter, and as such, they shouldbe obtained at or near the time a patient is registered.

### General Considerations

- The primary purpose of providing Narx Scores is to raise provider awareness of theassociated PDMP data available for review.
- Concerning Narx Scores are intended to trigger a *discussion*, not a decision. If a Narx Score raises concern, the recommended course of action is to evaluate the PDMP data, review any additional pertinent data, and discuss any concerns with the patient.
- Narx Scores are not intended to work as sole determinants of a patient's risk. Narx Scores are intended to support clinical decisions, not displace them. In no event should NarxCare be used to replace a provider's professional and medical judgment.
- Just as there is no single blood pressure that can be considered normal for all people, there is no Narx Score that is normal. A Narx Score must be applied to the clinical scenario before evaluating appropriateness. For example, a blood pressure of 120/80 can simultaneously be:
- − Inappropriate for a 2-month-old infant
- − Appropriate for a 20-year-old woman
- − Inappropriate for an elderly patient with an average daily blood pressure of 200/100
- Narx Scores are distributed within the PDMP population as follows:
	- − 75% of patients score below 200
	- − 5% of patients score above 500
	- − 1% of patients score above 650

#### Example Use Cases

Narx Scores can be used to great effect in certain clinical scenarios. Again, the recommended course of action is to seek additional information and discuss concerns with the patient.

• Case  $A - A$  17-year-old male basketball player with other significant history presents with asevere ankle sprain. His Narx Scores are:

Narcotic Sedative Stimulant 000 000 000

Important consideration: If considered for an opioid due to the severity of injury, this maybe the patient's first exposure to the effects of an opioid. Recommend thorough review of the risks and benefits with the patient and consideration of an informed consent process.

• Case B – an 81-year-old female presents with decreased level of consciousness following a fall where she suffered a closed head injury. Her Narx Scores are:

Narcotic Sedative Stimulant 341 501 000

Important Consideration: Many elderly patients are on chronic opioids and benzodiazepines. The use of opioids and benzodiazepines for this patient may have contributed to her fall. The patient may be taking enough medication to develop anxiety seizures due to benzodiazepine withdrawal, complicating the medical picture.

**Case C** – A 36-year-old male patient with mild chronic back pain frequently treated with opioids presents for a medication refill. On review of the PDMP record, the patient has beento 17 different prescribers in the last year. His Narx Scores are:

Narcotic Sedative Stimulant<br>671 240 000 240

Important Consideration: Many patients obtain medications through multiple different providers. This can be due to the patient being seen in a clinic that is staffed by different providers, or it can be due to access to care issues requiring visits to urgent care centers or emergency departments.

#### Score-Based Guidance

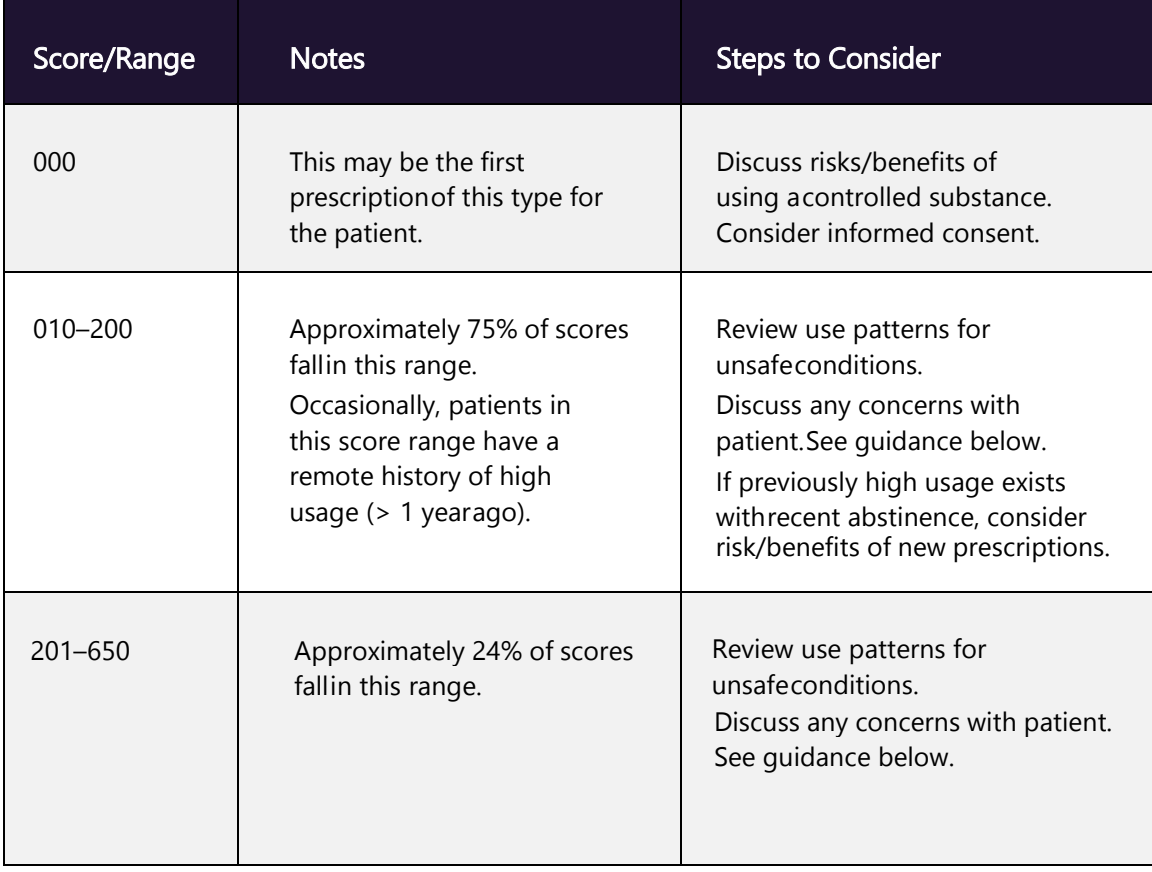

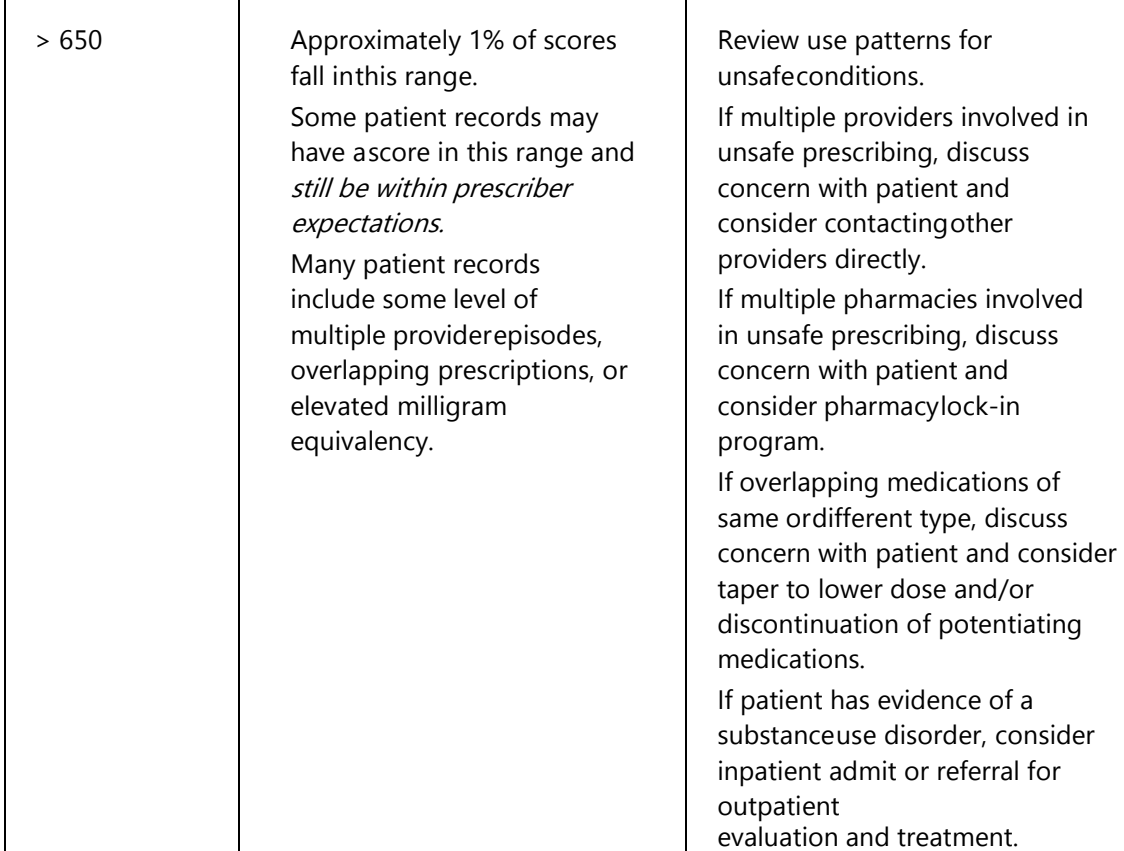

Note: Narx Scores are not intended to work as sole determinants of a patient's risk. Narx Scores are intended to support clinical decisions, not displace them. Under no circumstance should NarxCare be used to replace a provider's professional and medical judgment.

# Overdose Risk Score

The NarxCare application delivers several elements of discrete data and a visually enhanced, interactive PDMP report. Contained on the report, and delivered as discrete data, is an Overdose Risk Score (ORS). This score numerically represents the risk of unintentional overdosedeath.

The ORS has the following characteristics:

- 1. The score is three digits and ranges from 000–999.
- 2. Risk approximately doubles for every 100-point increase in the score.
- 3. Using patients who score 0–199 as a reference group, the odds ratio associated withsuccessive 100-point bins is as follows:

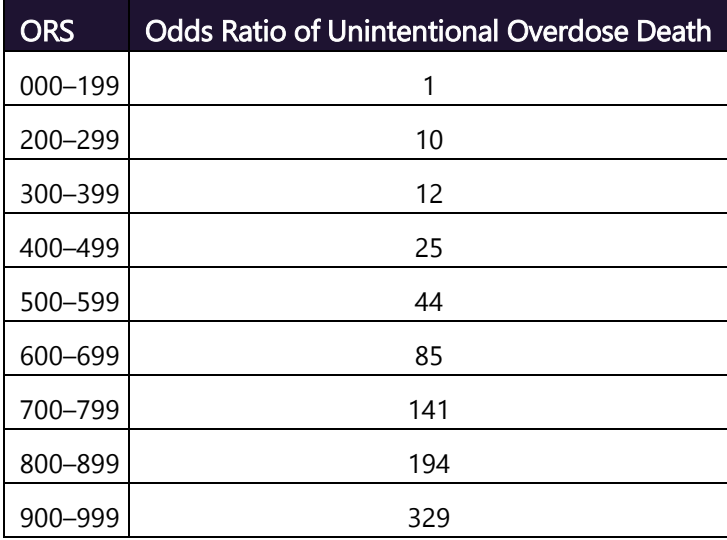

### ORS Algorithm

The ORS algorithm was derived using machine learning and other predictive techniques appliedto a large case series of over 5,000 unintentional overdose deaths. For the first version of the score, more than 70 PDMP variables were evaluated with 12 chosen for the final model.

Subsequent revisions of the model have included evaluation of thousands of variables. A specific characterization of the current variables and coefficients is beyond the scope of this document. In general, the variables that have shown tobe predictive of unintentional overdose death include:

- The number of pharmacies visited for controlled substance dispensation per unit time
- Maximum morphine milligram equivalency (MME) in the last year
- The number of prescribers of controlled substances in the last two years
- Various slopes of opioid and sedative use
- Various slopes of prescriber usage

This section will be updated if new types of variables are incorporated and/or new sets ofdata are included.

# Clinical Application

The ORS is intended to provide a multi-factor estimate of overdose death risk. The risk assessment does not incorporate any data other than PDMP usage. This aligns the clinical application of the score with other sources of overdose risk assessment based on PDMP data such as number of pharmacies visited in the last 90 days or daily morphine equivalent dose(MED). The ORS takes multiple risk factors for unintentional overdose death into consideration and is more predictive than any one component.

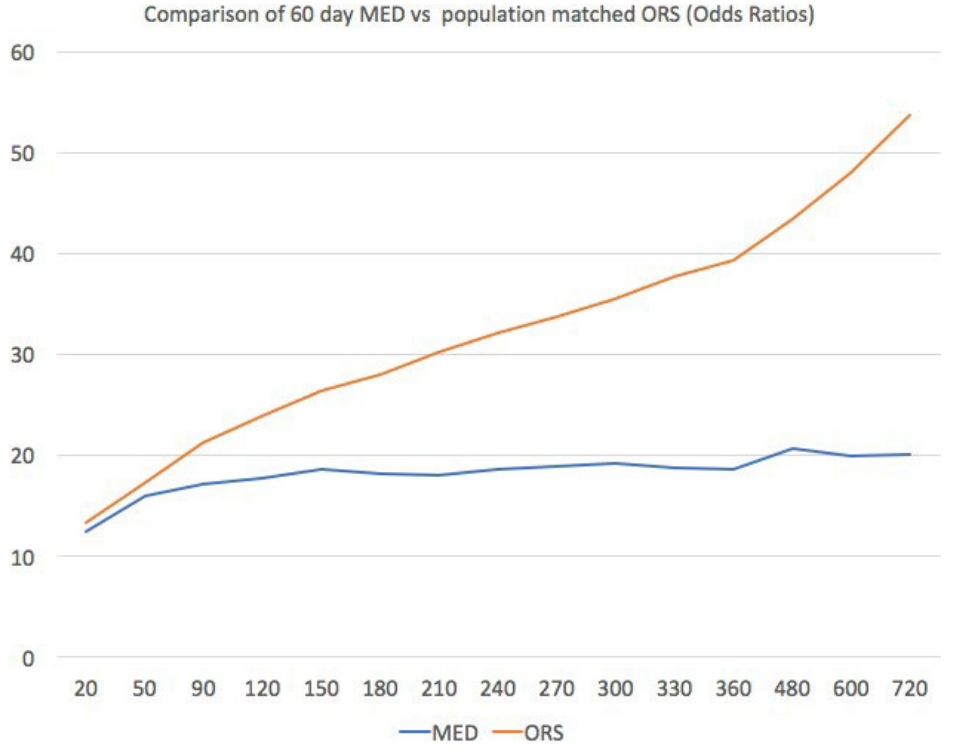

The absolute risk of death from unintentional overdose is very low in the population of patients found in a PDMP. Even though the annual unintentional overdose death rate is unacceptably high, measured in the thousands for many states, the number of people using controlled substances in those same states are in the multiple millions. Patients on elevated doses of medication are also prevalent and have a low overall incidence of unintentional overdose death.For example, in evaluating average daily MED over a period of 60 days in one state, the following death rates were found:

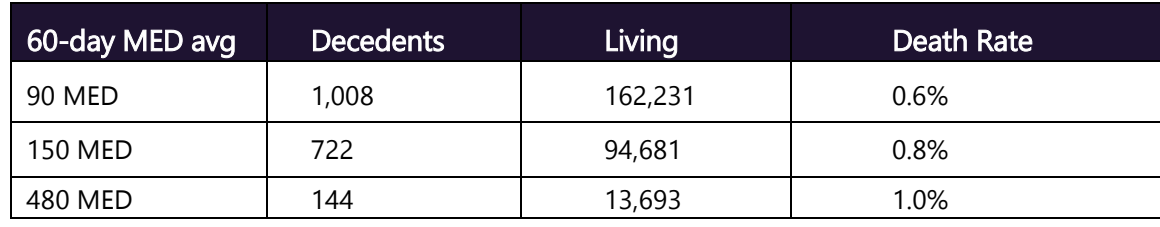

Copyright © 2018-2022 Bamboo Health, Inc. All rights reserved.

Do not copy or distribute without the express written permission of Bamboo Health. 84

The results of this analysis equate the CDC-recommended maximum 90 MED for chronic opioiduse to an expected death rate of just 0.6%. It isn't until you get to an average MED of 480 that the death rate reaches 1%, and at that level, there are over 13,000 patients in the PDMPdatabase.

#### Score-Based Guidance

The ORS can be applied to clinical practice in a manner analogous to daily MED. The CDC opioid prescribing guidelines recommend naloxone be considered at 50 MED and that most patients should be treated at a dose of 90 MED or less. Using an equivalent population methodology, thefollowing ORS ranges can be associated with CDC MED-based guidance.

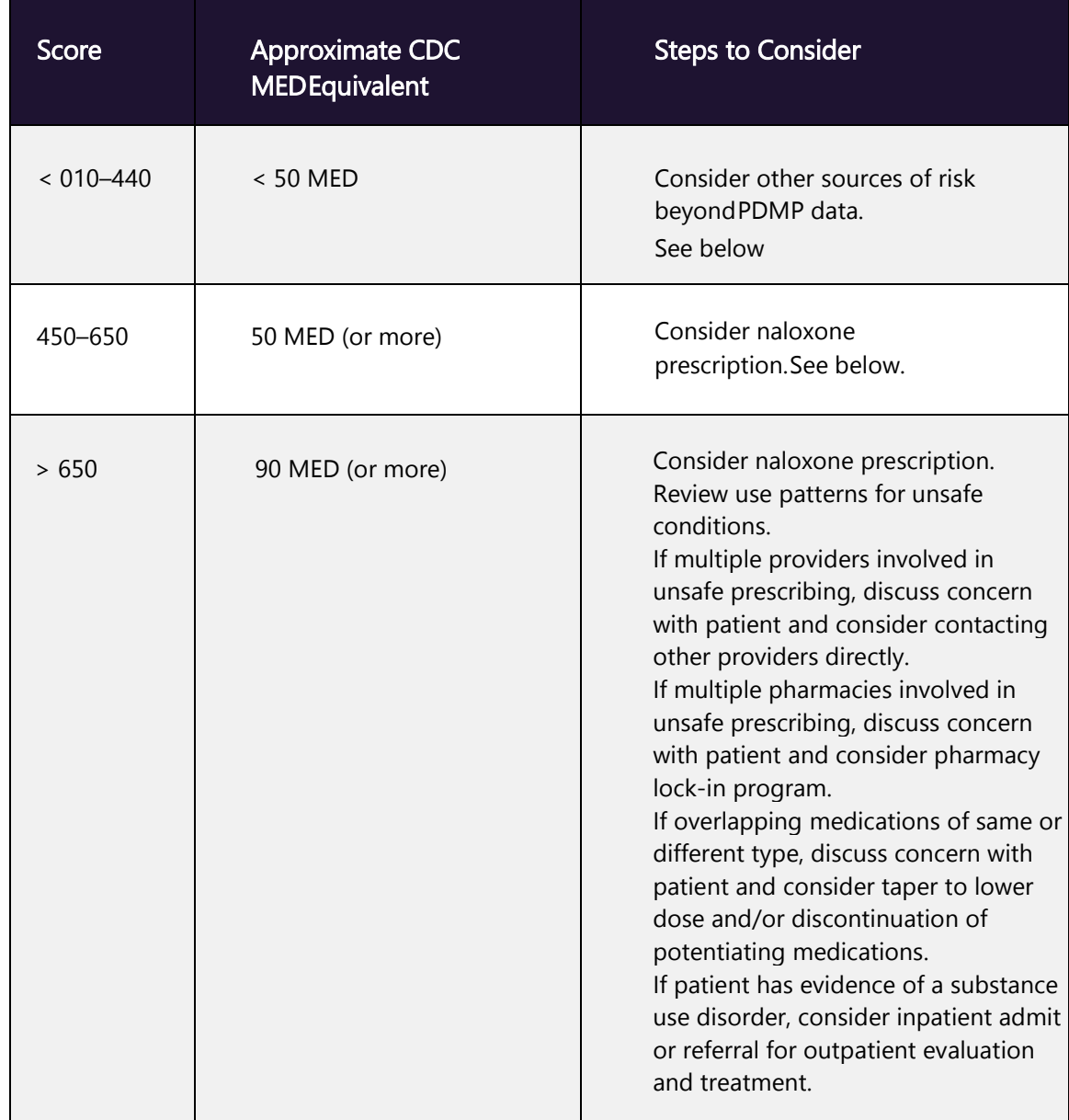

# Additional Risk Indicators

The NarxCare application delivers several elements of discrete data and a visually enhanced, interactive PDMP report. Contained on the report, and delivered as discrete data, are a set of Additional Risk Indicators. These indicators may be determined by the state PDMP and are feltto have stand-alone value.

This section is intended to aggregate important information from multiple sources of data.

There are currently three PDMP based indicators:

- More than 5 controlled substance providers in any 365-day period
- More than 4 pharmacies that dispense controlled substances in any 90 day period
- More than 40 MED average and more than 100 MME total at any time in the previous 2years

These indicators are based on the following literature:

- Provider red flag: Hall AJ, Logan JE, Toblin RL, et al. Patterns of Abuse Among UnintentionalPharmaceutical Overdose Fatalities. JAMA. 2008;300(22): 2613–2620. doi:10.1001/jama.2008.802.
- Pharmacy red flag: Yang Z, Wilsey B, Bohm M, et al. Defining Risk of Prescription OpioidOverdose: Pharmacy Shopping and Overlapping Prescriptions Among Long-Term OpioidUsers in Medicaid. The Journal of Pain. 16(5): 445-453.
- 40 MED red flag: Paulozzi L, Kilbourne E, Shah N, et. al. A History of Being Prescribed Controlled Substances and Risk of Drug Overdose Death. Pain Medicine. 2012;13(1): 87-95.doi: 10.1111/j.1526-4637.2011.01260.x.

## Clinical Application

PDMP-based indicators typically corroborate any concerns raised by the Narx Scores and ORS.

When available, additional risk indictors sourced from non-PDMP data sources may represent other dimensions of risk such as past heroin use, substance use disorder, previous overdose, etc.

In all cases, if a provider determines that inappropriate risk exists for a patient, they should seekadditional information, discuss the risk concern with the patient, and choose appropriate medical care options that are in the best interest of the patient.

### Indicator-Based Guidance

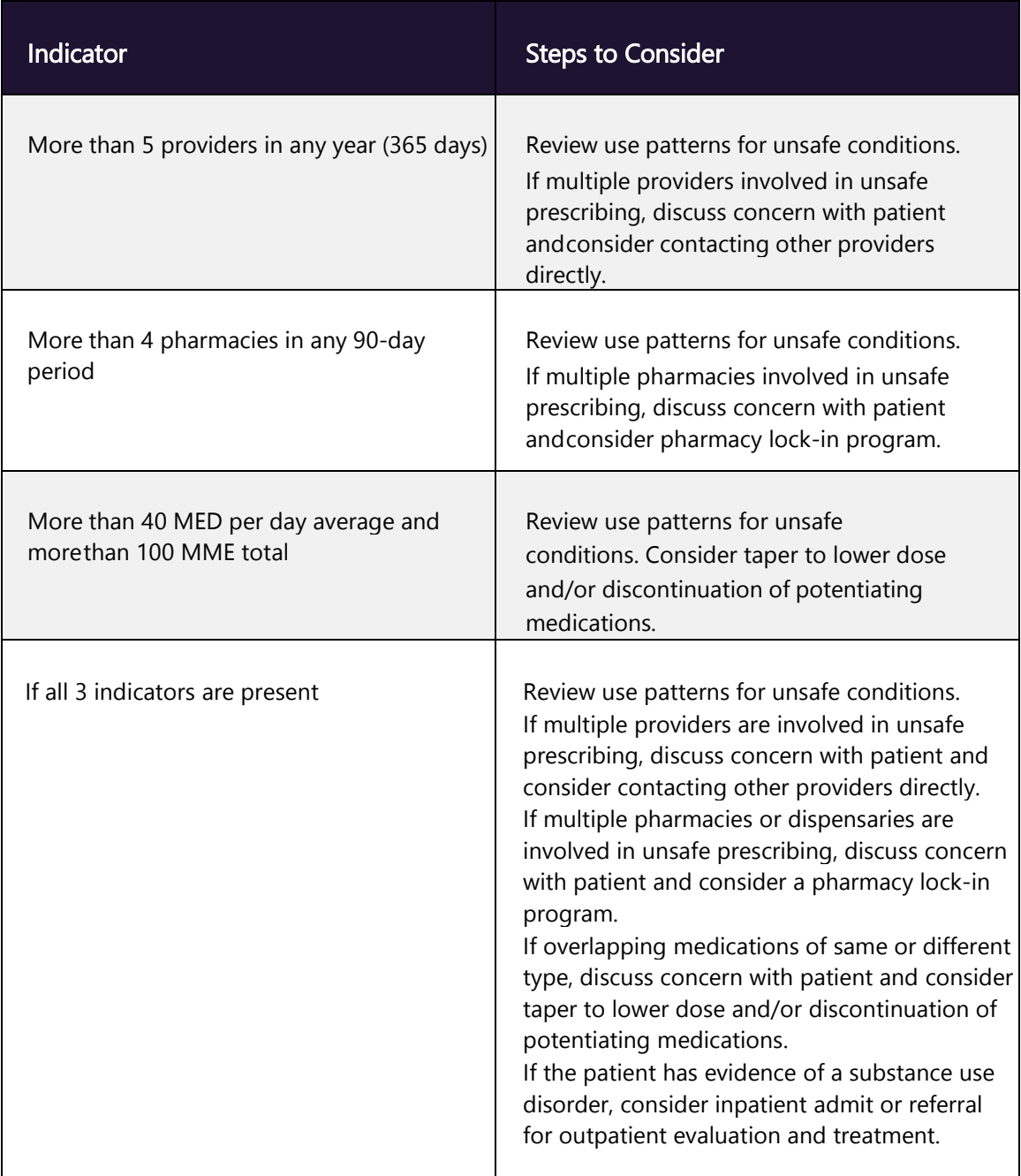

# Appendix B: Communications Module

Clinicians need the ability to recognize and call attention to important medical events, such as mitigating or exacerbating factors, on a patient's PMP report. The NarxCare system's Communications Module is designed to meet this need. When this module is enabled, clinician-to-clinician messaging and the ability to add Care Notes to a record are available within the Narx Report.

- Clinician-to-clinician messaging allows clinicians to securely communicate and share information regarding a patient in their care. This direct messaging feature is available only in NarxCare, not in the PMPs themselves, and permits the exchange of information between verified PMP users regarding a single patient under the care of multiple clinicians.
- Care Notes is a clinician-only feature that allows specific, clinically relevant notes or events to be appended to a patient's PMP record. These notes are visible only on the PMP report and to clinicians who have the Communications Module enabled.

Note: To have the Communications Module enabled, clinicians must meet specific requirements such as having a unique personal ID (e.g., DEA number) and not sharing that ID with other clinicians (e.g., within an institutional setting).

This appendix describes how to create and view Care Notes and clinician-to-clinician messages within the Narx Report.

# <span id="page-91-0"></span>Accessing Your Inbox

Clinician-to-clinician messages and Care Notes are stored in your inbox, which can be accessed by:

- Clicking Inbox from the Messages/My Care Notes section of your dashboard; or
- Clicking the **Communications** link on the menu bar.

New messages and/or Care Notes are indicated by a number (i.e., the number of new messages) next to the Inbox link in the Messages/My Care Notes section of your dashboard and on the **Communications** link on the menu bar.

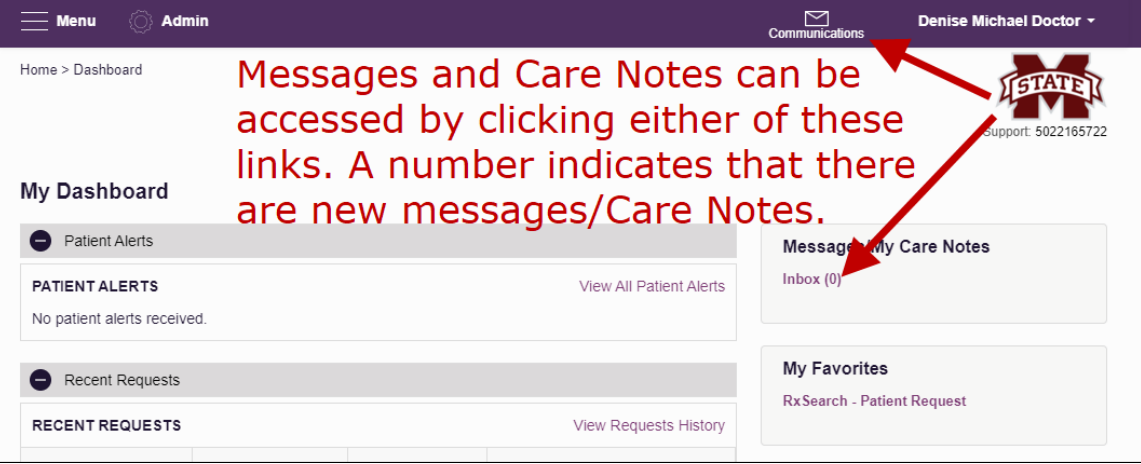

Once you have clicked either link, your inbox is displayed.

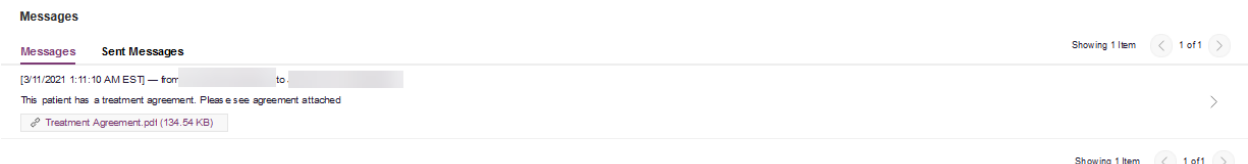

Your inbox contains three tabs: [Messages,](#page-92-0) [Sent Messages,](#page-93-0) and [My Care Notes.](#page-93-1) The Messages tab is displayed by default. Note that messages and Care Notes are contained within the Narx Report; therefore, when viewing messages/Care Notes, you are accessing the Narx Report for the patient indicated in the Patient column.

You can manage how many messages or Care Notes are displayed at any given time by changing the number in the View field at the bottom of the list. You can also use the arrows to navigate through your messages/Care Notes.

 $2$  of 5 > Showing 10 -19 of 50 Items View 10 per page =  $\langle$ 

<span id="page-92-0"></span>Messages. The Messages tab displays the date and time the message was received, the patient who is the subject of the message, the user who sent the message, and a preview of the message text. Messages are displayed in descending time order, with the most current messages at the top. New messages are displayed in **bold** until viewed.

Click the link in the **Message** column to view the message.

The Narx Report for that patient is displayed, and you are automatically directed to the Messages section of the report.

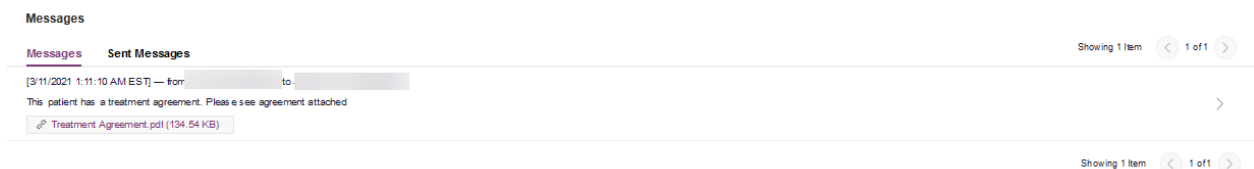

Refer to [Clinician-to-Clinician Messaging](#page-94-0) for information on responding to messages and creating new messages.

<span id="page-93-0"></span>• Sent Messages. Click the Sent Messages tab to display a list of messages you sent to other clinicians. This tab displays the date and time the message was received, the patient who is the subject of the message, the user to whom you sent the message, and a preview of the message text. Messages are displayed in descending time order, with the most current messages at the top.

Click the link in the Message column to view the message.

The Narx Report for that patient is displayed, and you are automatically directed to the Communication section of the report. Click Sent Messages to view your list of sent messages.

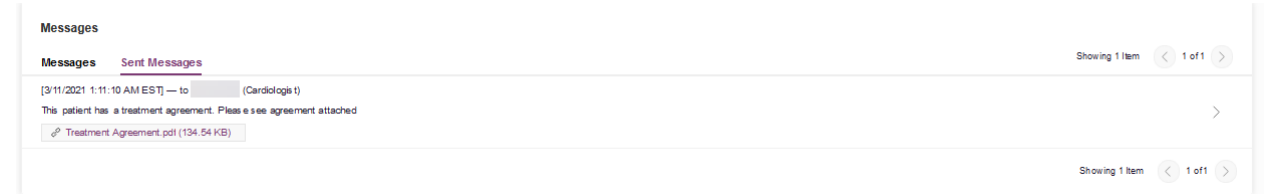

<span id="page-93-1"></span>• My Care Notes. Click the My Care Notes tab to display your Care Notes.

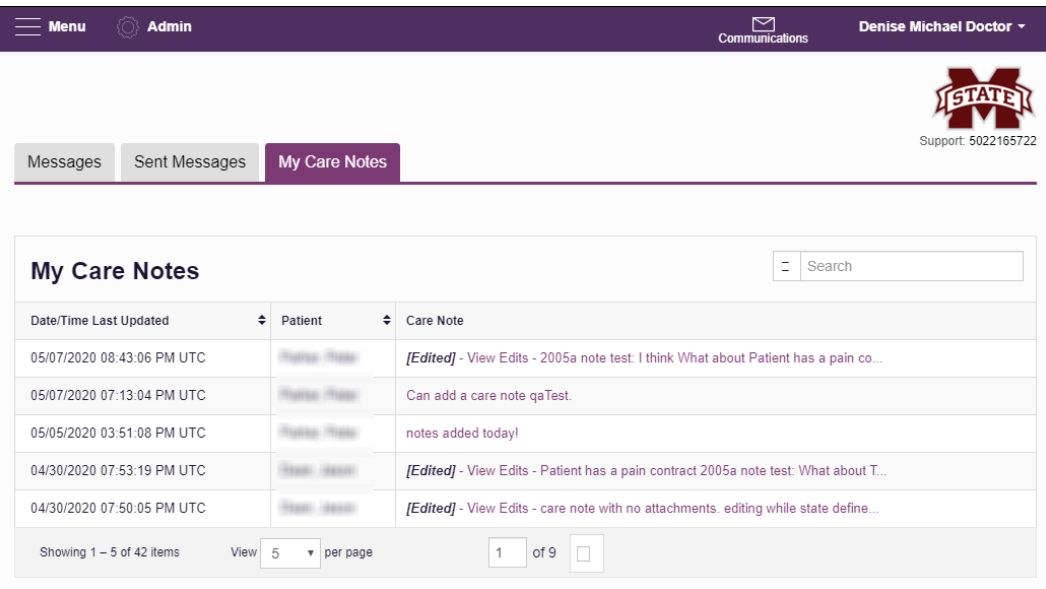

The My Care Notes tab displays the date and time the care note was last updated, the patient who is the subject of the note, and a preview of the note text. Care Notes are displayed in descending order, with the most current notes at the top. New Care Notes are displayed in bold until viewed.

Click the link in the Care Note column to view the note.

The Narx Report for that patient is displayed, and you are automatically directed to the Care Notes section of the report.

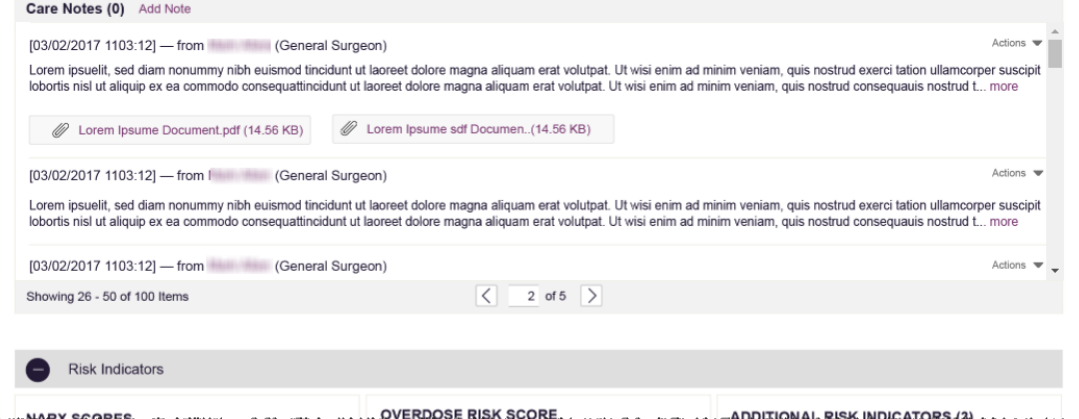

Refer to [Care Notes](#page-99-0) for information on adding new Care Notes to a patient record.

# <span id="page-94-0"></span>Clinician-to-Clinician Messaging

### Creating a New Message

You can send a message regarding a specific patient to another clinician who is also treating that patient from within the Narx Report.

Note: This function should be used for messages that are not critically time sensitive, as there may be a time lag before the recipient views any sent message. For time sensitive communications, Bamboo Health recommends direct communication with the desired recipient outside of the PMP.

To send a new message:

1. Generate a Narx Report for the patient using the instructions provided in the [Creating a Patient Request](#page-24-0) section of this document.

The Narx Report is displayed.

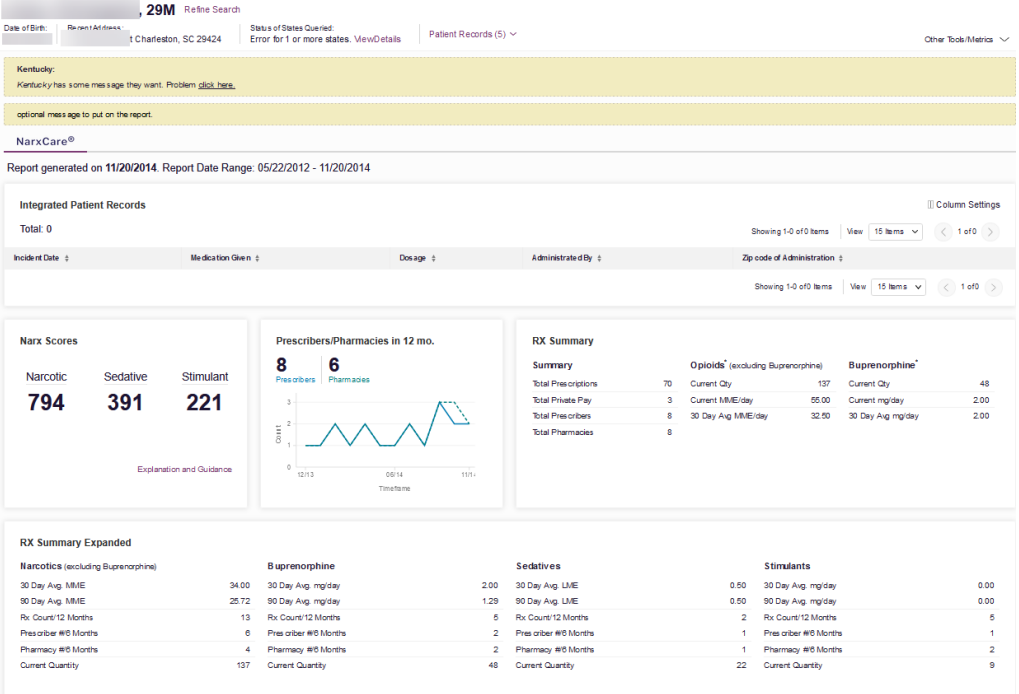

2. Scroll down to the Prescribers section of the Rx Graph. Available prescribers are indicated by hyperlinked names.

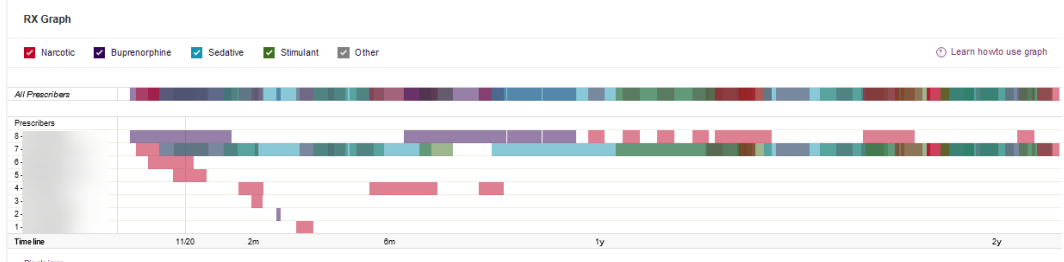

3. Click the prescriber's name to send a message regarding the patient. Note: If the prescriber's name is not a hyperlink, that prescriber is not available for messages. Prescribers may be unavailable for messages based on a number of factors, including being located out of state or having an invalid identifier.

The Message Creation window is displayed.

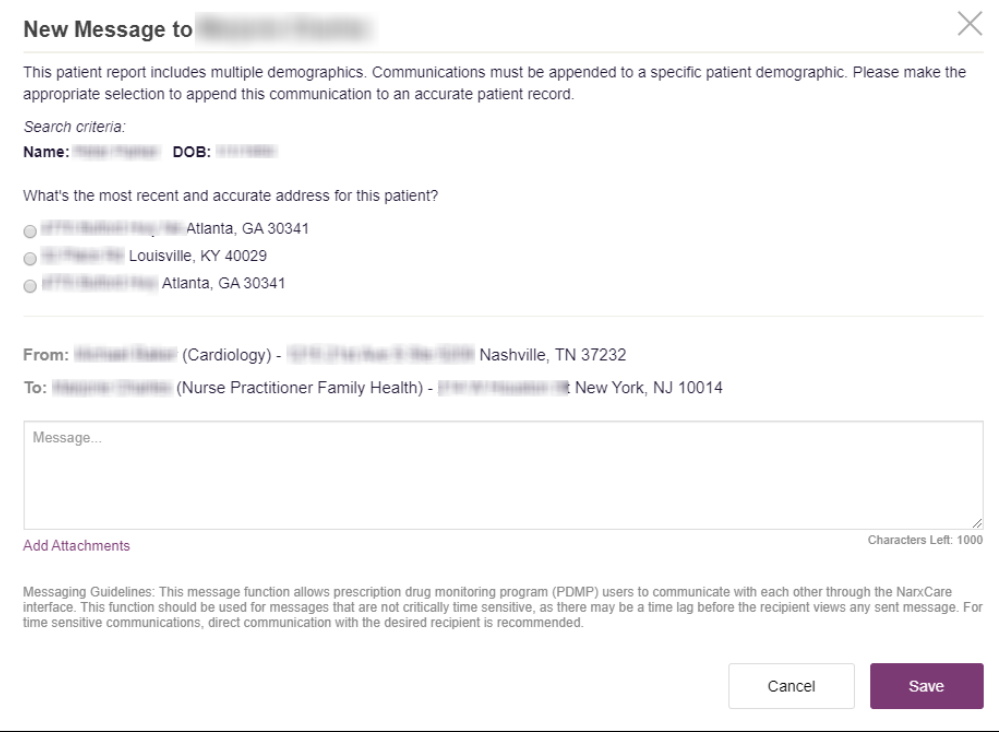

4. If multiple demographics exist for the patient, you must select the most recent and accurate demographic to ensure that your message is attached to the correct patient record.

Note: If multiple demographics do not exist, you can skip this step.

- 5. Type your message in the Message field.
- 6. If you need to add an attachment to the message, click Add Attachments and select the file(s) you wish to attach.
- 7. Click Send.

The message is sent, and the prescriber will be able to view it the next time they log in to AWARxE.

#### View a Message Thread

The Communication section of the Narx Report organizes your messages into threads. To view a message thread:

1. Navigate to the Communication section of the Narx Report using the instructions provided in the **Accessing Your Inbox** section of this guide.

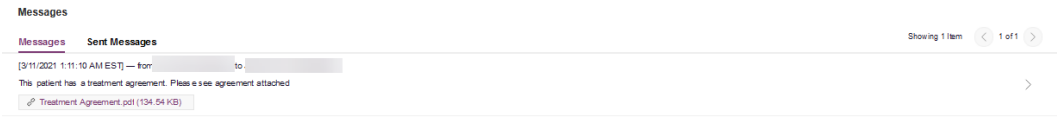

2. Click the arrow icon (>) located to the right of the message you wish to view. The Message Details page is displayed.

Showing 1 ltem  $\langle$  1 of 1  $\rangle$ 

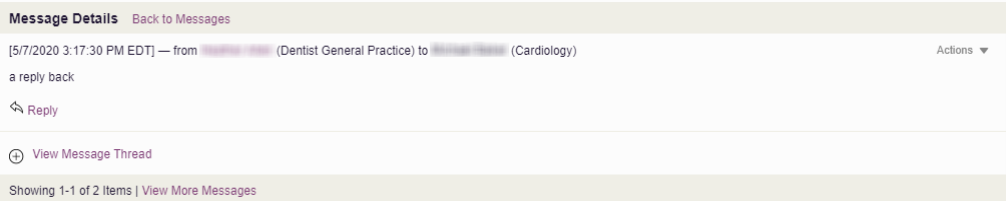

3. Click View Message Thread to view all messages in this conversation.

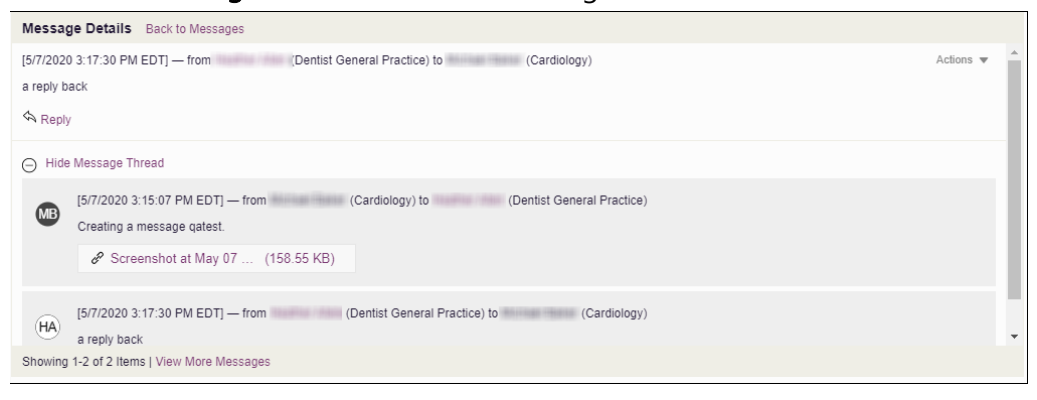

- 4. From this page, you can:
	- a. Click Reply to add another message to the thread (see Responding to an Existing Message for more details);
	- b. Click View More Messages to view more messages in the thread; or
	- c. Click Back to Messages to return to the Messages tab.

#### Responding to an Existing Message

If a prescriber has sent you a message, it will be available in your inbox. To read and respond to a message:

1. Open the message using the instructions provided in the **Accessing Your** [Inbox](#page-91-0) section of this quide.

The Narx Report is generated and displayed, and you are automatically directed to the Messages section of the report.

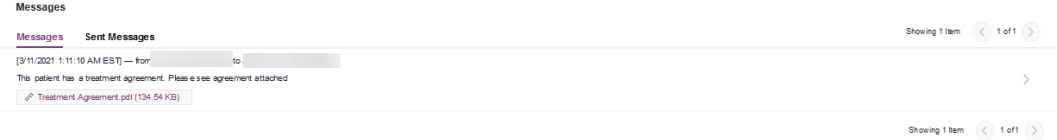

2. Click the arrow icon (>) located to the right of the message to which you are responding.

The Message Details page is displayed.

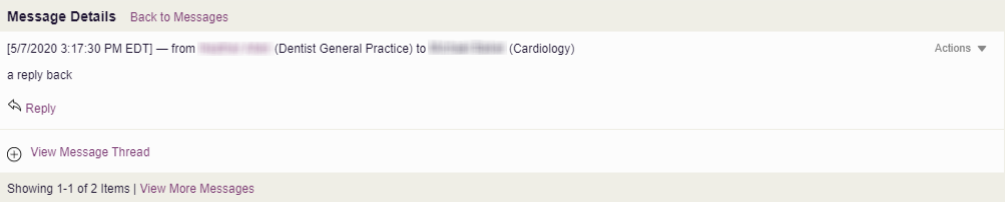

3. Click Reply.

The Reply window is displayed as shown on the following page.

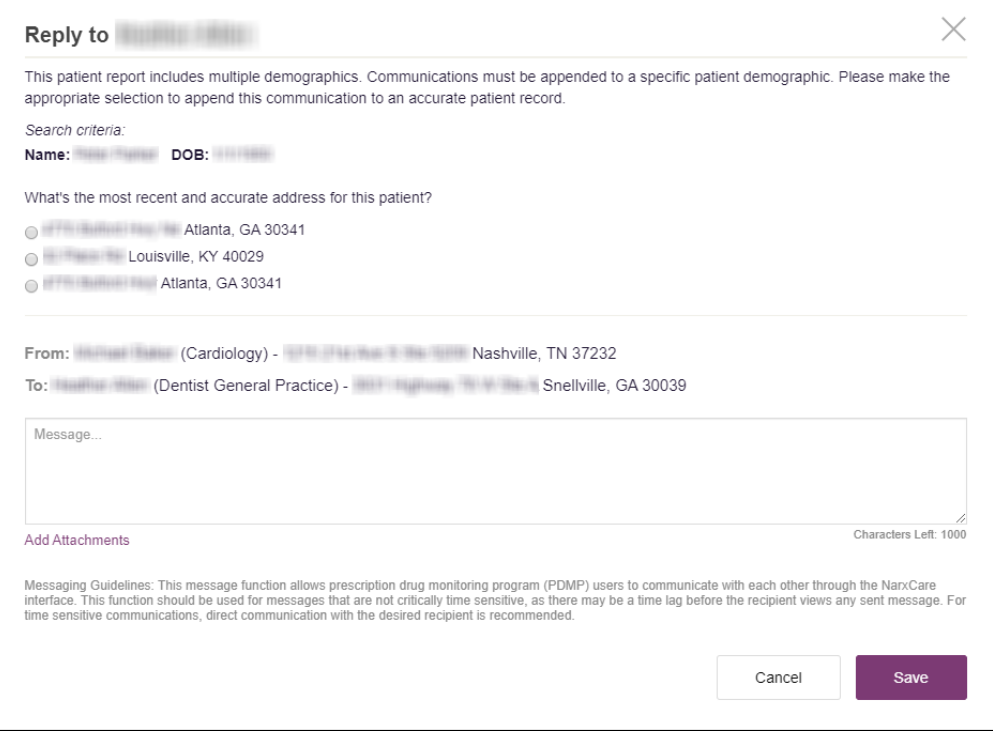

4. If multiple demographics exist for the patient, you must select the most recent and accurate demographic to ensure that your message is attached to the correct patient record.

Note: If multiple demographics do not exist, you can skip this step.

- 5. Type your response in the Message field.
- 6. If you need to add an attachment to the message, click Add Attachments and select the file(s) you wish to attach.
- 7. Click Send.

The message is sent, and the prescriber will be able to view it the next time they log in to AWARxE.

# <span id="page-99-0"></span>Care Notes

The Care Notes feature allows you to add specific, clinically relevant notes or events to a patient's PMP record (e.g., "the patient has a pain contract") to be viewed by any provider who views the patient's record. You can also edit and/or delete Care Notes that you added to the patient's record.

Note: This function should be used for messages that are not critically time sensitive, as there may be a time lag before the recipient views any sent message. For time sensitive communications, Bamboo Health recommends direct communication with the desired recipient outside the PMP.

### <span id="page-99-1"></span>Adding a New Care Note

To add a new Care Note to a patient's record:

1. Generate a Narx Report for the patient using the instructions provided in the [Creating a Patient Request](#page-24-0) section of this document.

The Narx Report is displayed.

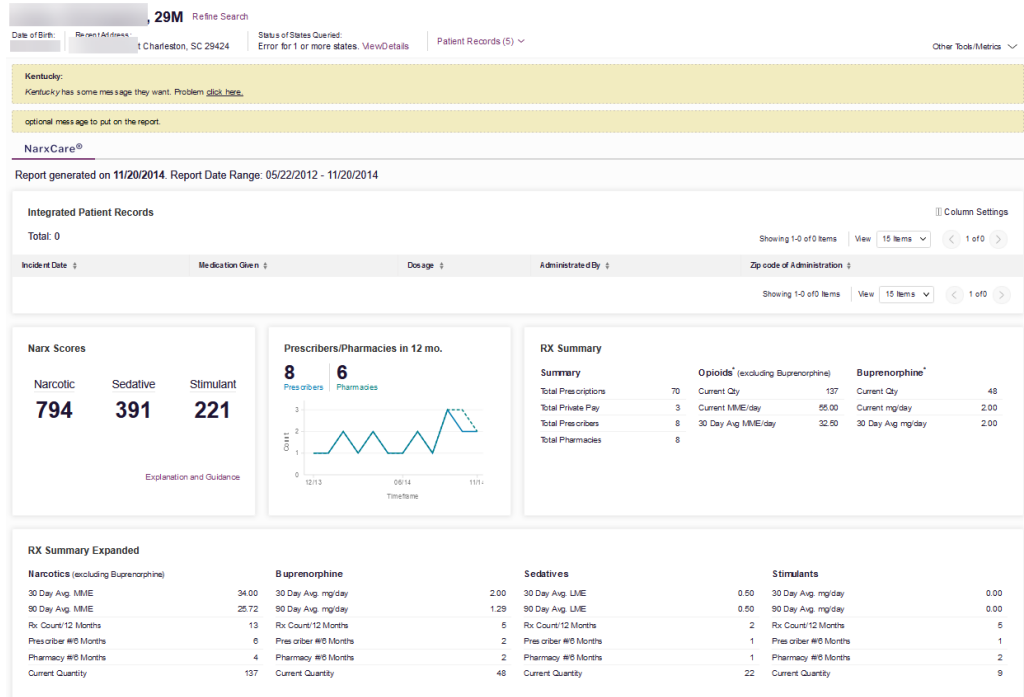

2. Click Add Note in the Care Notes section of the page.

#### The Care Note creation window is displayed.

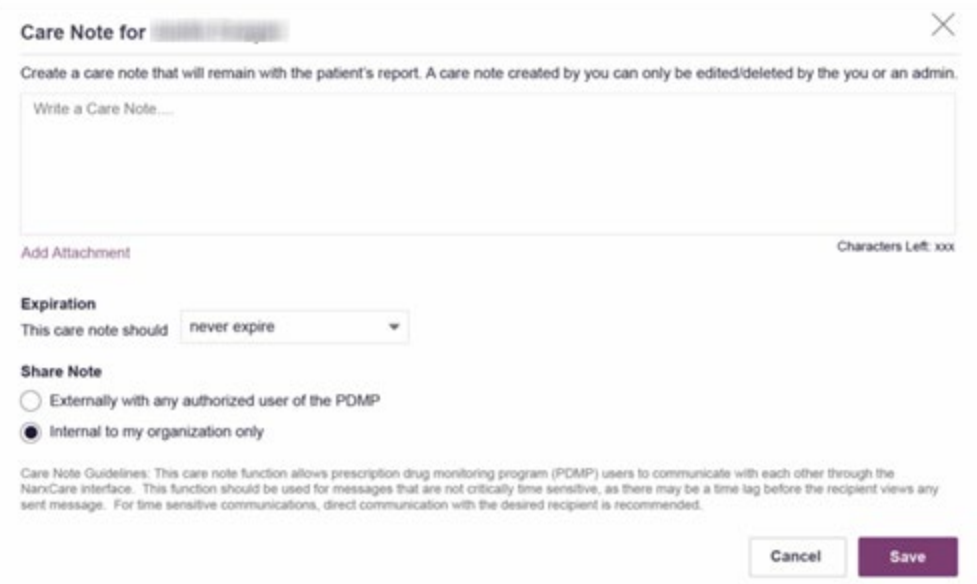

Note: If configured by your PMP administrator, you may be required to select from a list of pre-defined Care Notes. These notes are defined by your PMP administrator and will vary by PMP. In this case, your Care Note creation window will display similar to the following example:

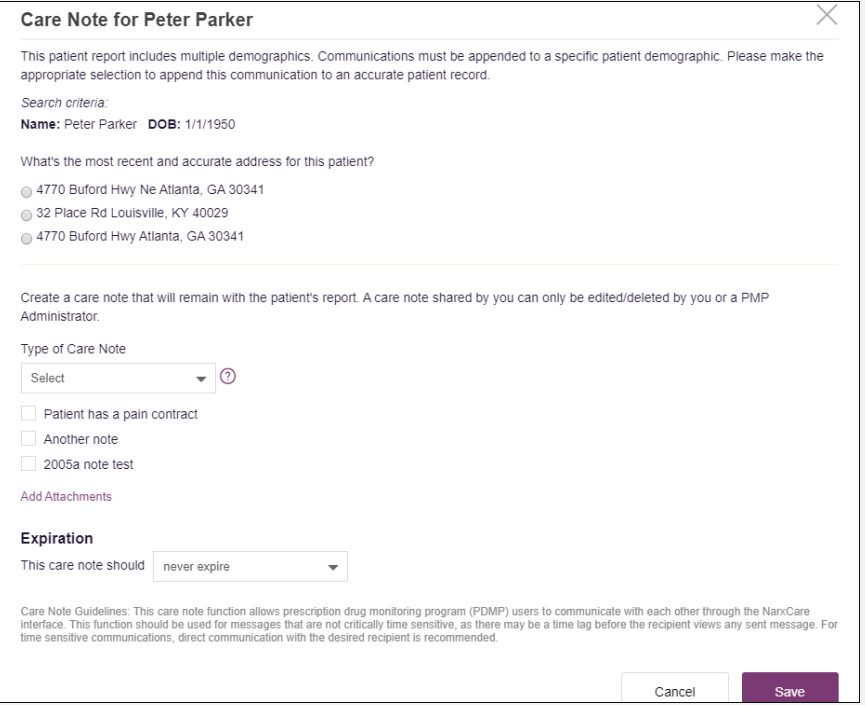

To create a Care Note, select the type of note from the Type of Care Note field, then click the checkbox next to the Care Note that should be added to the patient's record. If you have questions regarding the available Care Notes, please contact your PMP administrator.

- 3. Type your note in the Write a Care Note field. Note that Care Notes are limited to 1000 characters.
- 4. If you need to attach a document to the Care Note (e.g., care plans, pain contracts, etc.), click Add Attachment and select the file you wish to attach. Note that HTML attachments cannot be accepted for security purposes. In addition, inappropriate content, either in text form or document or photo attachments, should not be posted. If you notice inappropriate use of the Communications Module, you can flag inappropriate content by following the instructions in the Flagging a Message/Care Note as Inappropriate section of this document.
- 5. In the Expiration field, use the drop-down menu to select when the Care Note should expire.

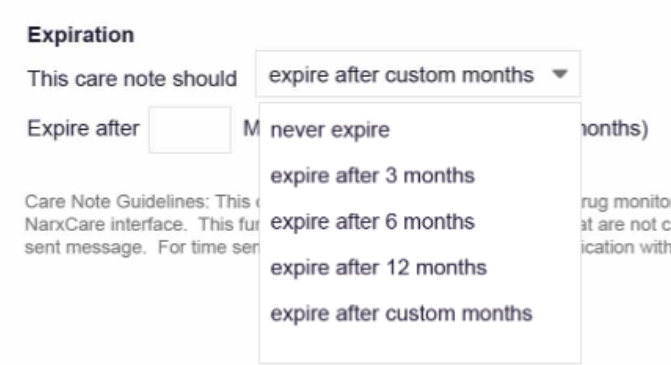

- You can choose to have the Care Note never expire or to expire after 3 months, 6 months, 12 months, or a custom number of months.
- If you choose the expire after custom months option, you will be prompted to enter the number of months after which the Care Note should expire. The maximum allowed is 99 months.

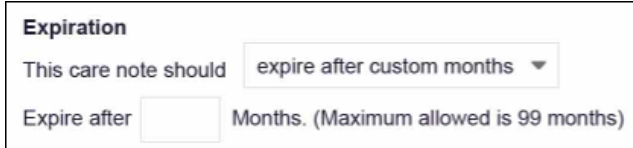

- 6. If you are adding a Care Note to a patient report via an EHR integration, the Share Note field will be displayed. Use this field to indicate whether the Care Note should be shared externally with any authorized PMP user or internally with your organization only.
- 7. Click Save.

The Care Note is saved and immediately appended to the patient's record.

### Editing a Care Note

Note: You can only edit Care Notes added by you. Your State Administrator may also edit your Care Note, if necessary.

To edit your Care Note:

1. Generate a Narx Report for the patient using the instructions provided in the Creating a Patient Request section of this document.

The Narx Report is displayed.

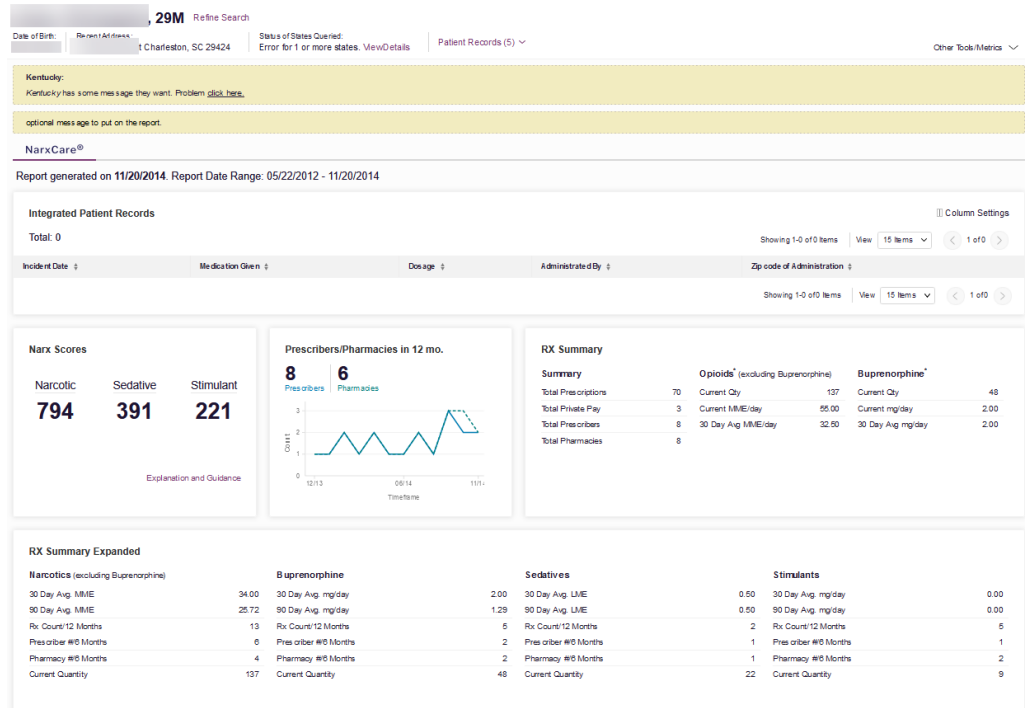

- 2. In the Care Notes section of the page, locate the note you wish to edit.
- 3. Click the Actions drop-down for the note and select Edit Note. Note that this option is only available on notes created by you. You cannot edit Care Notes created by other clinicians.

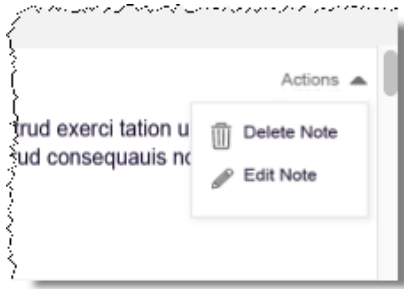

#### The Edit Care Note window is displayed.

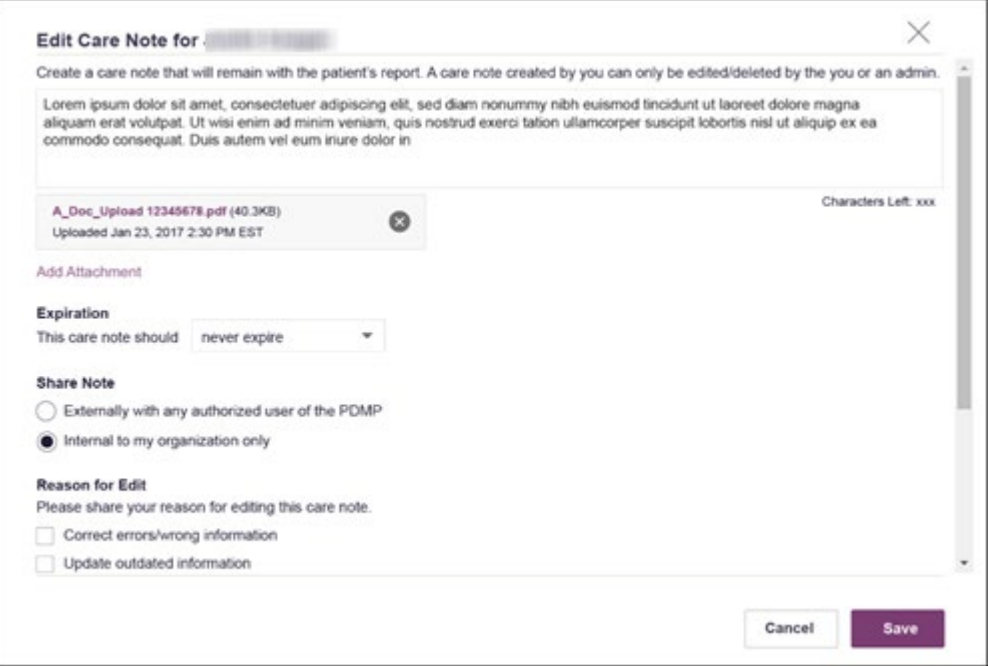

- 4. Edit the Care Note as necessary. You may refer to steps 3-6 of the Adding a [New Care Note](#page-99-1) section of this document for more information about the fields displayed on this window.
- 5. Once you have finished editing the Care Note, select the reason for editing the note in the Reason for Edit field. You may add any additional comments regarding the edit in the Additional Comments field. Note that if you select Other as the reason for your edit, you must complete the Additional Comments field.

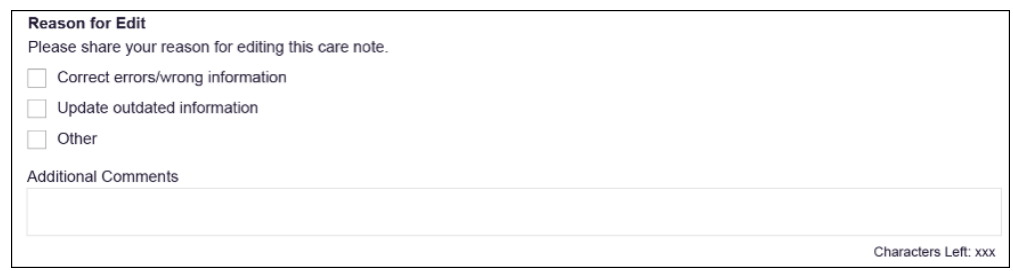

- 6. Click Save.
	- Your edits are saved, and the Care Note is immediately updated on the patient's record.
	- Care Notes that have been edited by you or by the State Administrator are indicated with *[Edited]* next to the Care Note description in your inbox.

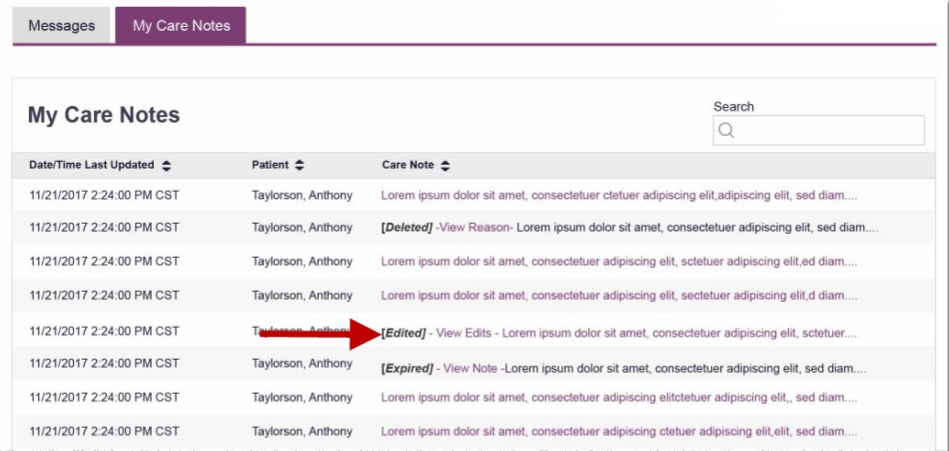

You may click View Edits to view the Care Note's edit history. Note that the edit history is only viewable by you and your State Administrator.

#### **Edited Care Note**

This note has been edited multiple times. View History of Edits

#### Edited on 11/21/2017

[11/21/2017 2:24:00 PM CST] — Lorem ipsuelit, sed diam nonummy nibh euismod tincidunt ut laoreet dolore magna aliquam erat<br>volutpat. Ut wisi enim ad minim veniam, quis nostrud exerci tation ullamcorper suscipit loborti

The care note was edited due to the following reasons: Offensive Language, Other

#### Edited on 11/22/2017

[11/22/2017 2:24:00 PM CST] - Lorem ipsuelit, sed diam nonummy nibh euismod tincidunt ut laoreet dolore magna aliquam erat respectively. Each of the best and minimum veniam, quis nostrud exercitation ullamcorper suscipit lobotis hist ut aliquip ex ea commodo consequanim ad minim veniam, quis nostrud exercitation ullamcorper suscipit lobotis hi

The care note was edited due to the following reasons: Offensive Language, Other

#### Additional Comments:

Lorem ipsum dolor sit amet, consectetuer adipiscing elit, sed diam nonummy nibh euismod tincidunt ut

Close

 $\times$ 

If the Care Note has been edited multiple times, you can click View History of Edits to view the entire edit history.

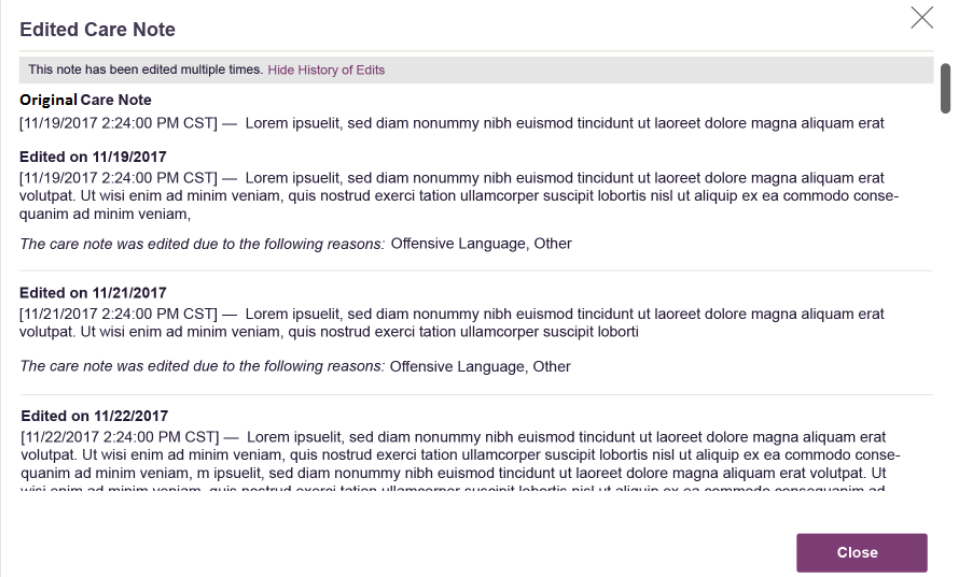

## Deleting a Care Note

Note: You can only delete Care Notes added by you. Your State Administrator may also delete your Care Note, if necessary.

To delete your Care Note:

1. Generate a Narx Report for the patient using the instructions provided in the [Creating a Patient Request](#page-24-0) section of this document.

The Narx Report is displayed as shown on the following page.

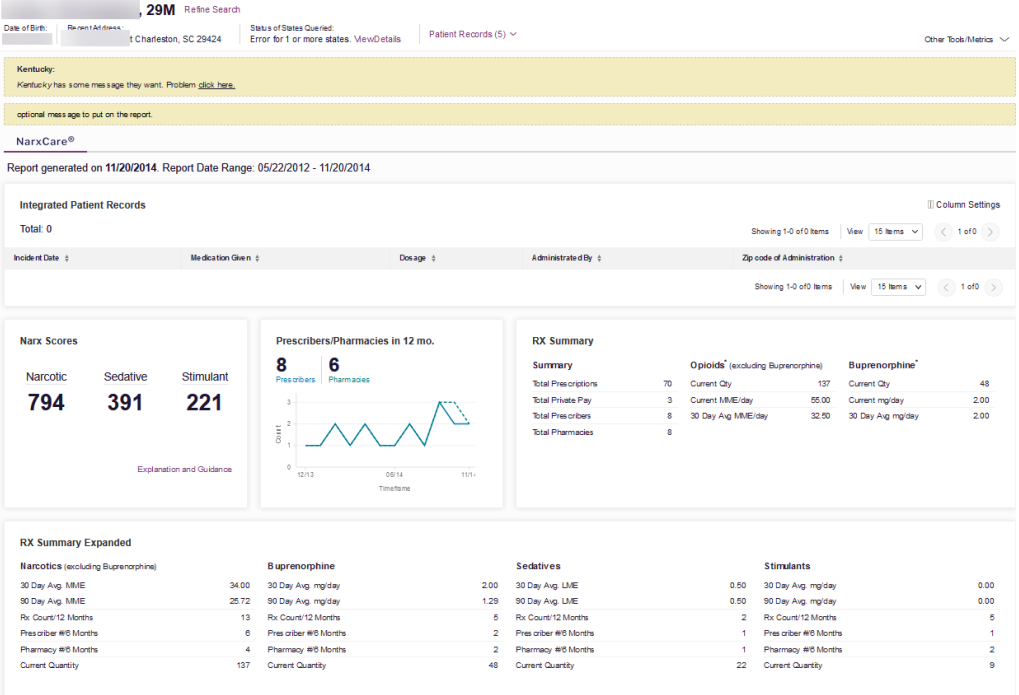

- 2. In the Care Notes section of the page, locate the note you wish to delete.
- 3. Click the Actions drop-down for the note and select Delete Note. Note that this option is only available on notes created by you. You cannot delete Care Notes created by other clinicians.

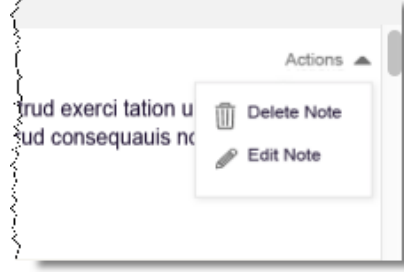

The Delete Care Note window is displayed.

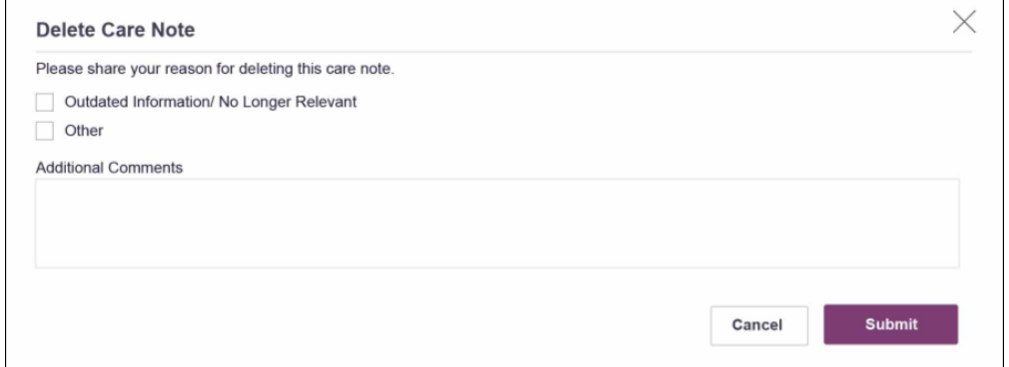

4. Select the reason you are deleting the Care Note. You may add any additional comments regarding the deletion in the Additional Comments field. Note that if you select Other as the reason for your deletion, you must complete the Additional Comments field.

- 5. Click Submit.
	- The Care Note is immediately removed from the patient's record and will no longer be visible to you or any other prescriber.
	- Care Notes that have been deleted by you or by the State Administrator are indicated with *[Deleted]* next to the Care Note description in your inbox.

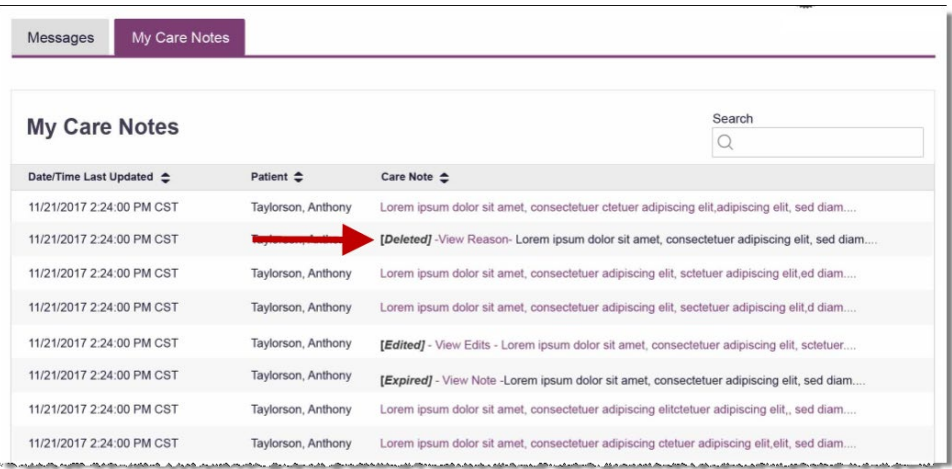

You may click View Reason to view the Care Note's edit history and reason for deletion. Note that the edit history is only viewable by you and your State Administrator.

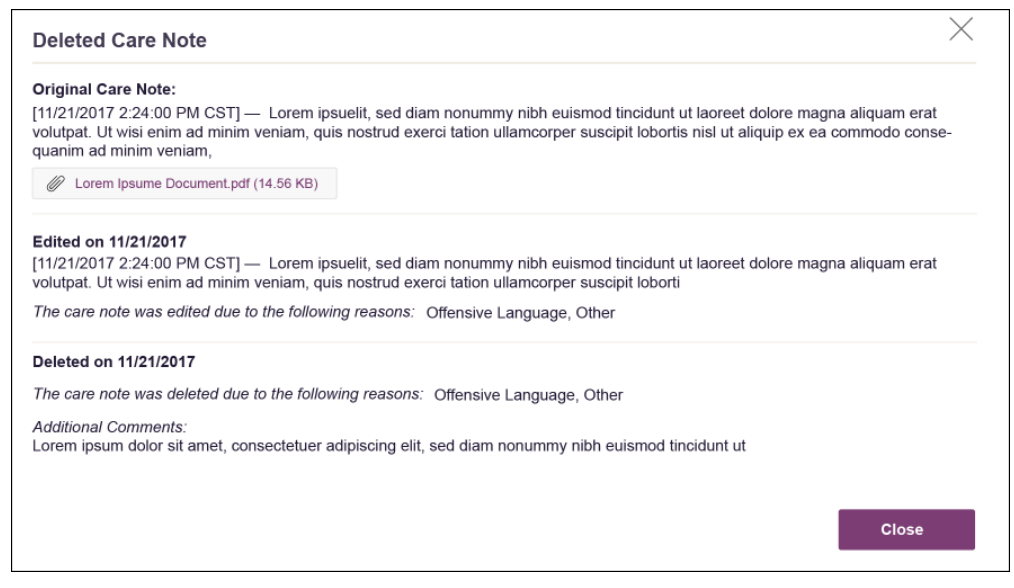

# Flagging a Message/Care Note as Inappropriate

If you have received an inappropriate message and/or Care Note, you can flag it for review by the State Administrator. To flag a message or Care Note for review:
1. From the Messages or Care Notes section of the Narx Report, click the Actions dropdown and select Flag as Inappropriate.

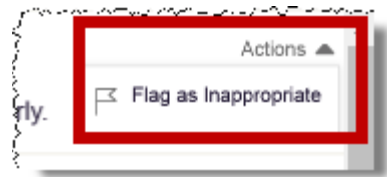

The Flag as Inappropriate window is displayed.

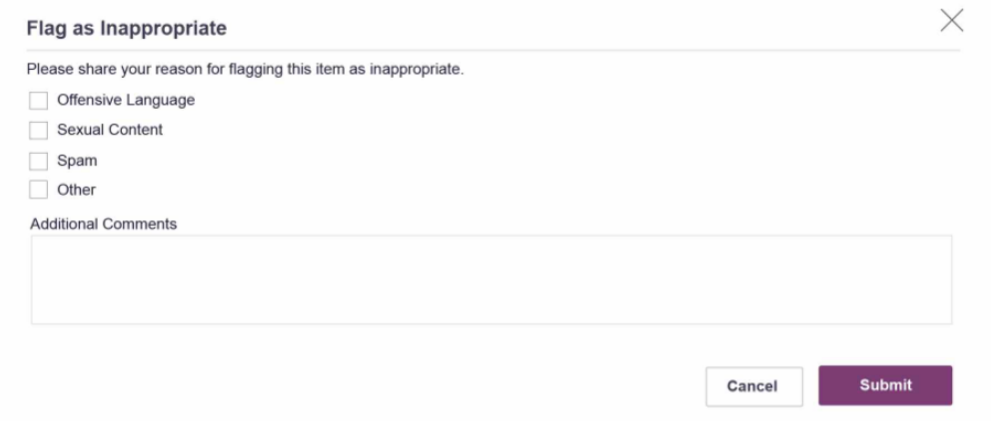

- 2. Select the reason you are flagging the message or Care Note as inappropriate. You may add any additional comments regarding your reason in the Additional Comments field. Note that if you select Other as the reason for flagging the message or Care Note, you must complete the Additional Comments field.
- 3. Click Submit.

The message or Care Note is flagged and sent to the State Administrator for review.